Handbuch

# **Sichere Feldbox SFB-EC**

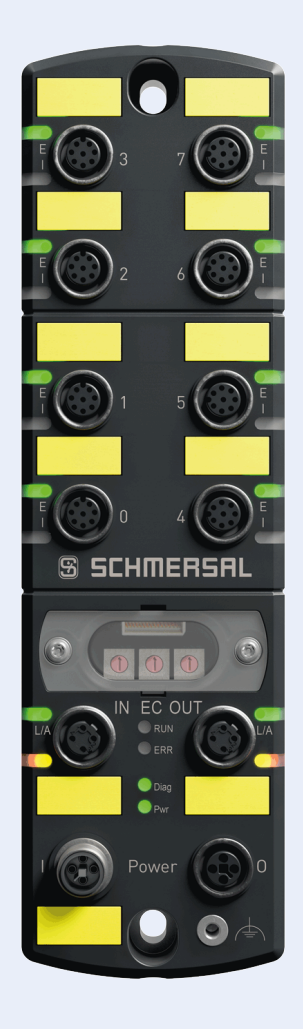

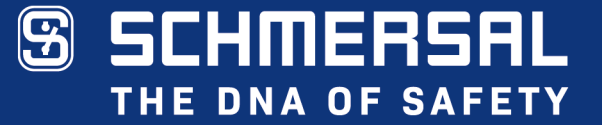

# **Typenbezeichnung Teilenummer**

SFB-EC-8M12-IOP 103047531

# **Dokumentenstatus**

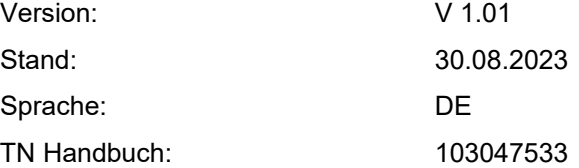

# <span id="page-2-0"></span>**Inhaltsverzeichnis**

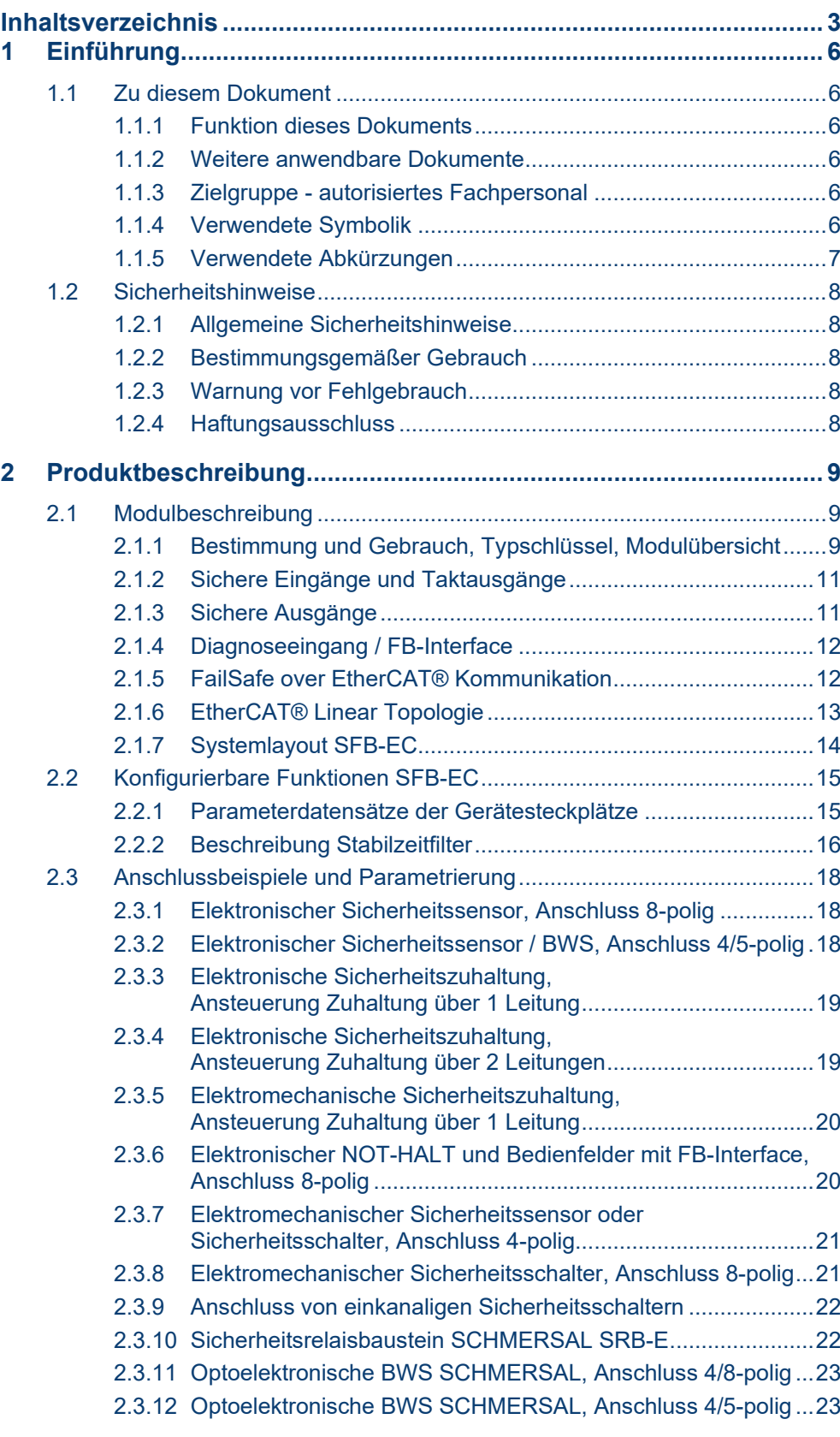

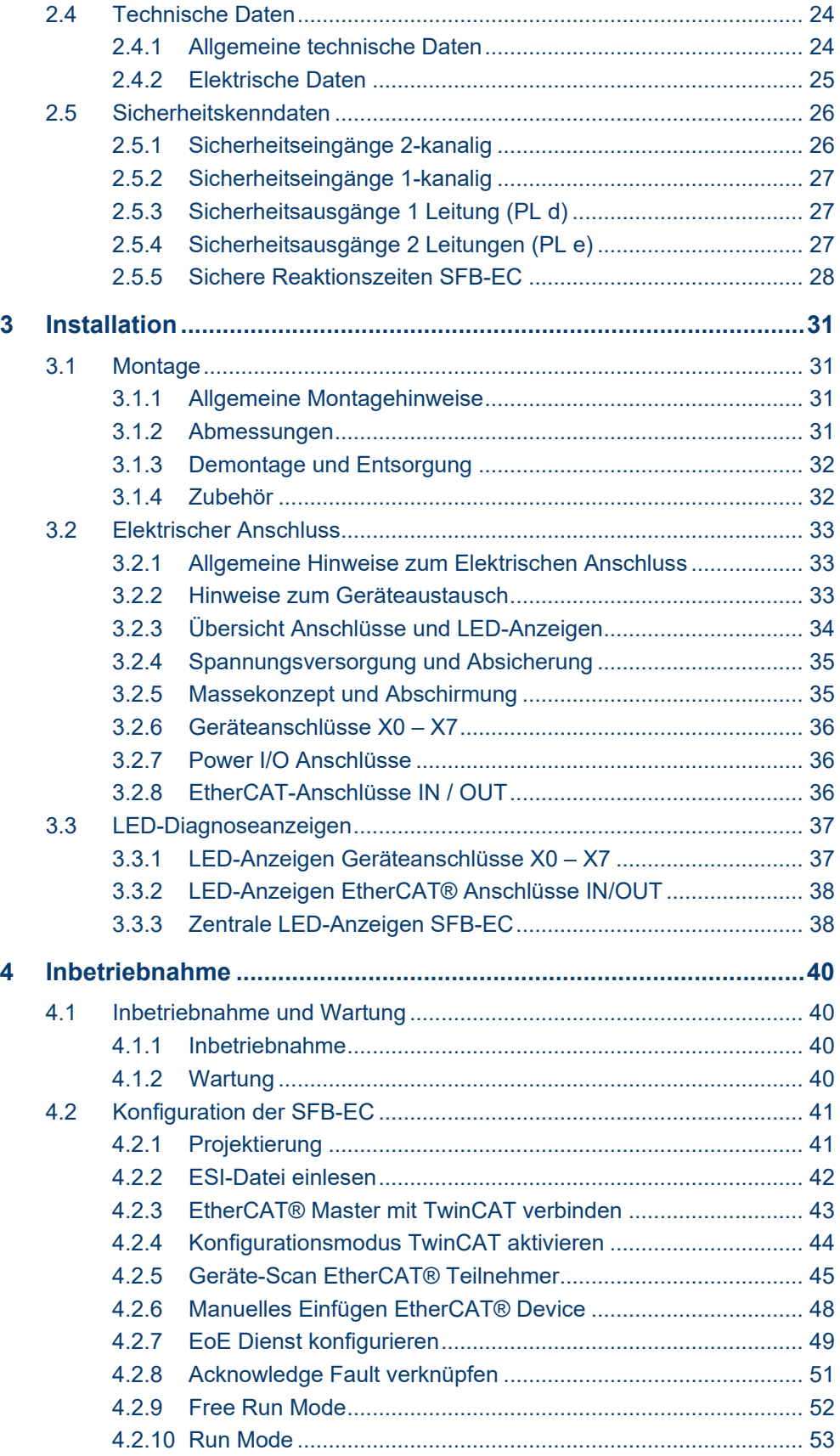

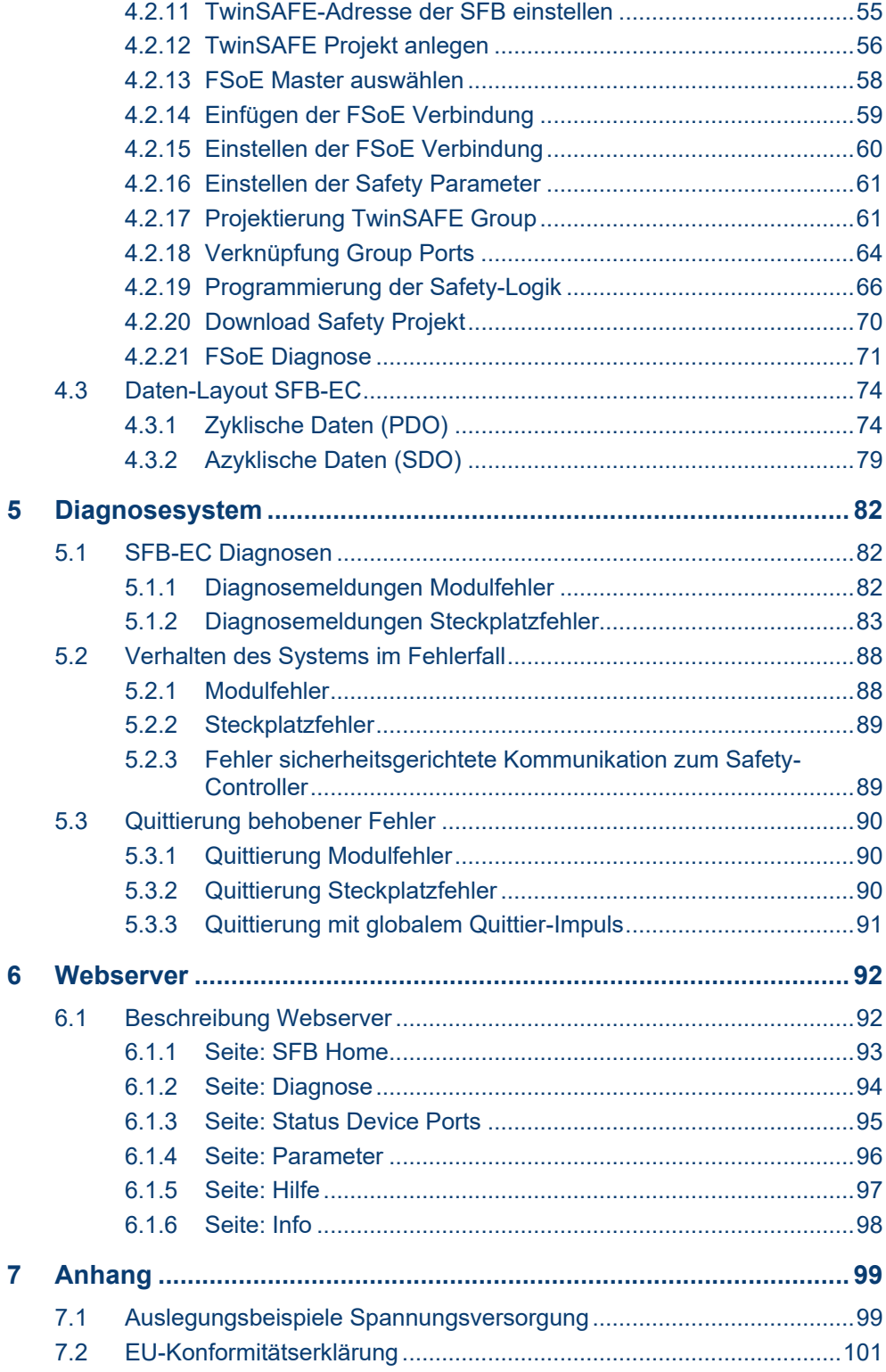

# <span id="page-5-0"></span>**1 Einführung**

# <span id="page-5-1"></span>**1.1 Zu diesem Dokument**

# <span id="page-5-2"></span>**1.1.1 Funktion dieses Dokuments**

Das vorliegende Handbuch liefert die erforderlichen Informationen für die Montage, die Inbetriebnahme und Konfiguration, den sicheren Betrieb, sowie die Demontage der sicheren Feldbox.

Dieses Dokument leitet das technische Personal des Maschinenherstellers bzw. Maschinenbetreibers zur sicheren Verwendung des Produktes an.

# <span id="page-5-3"></span>**1.1.2 Weitere anwendbare Dokumente**

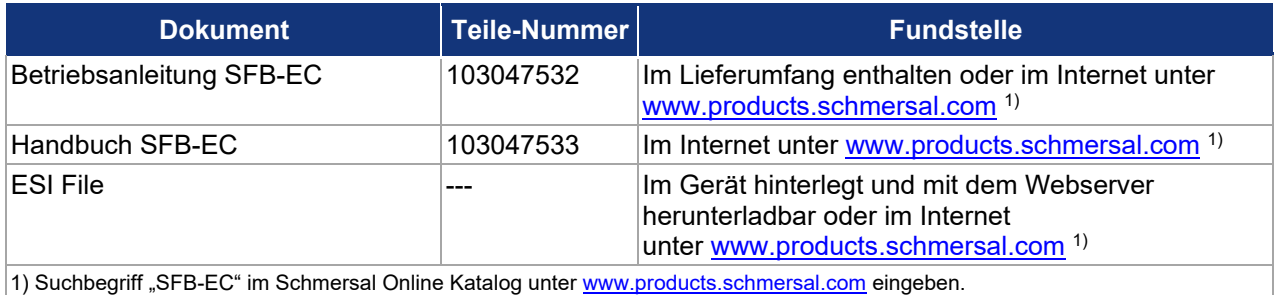

# <span id="page-5-4"></span>**1.1.3 Zielgruppe - autorisiertes Fachpersonal**

Sämtliche in diesem Handbuch beschriebenen Handhabungen dürfen nur durch ausgebildetes und vom Anlagenbetreiber autorisiertes Fachpersonal durchgeführt werden.

Installieren und nehmen Sie das Gerät nur dann in Betrieb, wenn Sie das Handbuch und die Betriebsanleitung gelesen und verstanden haben und Sie mit den geltenden Vorschriften über Arbeitssicherheit und Unfallverhütung vertraut sind.

Auswahl und Einbau der Geräte sowie ihre steuerungstechnische Einbindung sind an eine qualifizierte Kenntnis der einschlägigen Gesetze und normativen Anforderungen durch den Maschinenhersteller geknüpft.

# <span id="page-5-5"></span>**1.1.4 Verwendete Symbolik**

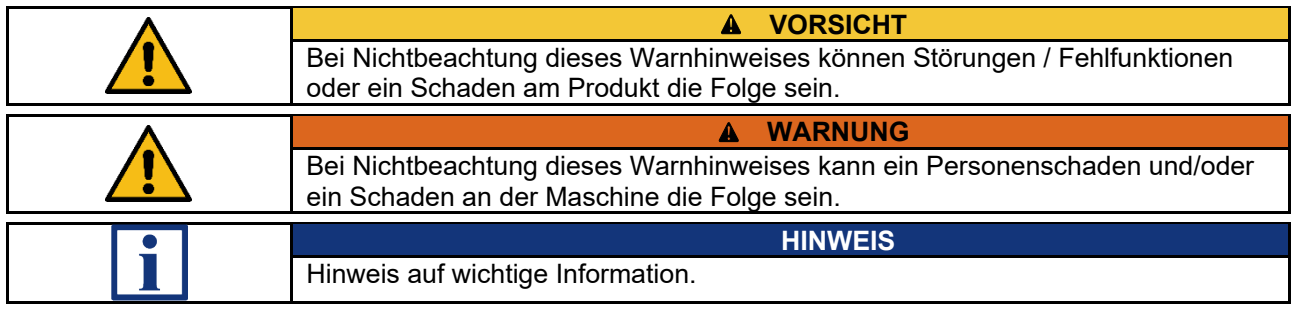

## <span id="page-6-0"></span>**1.1.5 Verwendete Abkürzungen**

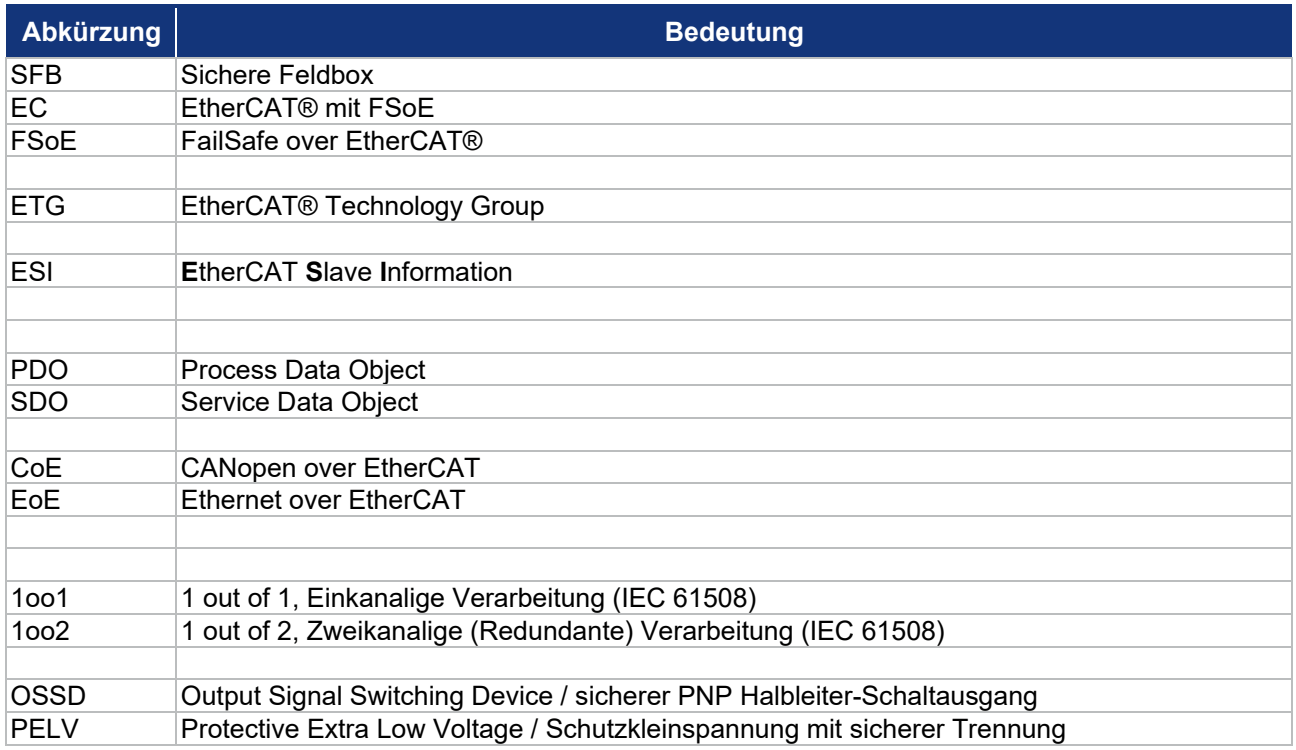

# **EtherCAT® und Safety over EtherCAT®**

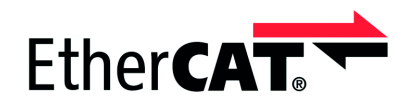

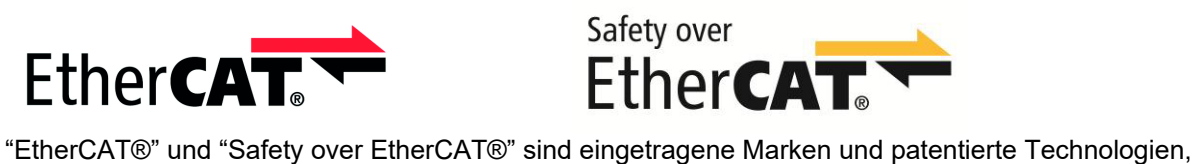

lizenziert durch die Beckhoff Automation GmbH, Deutschland.

# <span id="page-7-0"></span>**1.2 Sicherheitshinweise**

# <span id="page-7-1"></span>**1.2.1 Allgemeine Sicherheitshinweise**

Die Sicherheitshinweise des Handbuchs und der Betriebsanleitung, gekennzeichnet durch das Symbol für Vorsicht bzw. Warnung, sowie landesspezifische Installations-, Sicherheits- und Unfallverhütungsvorschriften sind zu beachten.

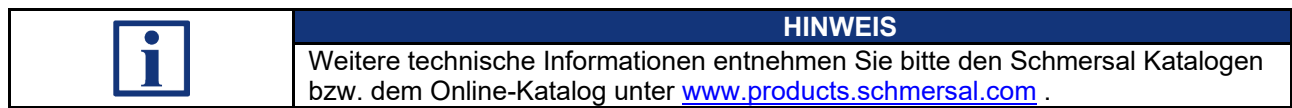

Alle Angaben ohne Gewähr. Änderungen, die dem technischen Fortschritt dienen, vorbehalten.

Restrisiken sind bei Beachtung der Hinweise zur Sicherheit sowie der Anweisungen bezüglich Montage, Inbetriebnahme, Betrieb und Wartung nicht bekannt.

# <span id="page-7-2"></span>**1.2.2 Bestimmungsgemäßer Gebrauch**

Die hier beschriebenen Produkte wurden entwickelt, um als Teil einer Gesamtanlage oder Maschine sicherheitsgerichtete Funktionen zu übernehmen. Es liegt im Verantwortungsbereich des Herstellers einer Anlage oder Maschine, die korrekte Gesamtfunktion sicherzustellen.

Die sichere Feldbox darf ausschließlich entsprechend der folgenden Ausführungen oder für durch den Hersteller zugelassene Anwendungen eingesetzt werden.

Detaillierte Angaben zum Einsatzbereich finden Sie im Kapitel [2 "Produktbeschreibung"](#page-8-0).

# <span id="page-7-3"></span>**1.2.3 Warnung vor Fehlgebrauch**

**WARNUNG**  $\blacktriangle$ Bei nicht sachgerechter oder nicht bestimmungsgemäßer Verwendung oder Manipulationen können durch den Einsatz der sicheren Feldbox Gefahren für Personen oder Schäden an Maschinen- bzw. Anlagenteilen nicht ausgeschlossen werden.

**VORSICHT** Die SFB-EC ist nur für den Einsatz im LAN vorgesehen, nicht für den Anschluss an Telekommunikationsnetze.

#### <span id="page-7-4"></span>**1.2.4 Haftungsausschluss**

Für Schäden und Betriebsstörungen, die durch Montagefehler oder Nichtbeachtung dieser Betriebsanleitung / des Handbuchs entstehen, wird keine Haftung übernommen. Für Schäden, die aus der Verwendung von nicht durch den Hersteller freigegebenen Ersatz- oder Zubehörteilen resultieren, ist jede weitere Haftung des Herstellers ausgeschlossen.

Jegliche eigenmächtige Reparaturen, Umbauten und Veränderungen sind aus Sicherheitsgründen nicht gestattet und schließen eine Haftung des Herstellers für daraus resultierende Schäden aus.

# <span id="page-8-0"></span>**2 Produktbeschreibung**

# <span id="page-8-1"></span>**2.1 Modulbeschreibung**

<span id="page-8-2"></span>**2.1.1 Bestimmung und Gebrauch, Typschlüssel, Modulübersicht**

Die sichere Feldbox SFB-EC-8M12-IOP ist für den Anschluss von 8 Sicherheitsschaltgeräten mit parallelen IO-Signalen an ein EtherCAT® / FSoE Netzwerk ausgelegt.

Es können auch bis zu 4 BDF 200-FB an die Geräteanschlüsse X4 – X7 angeschlossen werden.

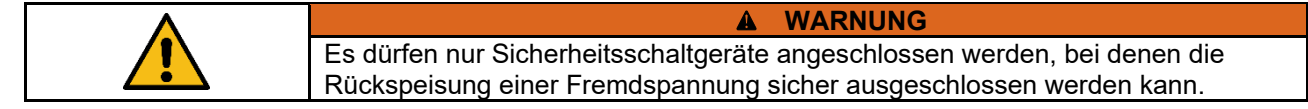

Die Sicherheitssignale der angeschlossenen Sicherheitsschaltgeräte werden zur Auswertung über den sicheren Feldbus an eine Sicherheitssteuerung weitergeleitet.

Für größere Sicherheitsanwendungen können mehrere Feldboxen mit der Spannungsversorgung und dem Feldbus in Reihe verdrahtet werden.

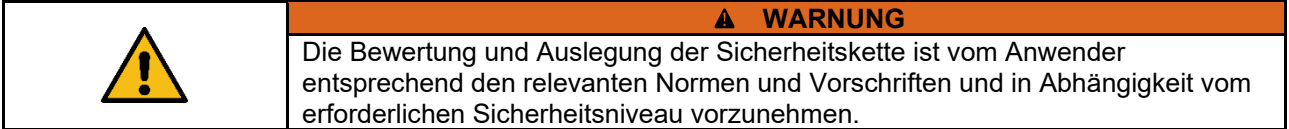

Auch die nicht sicheren IO-Signale der angeschlossenen Geräte werden über den Feldbus mit dem Steuerungssystem verbunden.

Sicherheitsschaltgeräte mit parallelen IO-Signalen können an die Geräteanschlüsse X0 – X7 angeschlossen werden.

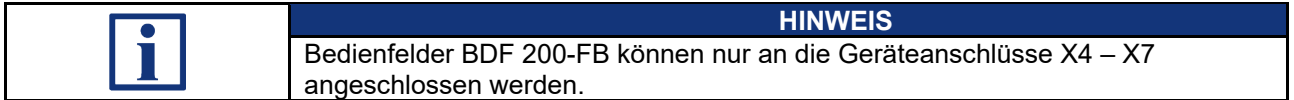

# **Typschlüssel**

Dieses Handbuch ist gültig für folgende Typen:

#### **SFB-EC-8M12-IOP**

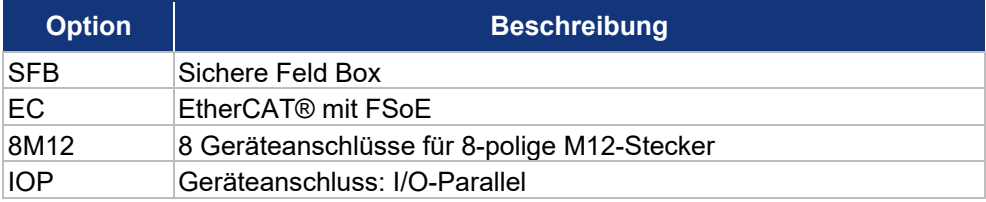

**Modulübersicht** 

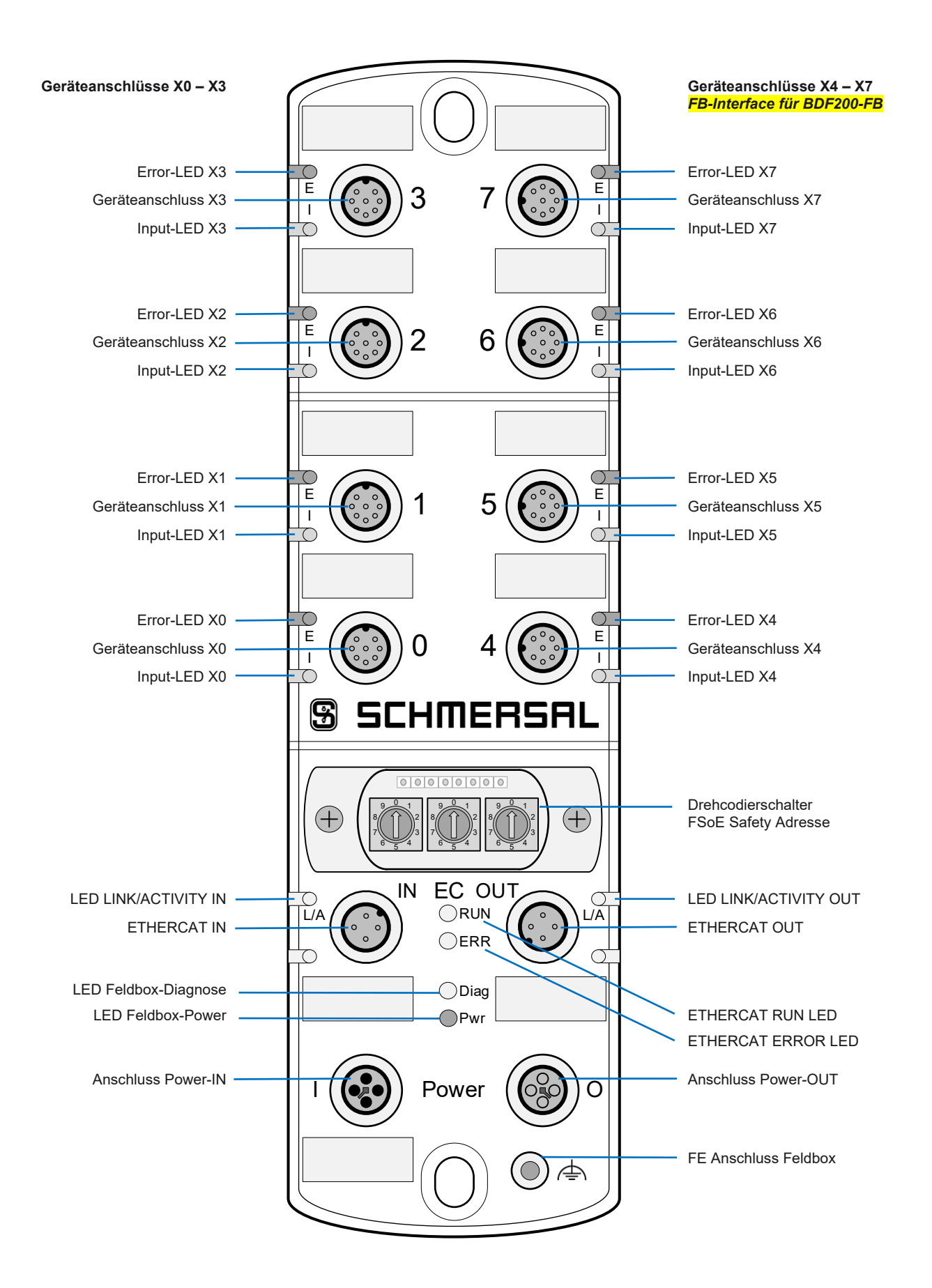

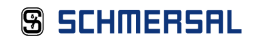

## <span id="page-10-0"></span>**2.1.2 Sichere Eingänge und Taktausgänge**

Die SFB-EC-8M12-IOP verfügt an den 8 Geräteanschlüssen X0 – X7 über jeweils zwei Sicherheitseingänge und zwei Taktausgänge zur Speisung von potentialfreien Kontakten.

Diese Sicherheitseingänge sind verwendbar für:

**1-kanalige Sicherheitsschalter (1oo1) mit potentialfreien Öffner Kontakten**

- Querschlussüberwachung zu allen anderen Sicherheitseingängen der Feldbox
- − Entprellfilter / Stabilzeitfilter für das Eingangssignal
- − Speisung Kontakt durch Taktausgänge mit Testimpulsdauer 1 ms und Testimpulsintervall 500 ms

**2-kanalige Sicherheitsschalter (1oo2) mit potentialfreien Öffner Kontakten**

- Querschlussüberwachung zu allen anderen Sicherheitseingängen der Feldbox
- − Diskrepanzfilter / Stabilzeitfilter für die Eingangssignale
- − Speisung Kontakte durch Taktausgänge mit Testimpulsdauer 1 ms und Testimpulsintervall 500 ms

**2-kanalige Sicherheitsschalter (1oo2) mit 24 V-PNP Halbleiterausgängen (OSSDs)**

- − **Keine Querschlussüberwachung** der Geräteanschlussleitungen durch die Feldbox
- Diskrepanzfilter / Stabilzeitfilter für die Eingangssignale
- − Speisung der Sicherheitseingängen am Sicherheitsschaltgerät mit 24 VDC **ohne Testimpulse**
- − Eingeschaltete OSSD **müssen negative Testimpulse** mit einer Länge von 10 µs bis 1 ms und mit einem Abstand von 20 ms bis 120 s senden.

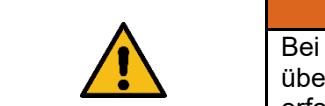

#### **WARNUNG**

Bei Sicherheitsschaltgeräten mit elektronischen OSSDs muss die Querschlussüberwachung der Geräteanschlussleitung durch das Sicherheitsschaltgerät erfolgen!

#### <span id="page-10-1"></span>**2.1.3 Sichere Ausgänge**

Die SFB-EC-8M12-IOP verfügt an den 8 Geräteanschlüssen X0 – X7 über jeweils einen sicheren Digital-Ausgang zum Ansteuern von Lasten bis zu 0,8 A und über einen konfigurierbaren sicheren Signalausgang zum Ansteuern von 2-kanaligen Sicherheitseingängen bis 15 mA.

**Sicherheitsausgang über 1 Leitung (Digital-Ausgang DO)**

- − Sicherer Digital-Ausgang (PP-schaltend) bis PL d, zum Ansteuern von z.B. Magneten in Zuhaltungen
- − Getesteter Ausgang, kurzschluss- und überlastfest

**Sicherheitsausgang über 2 Leitungen (Digital-Ausgang DO und Taktausgang Y1)**

- − Sichere Digital-Ausgänge (2P-schaltend) bis PL e, zum Ansteuern von z.B. Zuhaltungen mit 2-kanaliger Sperrfunktionen oder zur 2-kanaligen Ansteuerung von Sicherheits-Relais-Bausteinen, wie z.B. SRB-E-301ST
- − Getestete Ausgänge, kurzschluss- und überlastfest

#### <span id="page-11-0"></span>**2.1.4 Diagnoseeingang / FB-Interface**

Die SFB-EC-8M12-IOP verfügt an den 8 Geräteanschlüssen X0 – X7 über jeweils einen Diagnoseeingang für Meldesignale der angeschlossenen Sicherheitsschaltgeräte.

Bei den 4 Geräteanschlüssen X4 – X7 ist zusätzlich auf diesem Eingang ein FB-Interface integriert.

Über die Eindraht-Schnittstelle FB-Interface können die nicht sicheren Signale von Befehls- und Meldegeräten, z.B. des BDF200-FB, übertragen werden.

FB-Interface erkennt automatisch ob ein Sicherheitsschaltgerät mit integriertem FB-Interface angeschlossen ist.

#### <span id="page-11-1"></span>**2.1.5 FailSafe over EtherCAT® Kommunikation**

FailSafe over EtherCAT® (FSoE) ist die funktional sichere Erweiterung der Standardkommunikation via EtherCAT®. Kommunikation auf Basis von FSoE ist gegen Veränderung, Übertragungsfehler, Änderungen in der Telegrammreihenfolge usw. gesichert.

Die sichere Feldbox SFB-EC ist ein FSoE Modul im EtherCAT® Netzwerk.

Das Modul baut eine sichere Kommunikation zu einem FSoE Master auf und überträgt sichere Daten über "FSoE" und funktionale Daten über "EtherCAT®".

# <span id="page-12-0"></span>**2.1.6 EtherCAT® Linear Topologie**

Die SFB-EC unterstützt die Linear-Topologie.

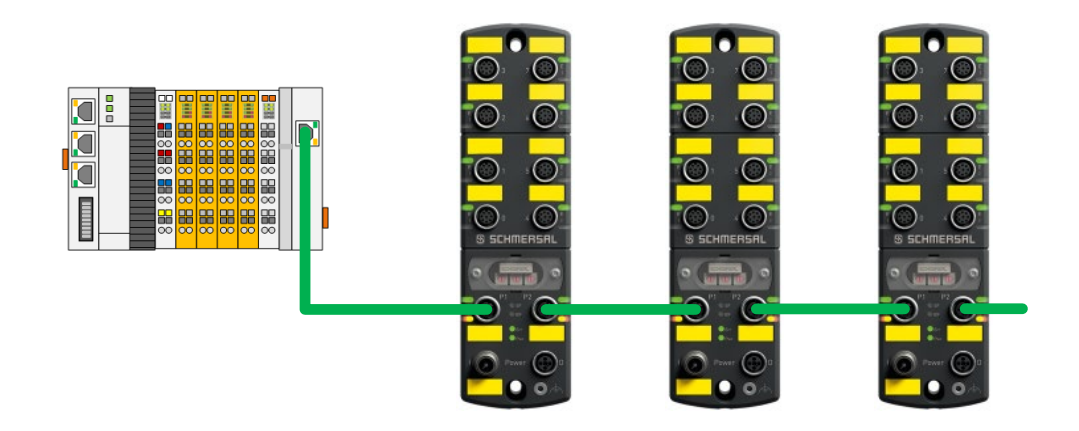

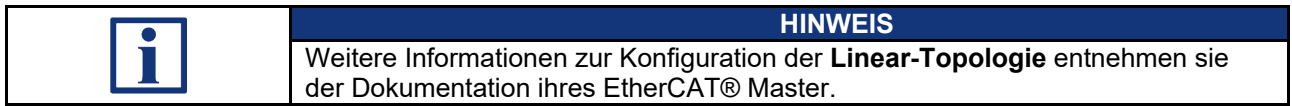

# <span id="page-13-0"></span>**2.1.7 Systemlayout SFB-EC**

Ein typisches Systemlayout mit der Verdrahtung der Sicherheitsschaltgeräte zeigt das untenstehende Bild.

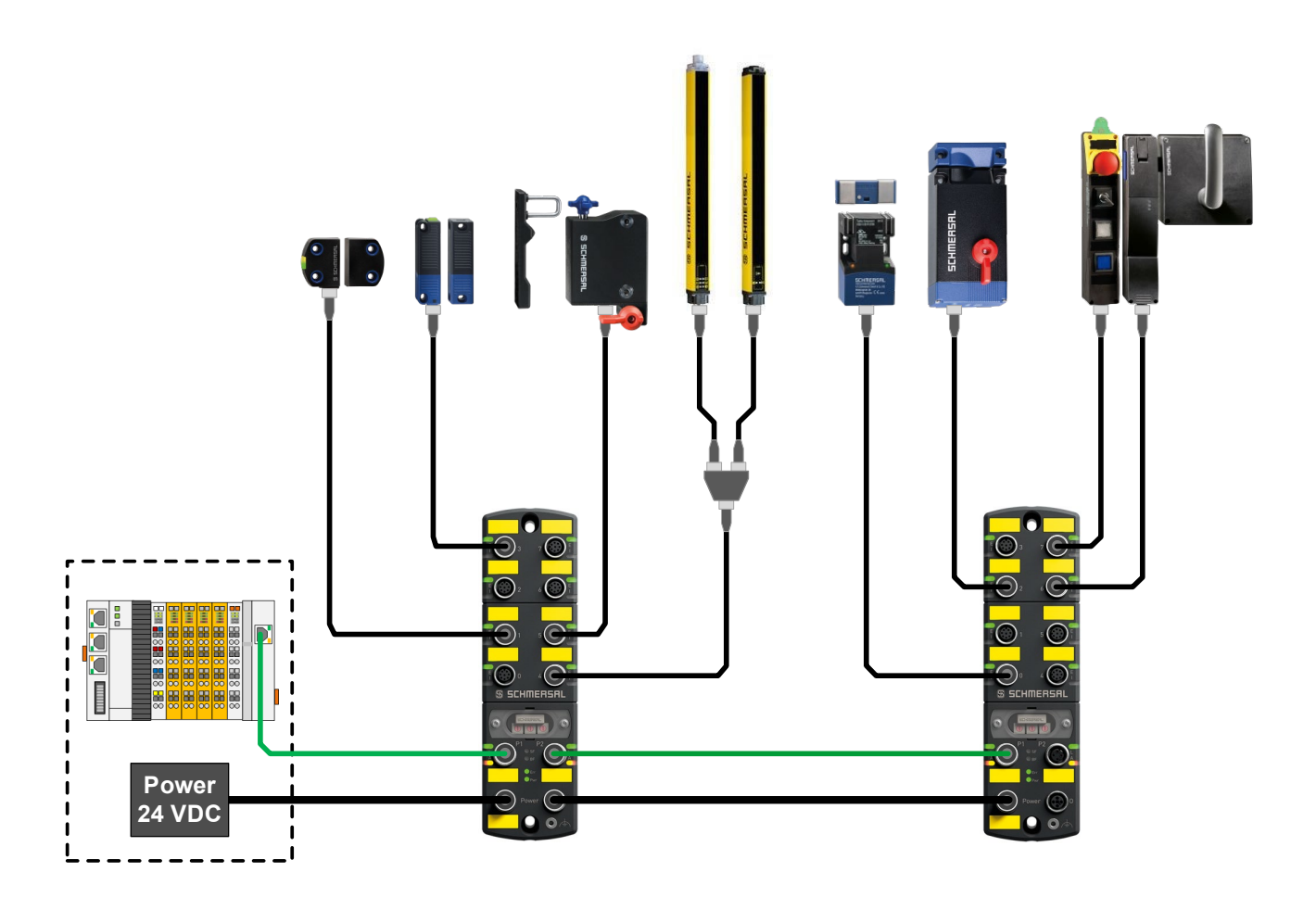

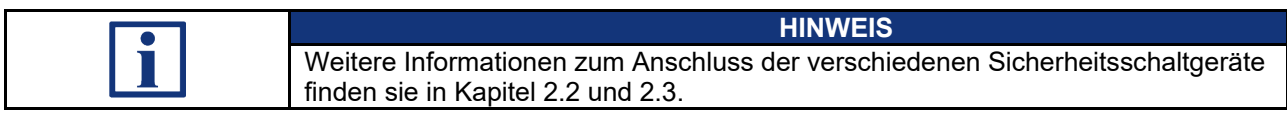

# <span id="page-14-0"></span>**2.2 Konfigurierbare Funktionen SFB-EC**

#### <span id="page-14-1"></span>**2.2.1 Parameterdatensätze der Gerätesteckplätze**

Für jeden Gerätesteckplatz sind 4 verschieden Konfigurationen (Typen) auswählbar.

Mit den Parameterdatensätzen (Typen) werden die Gerätesteckplätze für die unterschiedlichen Sicherheitsschaltgeräte konfiguriert.

Für alle Sicherheitseingänge ist ein Entprellfilter / Stabilzeitfilter integriert. Die Parameter für den Stabilzeitfilter sind für die verschiedenen Parameterdatensatz-Typen fest eingestellt.

Die Funktionsweise des Stabilzeitfilters ist in Kapitel 2.2.2 beschrieben.

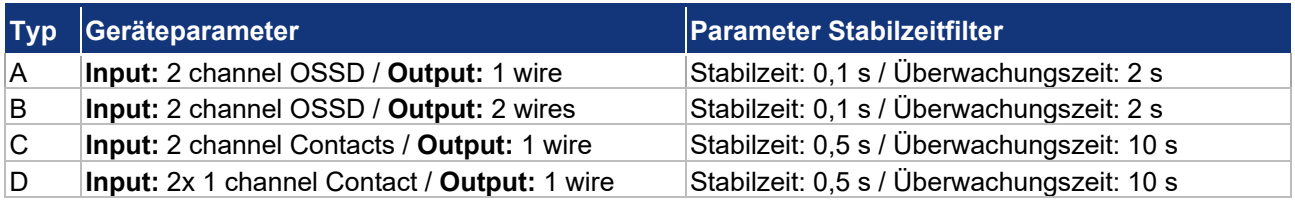

**Parameterdatensatz Typ A, Auswertung 1oo2**

Querschlussüberwachung: AUS / Gerät übernimmt Querschlussüberwachung.

- für elektronische Sicherheitsschalter und Sensoren mit 2-kanaligem OSSD-Ausgang
- − für elektronische Sicherheits-Zuhaltungen mit 2-kanaligem OSSD-Ausgang und Ansteuerung der Entsperrfunktion über 1 Leitung

**Parameterdatensatz Typ B, Auswertung 1oo2**

Querschlussüberwachung: AUS / Gerät übernimmt Querschlussüberwachung.

- − für elektronische Sicherheits-Zuhaltungen mit 2-kanaligem OSSD-Ausgang und Ansteuerung der Entsperrfunktion über 2 Leitungen
- für Sicherheitsrelaisbausteine (SRB-E) mit 2-kanaligen Sicherheitseingängen

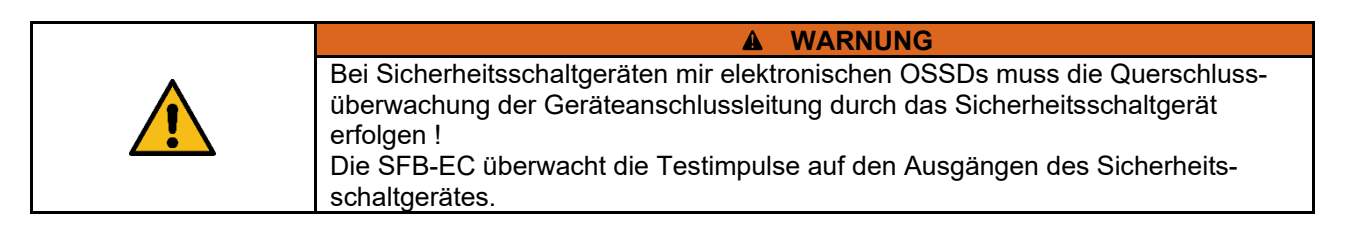

**Parameterdatensatz Typ C, Auswertung 1oo2**

Querschlussüberwachung: EIN / SFB übernimmt Querschlussüberwachung.

- − für elektromechanische Sicherheitsschalter und Sensoren mit 2 Öffner-Kontakten
- − für elektromechanische Sicherheits-Zuhaltungen mit 2 Öffner-Kontakten und Ansteuerung der Entsperrfunktion über 1 Leitung

#### **Parameterdatensatz Typ D, Auswertung 1oo1**

Querschlussüberwachung: EIN / SFB übernimmt Querschlussüberwachung.

− für 2 einzelne elektromechanische Sicherheitsschalter mit 1 Öffner-Kontakt

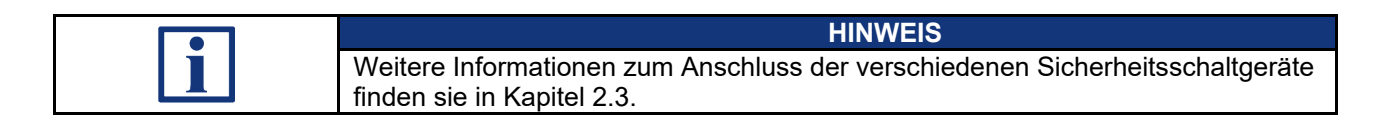

#### <span id="page-15-0"></span>**2.2.2 Beschreibung Stabilzeitfilter**

Der Stabilzeitfilter wird eingesetzt für prellende Schutzeinrichtungen.

Der Stabilzeitfilter erkennt selbsttätig wann eine prellende Schutzeinrichtung zur Ruhe gekommen ist, also einen "Stabilen" Zustand eingenommen hat. Wenn für die Dauer der Stabilzeit ein konstantes Einschaltsignal an den beiden Eingängen anliegt, wird die Sicherheitsfunktion freigegeben.

Im Unterschied zu Diskrepanzzeitfiltern wird beim Stabilzeitfilter die Freigabe der Sicherheitsfunktion nur um die eingestellte Stabilzeit verzögert und eine Freigabe erfolgt nicht zeitabhängig, sondern erst wenn die Schutzeinrichtung tatsächlich zur Ruhe gekommen ist.

Der Stabilzeitfilter wird für Sicherheitsschaltgeräte mit Kontakten benötigt. Bei Sicherheitsschaltgeräten mit elektronischen OSSDs werden die Ausgangssignale normalerweise intern gefiltert.

**Arbeitsweise des Stabilzeitfilters bei 2-kanaligen Sicherheits-Eingängen** 

- − Der Stabilzeitfilter bewirkt eine intelligente Diskrepanzüberwachung der Eingangssignale.
- − Wenn erstmalig ein Kontakt eingeschaltet ist, wird die Überwachungszeit gestartet.
- − Wenn innerhalb der eingestellten Überwachungszeit beide Kontakte für die Dauer der Stabilzeit eingeschaltet bleiben, wird die Sicherheitsfunktion freigegeben.
- − Wenn die Kontakte nicht zur Ruhe kommen, wird nach Ablauf der Überwachungszeit die Fehlermeldung "Diskrepanz- / Stabilzeit-Fehler Geräteanschluss x" ausgegeben.
- − Wenn beim Abschalten nur ein Kontakt, entweder kurzzeitig oder dauerhaft, abschaltet oder die beiden Kontakte nicht zur Ruhe kommen, wird nach Ablauf der Überwachungszeit, ebenfalls die Fehlermeldung ausgegeben.

**Arbeitsweise des Stabilzeitfilters bei 1-kanaligen Sicherheits-Eingängen**

- − Der Stabilzeitfilter bewirkt eine Entprellfunktion für das Eingangssignal.
- − Wenn erstmalig der Kontakt eingeschaltet ist, wird die Überwachungszeit gestartet.
- − Wenn innerhalb der eingestellten Überwachungszeit der Kontakt für die Dauer der Stabilzeit eingeschaltet bleibt, wird die Sicherheitsfunktion freigegeben.
- − Wenn der Kontakt nicht zur Ruhe kommt, wird nach Ablauf der Überwachungszeit die Fehlermeldung "Diskrepanz- / Stabilzeit-Fehler Geräteanschluss x" ausgegeben.
- − Wenn beim Abschalten der Kontakt kurzzeitig abschaltet oder nicht zur Ruhe kommt, wird nach Ablauf der Überwachungszeit, ebenfalls die Fehlermeldung ausgegeben.

**Grenzfrequenz des Eingangssignals:**

Die Grenzfrequenz des Eingangssignals ist abhängig von der eingestellten Stabilzeit.

Die Einschaltzeit und auch die Ausschaltzeit des Eingangssignals, müssen beide mindestens für die Dauer von 2 x eingestellter Stabilzeit am Eingang anliegen.

Die Grenzfrequenz des Eingangssignals beträgt somit 2,5 Hz, für die Parameterdatensätze Typ A und Typ B.

Bei den Parameterdatensätzen Typ C und Typ D beträgt somit die Grenzfrequenz 0,5 Hz.

# <span id="page-17-0"></span>**2.3 Anschlussbeispiele und Parametrierung**

# <span id="page-17-1"></span>**2.3.1 Elektronischer Sicherheitssensor, Anschluss 8-polig**

# **Typ A:** Sicherheitssensor mit elektronischen OSSDs, Auswertung 1oo2

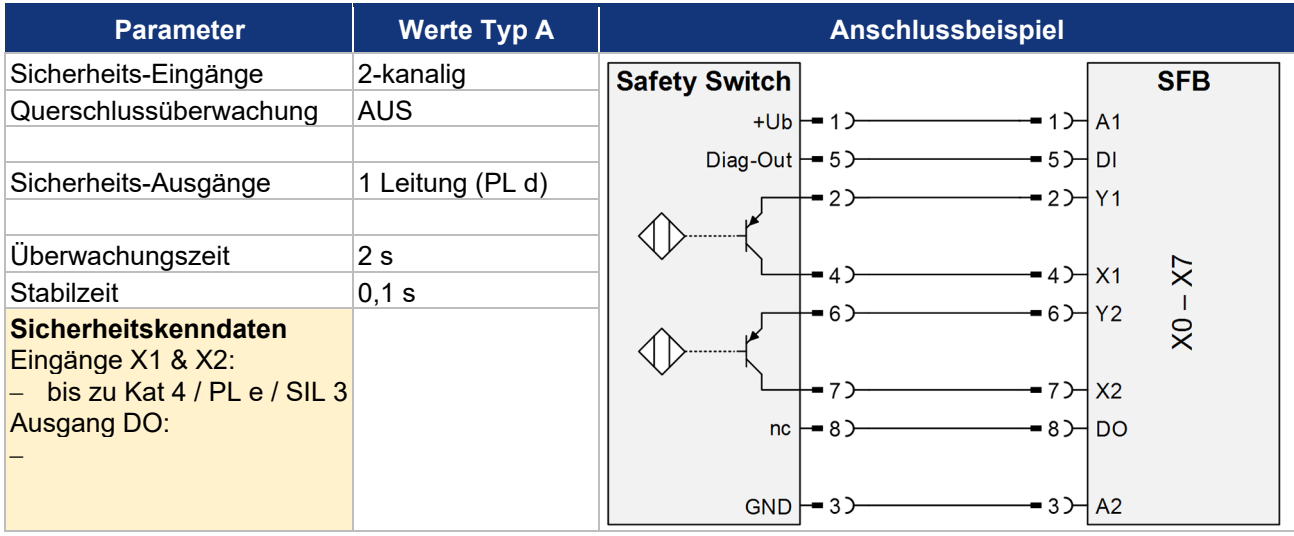

SCHMERSAL-Geräte: CSS-Reihe, RSS-Reihe, …

# <span id="page-17-2"></span>**2.3.2 Elektronischer Sicherheitssensor / BWS, Anschluss 4/5-polig**

# **Typ A:** Sicherheitssensor mit elektronischen OSSDs, Auswertung 1oo2

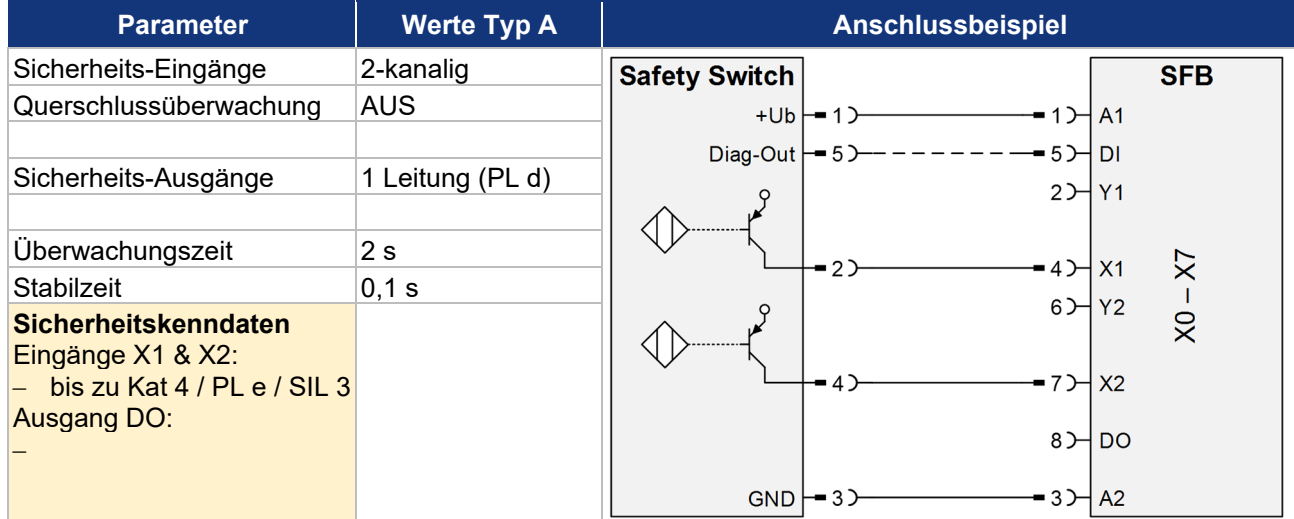

Verschiedene Sicherheitsschaltgeräte von unterschiedlichen Herstellern.

<span id="page-18-0"></span>**2.3.3 Elektronische Sicherheitszuhaltung, Ansteuerung Zuhaltung über 1 Leitung**

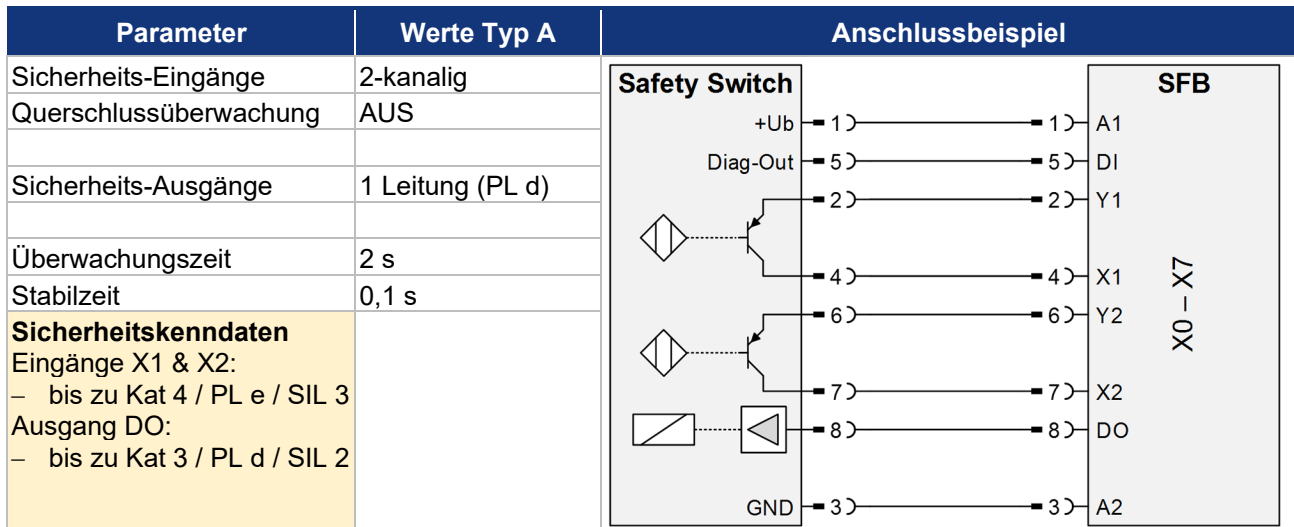

**Typ A:** Sicherheitszuhaltung mit elektronischen OSSDs, Auswertung 1oo2

SCHMERSAL-Geräte: MZM 100, AZM 200, AZM 201, AZM 300, AZM 40, …

# <span id="page-18-1"></span>**2.3.4 Elektronische Sicherheitszuhaltung, Ansteuerung Zuhaltung über 2 Leitungen**

**Typ B:** Sicherheitszuhaltung mit elektronischen OSSDs, Auswertung 1oo2

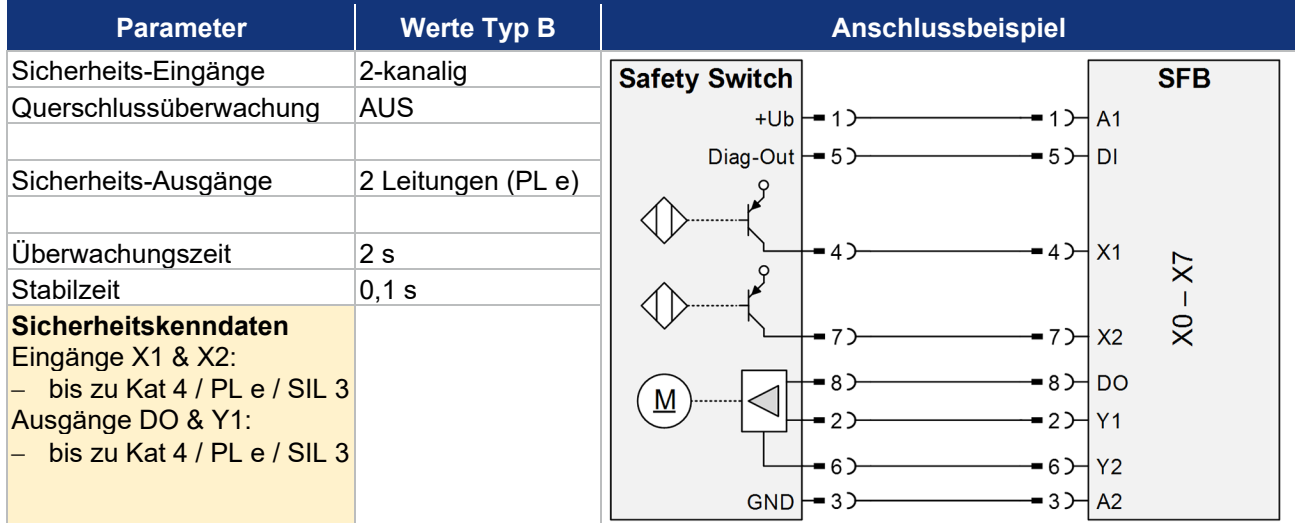

SCHMERSAL-Geräte: AZM 400, …

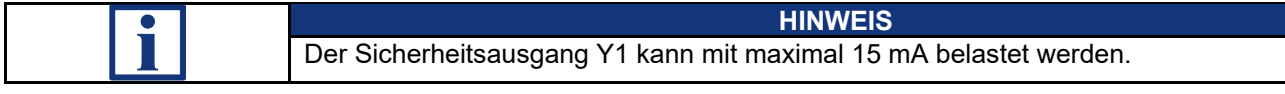

<span id="page-19-0"></span>**2.3.5 Elektromechanische Sicherheitszuhaltung, Ansteuerung Zuhaltung über 1 Leitung**

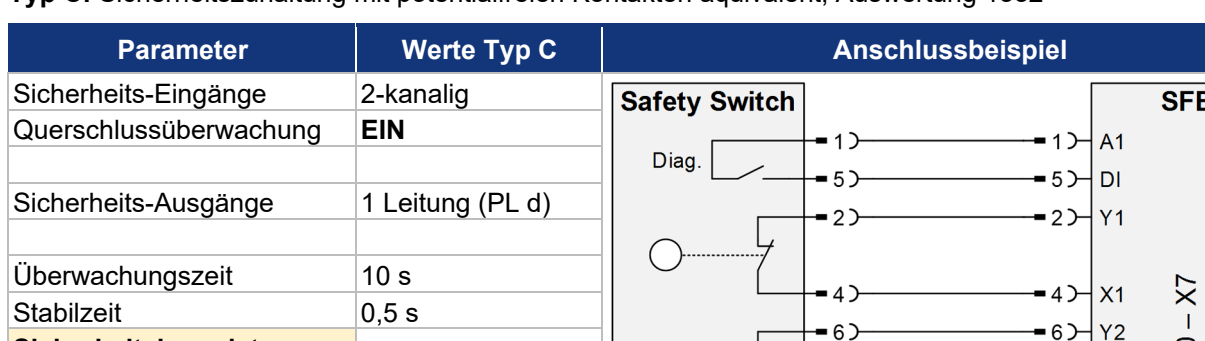

**Typ C:** Sicherheitszuhaltung mit potentialfreien Kontakten äquivalent, Auswertung 1oo2

<span id="page-19-1"></span>

**Parametertyp C einstellen.**

SCHMERSAL-Geräte: AZM 161-FB, AZM 170-FB, AZM 150-ST, …

**2.3.6 Elektronischer NOT-HALT und Bedienfelder mit FB-Interface, Anschluss 8-polig**

# **Typ A:** NOT-HALT Taster mit elektronischen OSSDs und FB-Interface, Auswertung 1oo2

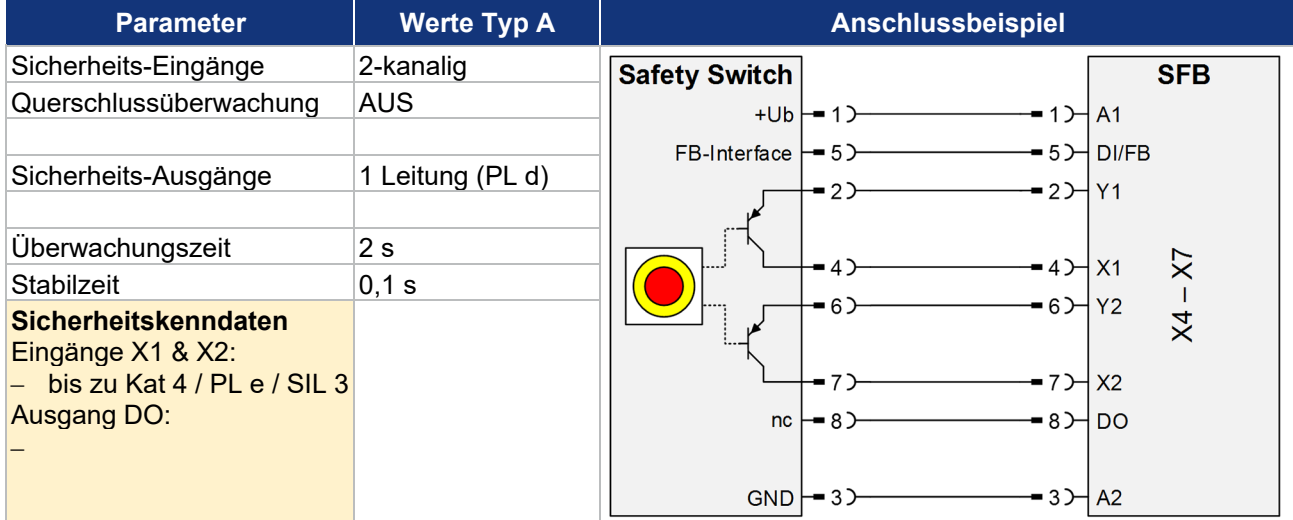

Bei Sicherheitsschaltgeräte mit potentialfreien Kontakten, ist die Querschlussüberwachung unbedingt zu aktivieren !

**WARNUNG**

77

 $8<sub>2</sub>$ 

 $3<sup>2</sup>$ 

SCHMERSAL-Geräte: BDF 200-FB, …

**Sicherheitskenndaten** Eingänge X1 & X2:

Ausgang DO:

− bis zu Kat 4 / PL e / SIL 3

− bis zu Kat 3 / PL d / SIL 2

 $\overline{\mathsf{x}}$ 

 $X<sub>2</sub>$ 

 $-7$  $\mathsf{B} \succ \mathsf{B}$ ه

 $3$  $A2$  <span id="page-20-0"></span>**2.3.7 Elektromechanischer Sicherheitssensor oder Sicherheitsschalter, Anschluss 4-polig**

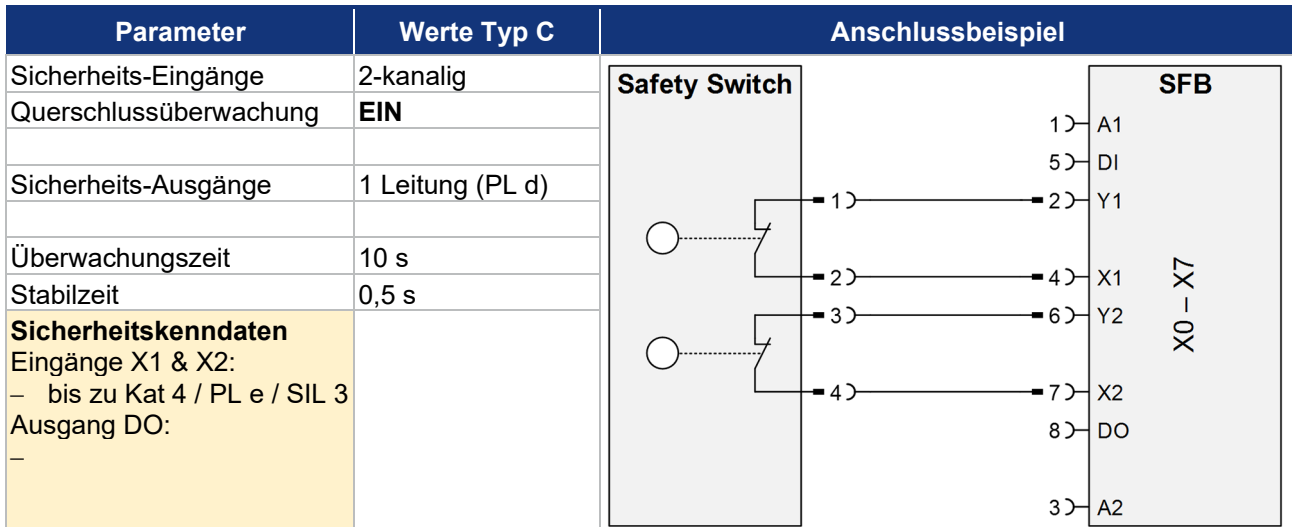

**Typ C:** Sicherheitsschalter oder Sensor mit potentialfreien Kontakten äquivalent, Auswertung 1oo2

SCHMERSAL-Geräte: BNS-Reihe, TESK, …

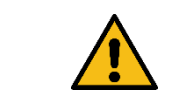

 $\blacktriangle$ **WARNUNG** Bei Sicherheitsschaltgeräte mit potentialfreien Kontakten, ist die Querschlussüberwachung unbedingt zu aktivieren ! **Parametertyp C einstellen.**

# <span id="page-20-1"></span>**2.3.8 Elektromechanischer Sicherheitsschalter, Anschluss 8-polig**

# **Typ C:** Sicherheitsschalter mit potentialfreien Kontakten äquivalent, Auswertung 1oo2

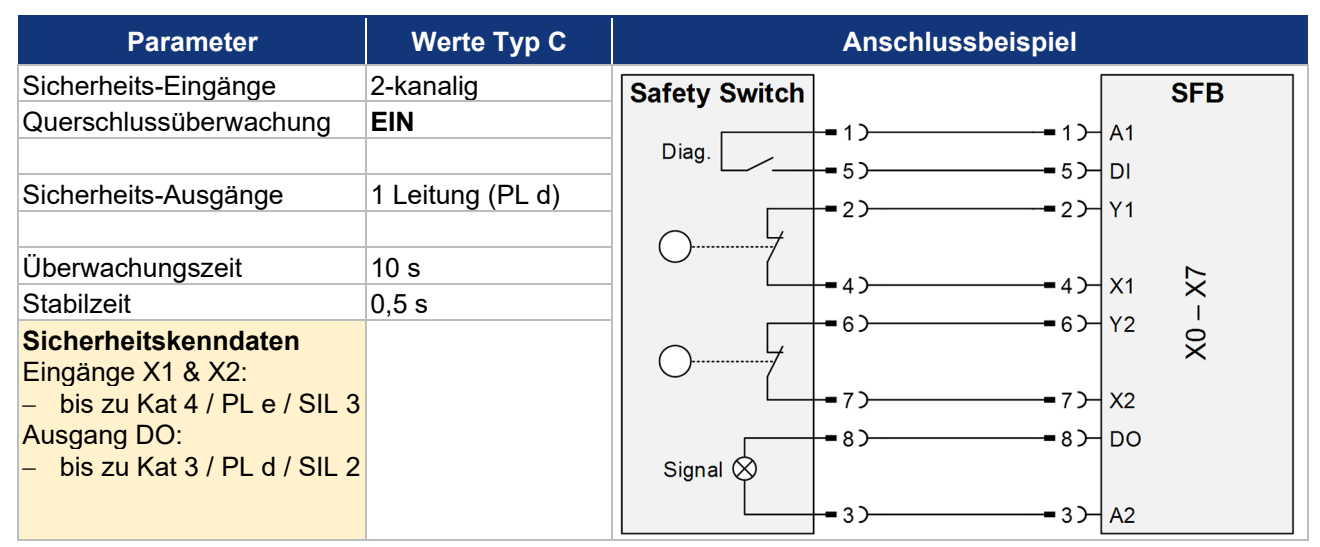

SCHMERSAL-Geräte: AZ-Reihe, PS-Reihe, BDF 100-NH(K), ZQ-Reihe, …

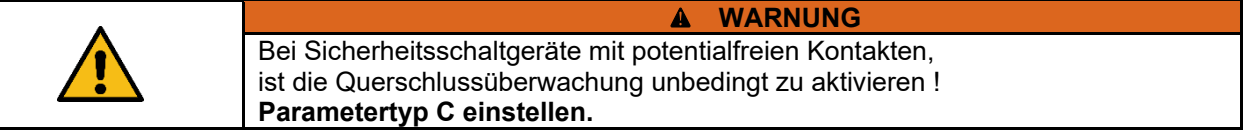

# <span id="page-21-0"></span>**2.3.9 Anschluss von einkanaligen Sicherheitsschaltern**

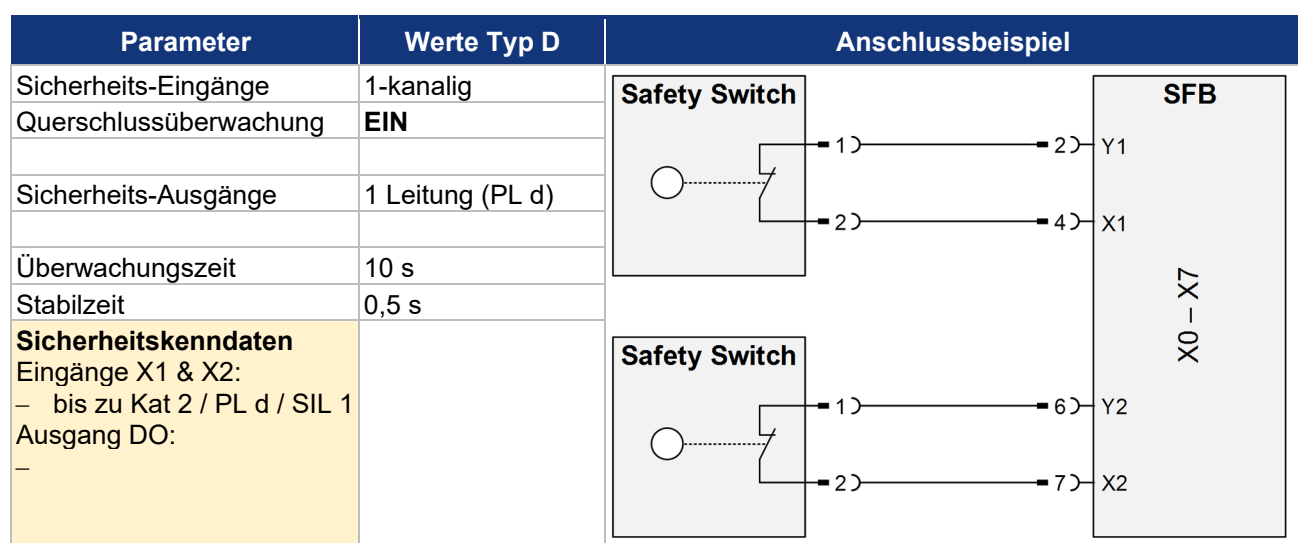

**Typ D:** Ein oder zwei Sicherheitsschalter 1-kanalig mit potentialfreien Kontakten, Auswertung 1oo1

Verschiedene Sicherheitsschaltgeräte von unterschiedlichen Herstellern.

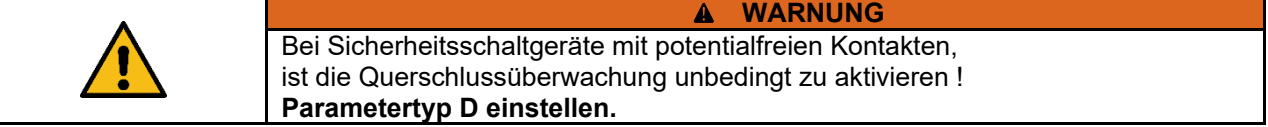

# <span id="page-21-1"></span>**2.3.10 Sicherheitsrelaisbaustein SCHMERSAL SRB-E**

# **Typ B:** Sicherheits-Relais-Bausteine mit 2-kanaligen Sicherheitseingang, Auswertung 1oo2

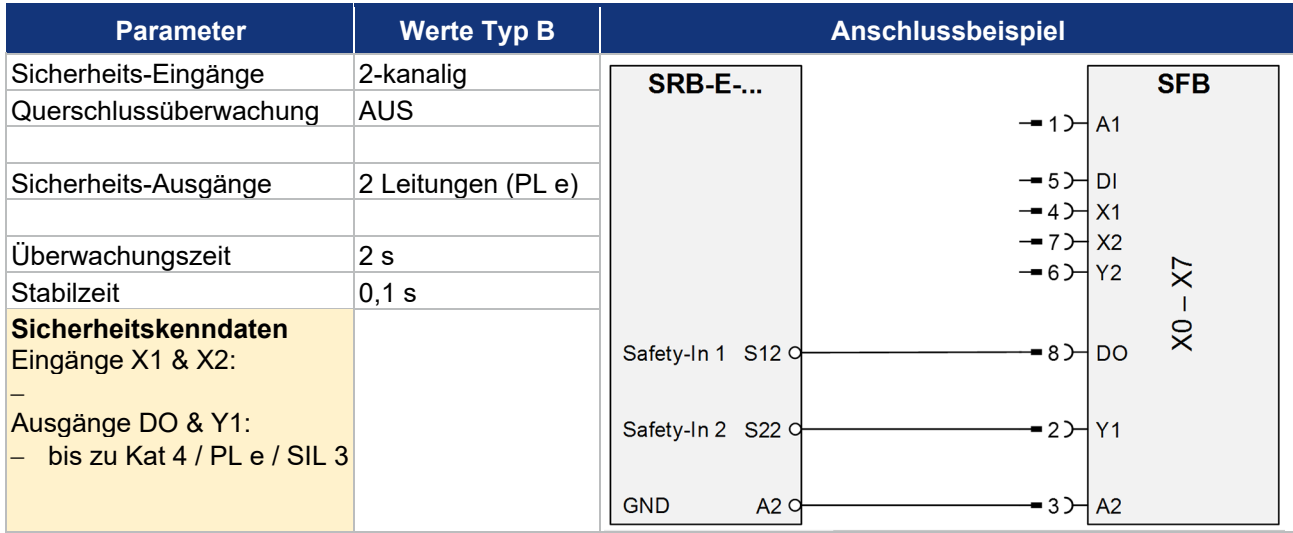

$$
\mathbf{ii}
$$

**HINWEIS** Der Sicherheitsausgang Y1 kann mit maximal 15 mA belastet werden.

Es können alle SCHMERSAL Sicherheits-Relais-Bausteine der SRB-E Reihe, mit 2 Eingängen für getaktete 24 V-Signale, bis zu einer Last von < 15 mA, angeschlossen werden. (z.B. SRB-E-301ST, SRB-E-201ST/LC, usw.)

# <span id="page-22-0"></span>**2.3.11 Optoelektronische BWS SCHMERSAL, Anschluss 4/8-polig**

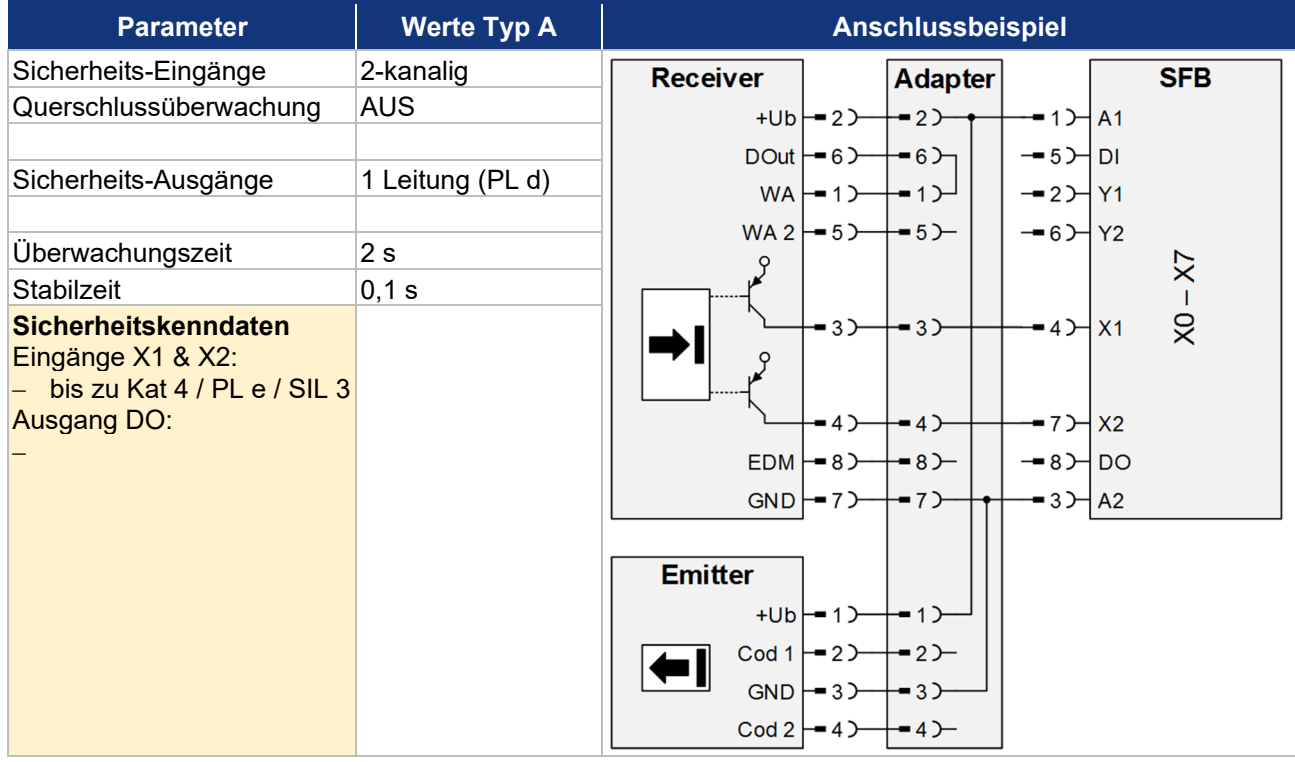

# **Typ A:** Optoelektronische BWS mit elektronischen OSSDs, Auswertung 1oo2

SCHMERSAL-Geräte: SLC 440-Reihe, SLG 440-Reihe, …

# <span id="page-22-1"></span>**2.3.12 Optoelektronische BWS SCHMERSAL, Anschluss 4/5-polig**

# **Typ A:** Optoelektronische BWS mit elektronischen OSSDs, Auswertung 1oo2

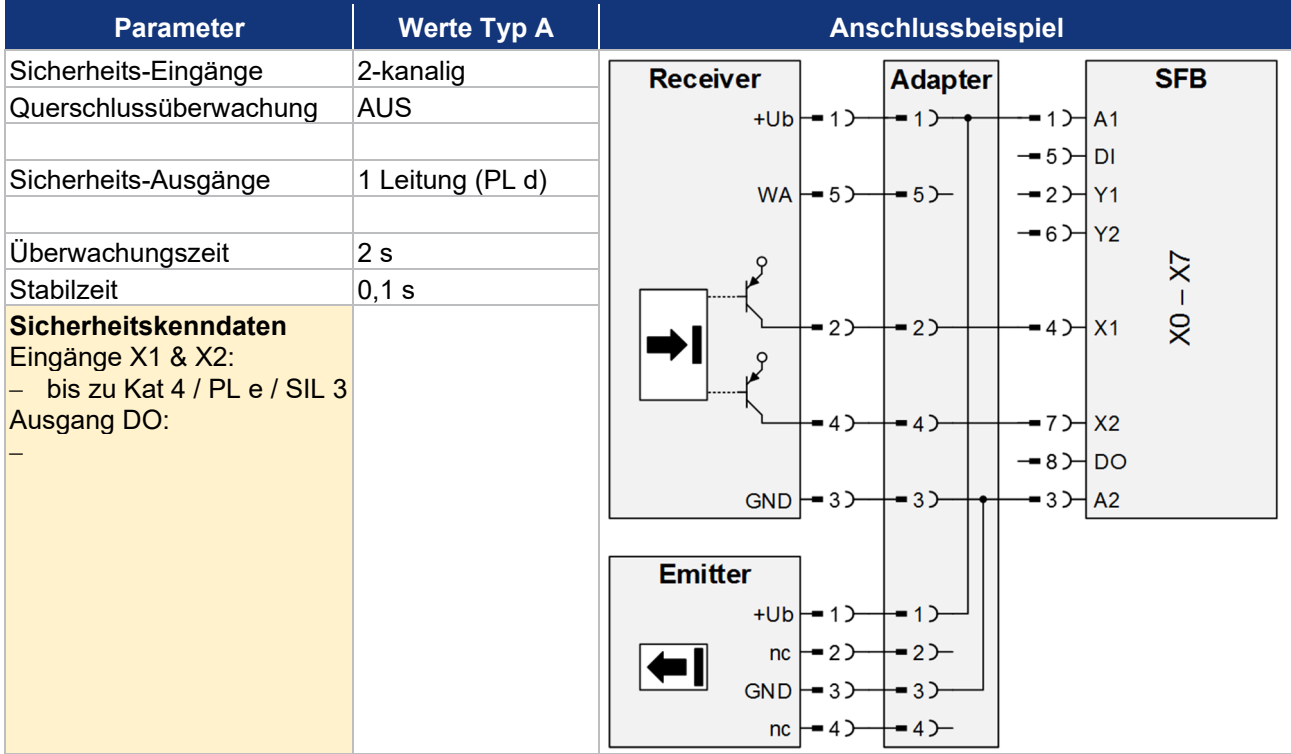

SCHMERSAL-Geräte: SLC 440-COM Reihe, SLG 440-COM Reihe, SLB 440 Reihe, ...

# <span id="page-23-0"></span>**2.4 Technische Daten**

# <span id="page-23-1"></span>**2.4.1 Allgemeine technische Daten**

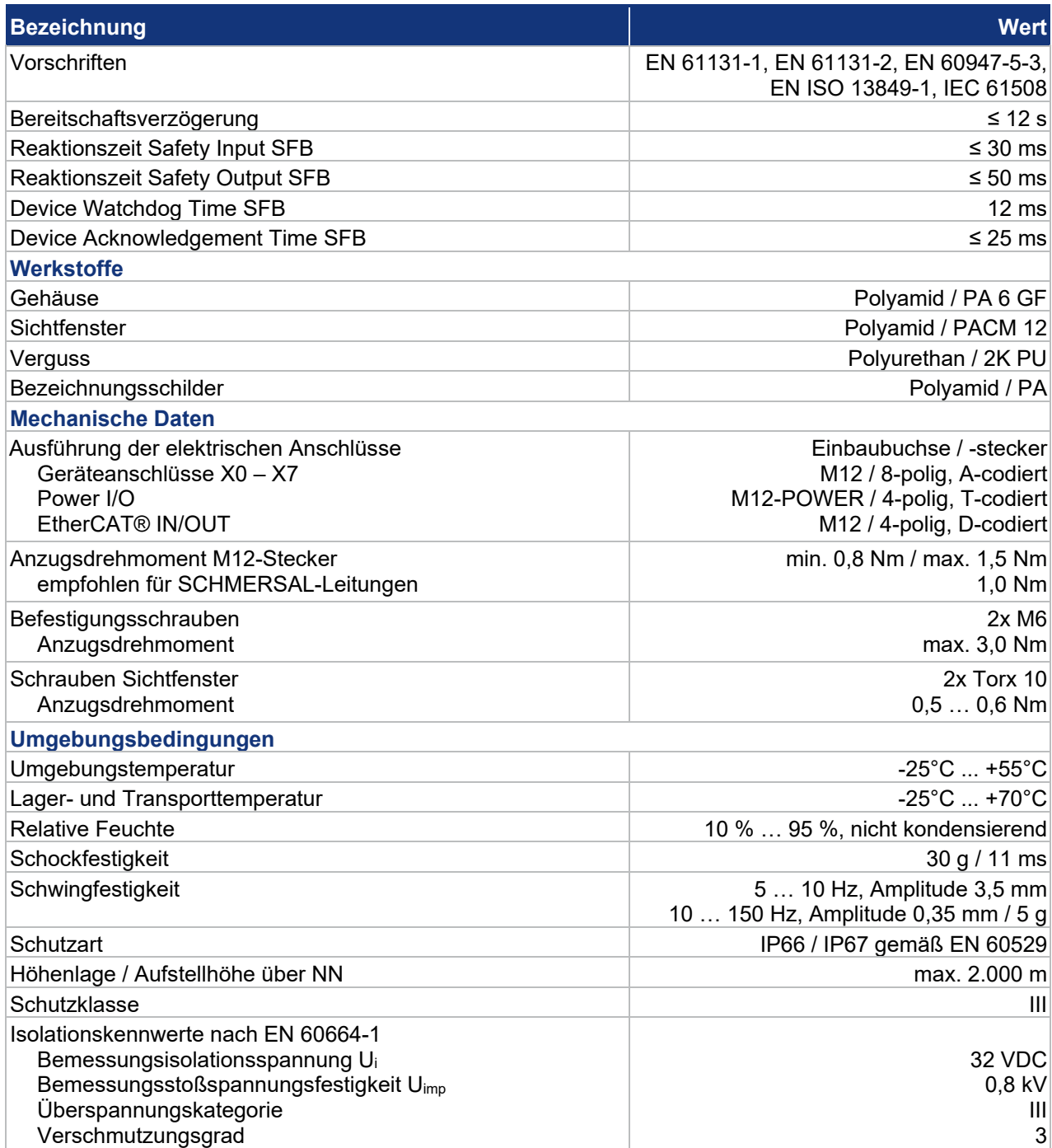

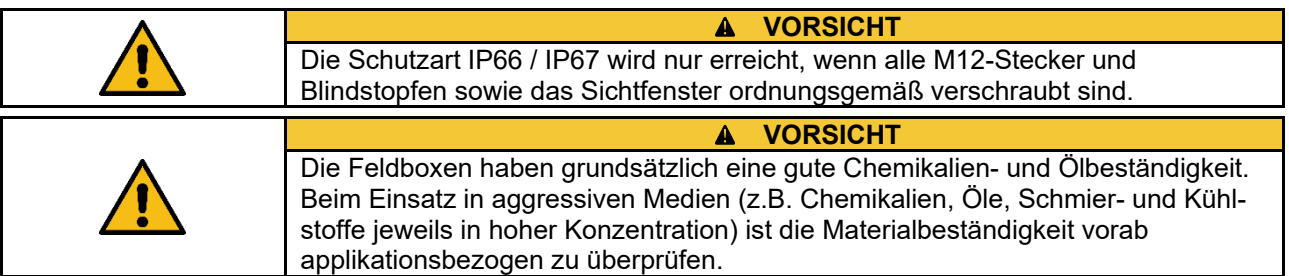

# <span id="page-24-0"></span>**2.4.2 Elektrische Daten**

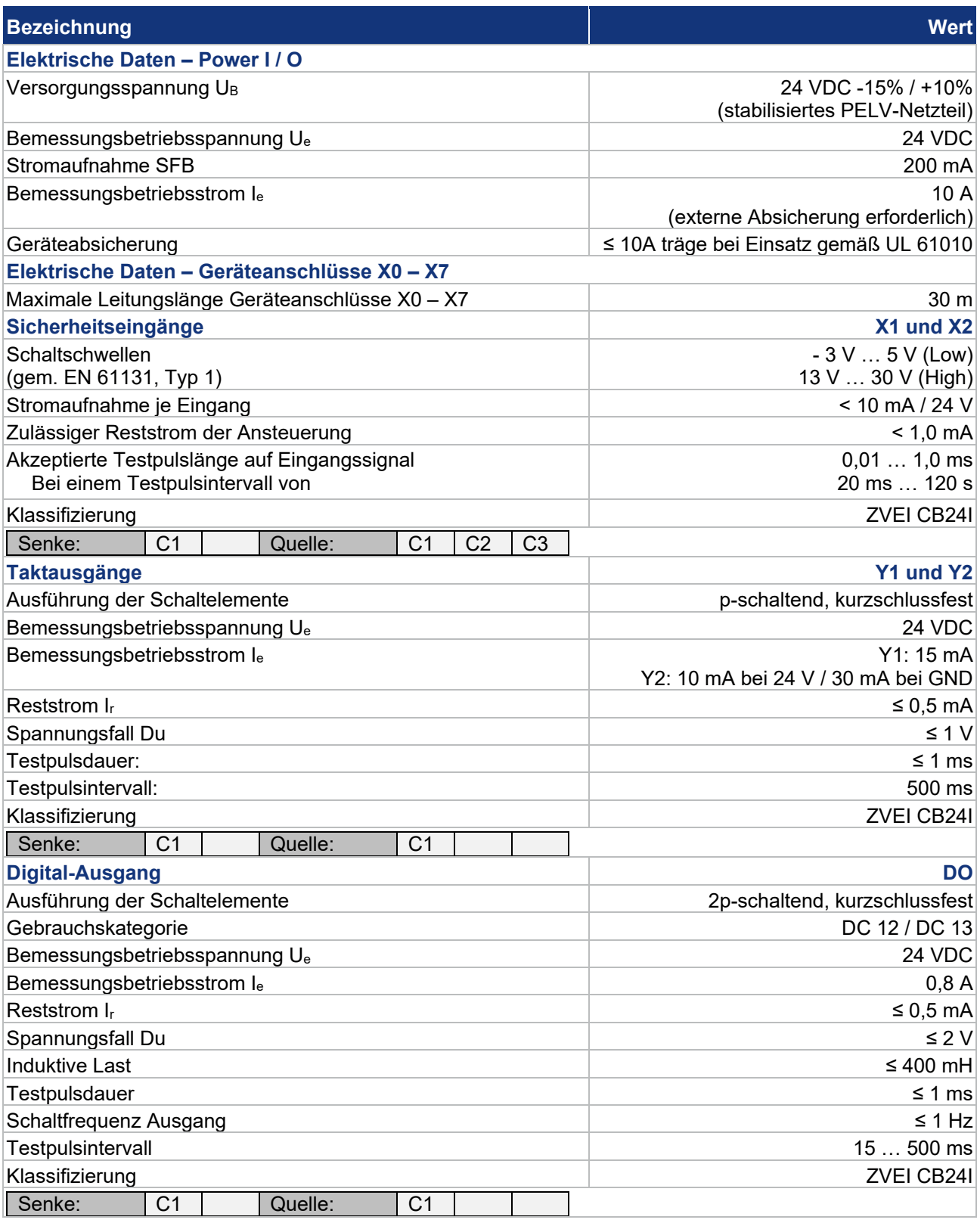

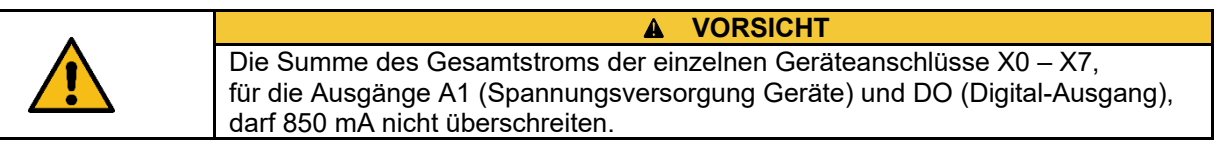

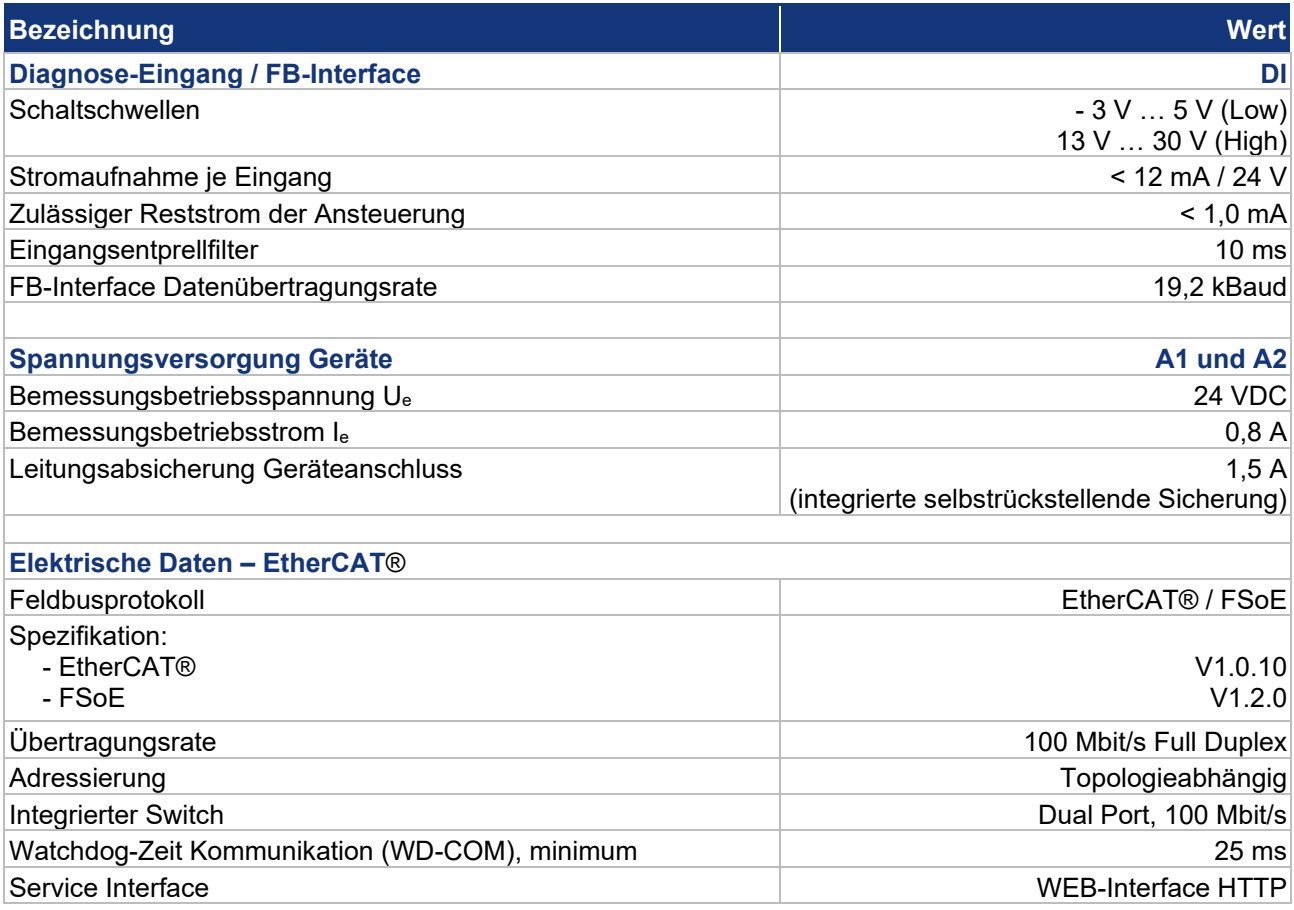

# <span id="page-25-0"></span>**2.5 Sicherheitskenndaten**

# <span id="page-25-1"></span>**2.5.1 Sicherheitseingänge 2-kanalig**

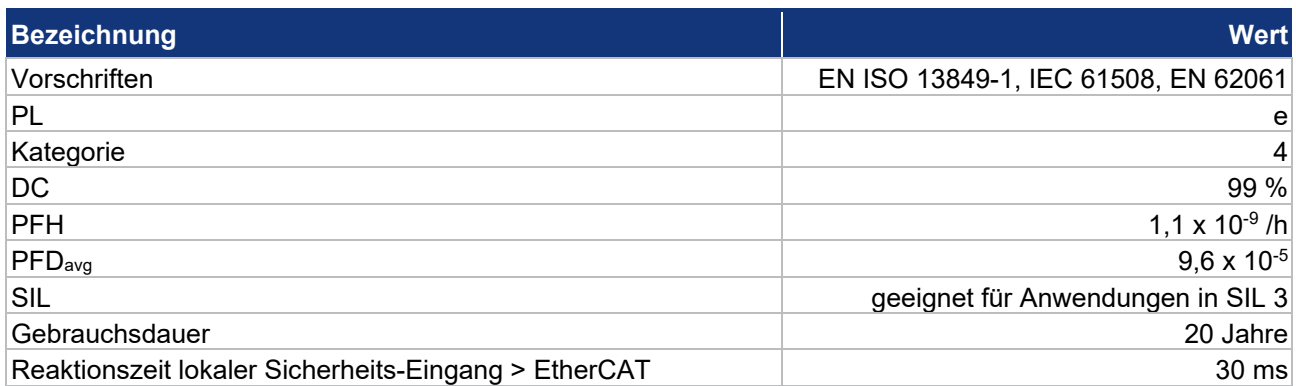

Die SFB erfüllt die Anforderungen als PDDB (Näherungsschalter mit definiertem Verhalten unter Fehlerbedingungen) nach EN 60947-5-3 in Verbindung mit Magnetsensoren (2 Öffner Kontakte) bis PLe / SIL 3.

# <span id="page-26-0"></span>**2.5.2 Sicherheitseingänge 1-kanalig**

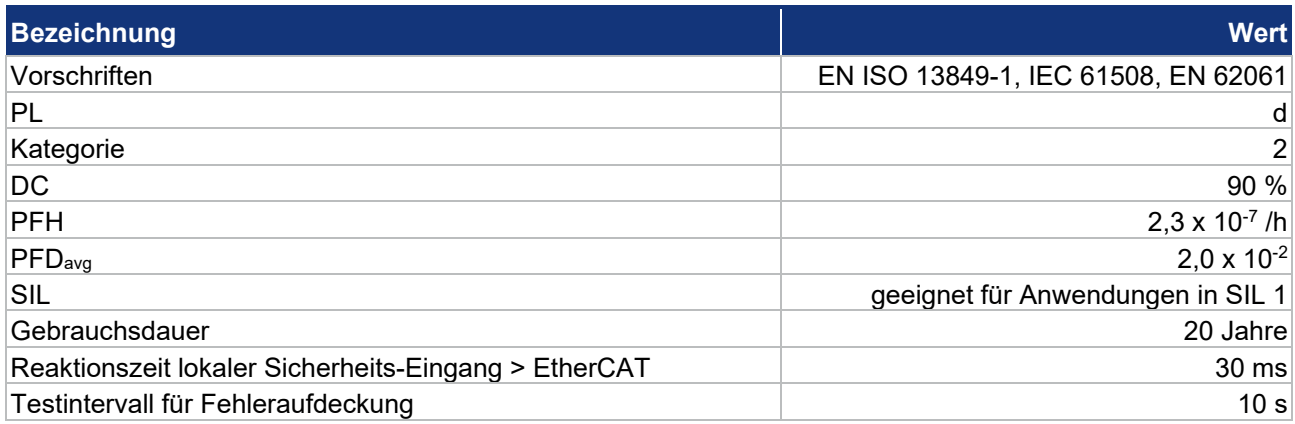

# <span id="page-26-1"></span>**2.5.3 Sicherheitsausgänge 1 Leitung (PL d)**

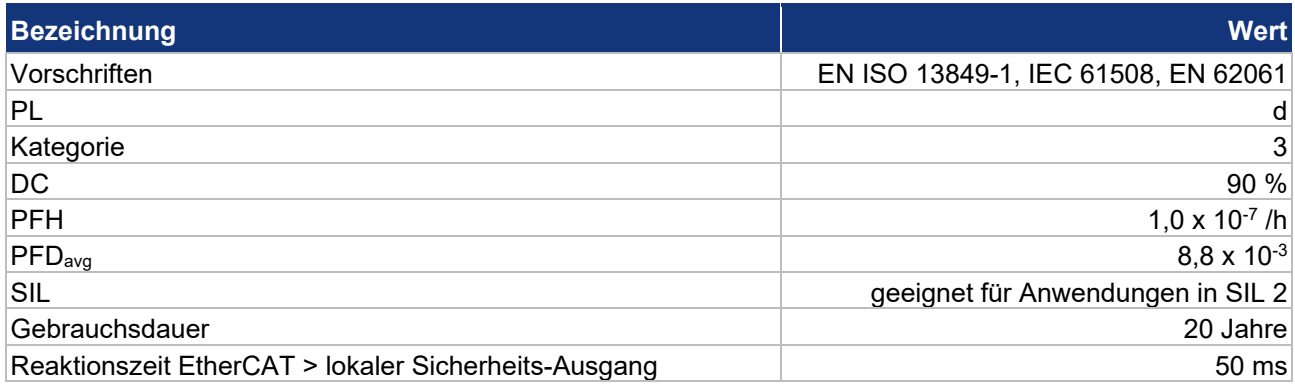

# <span id="page-26-2"></span>**2.5.4 Sicherheitsausgänge 2 Leitungen (PL e)**

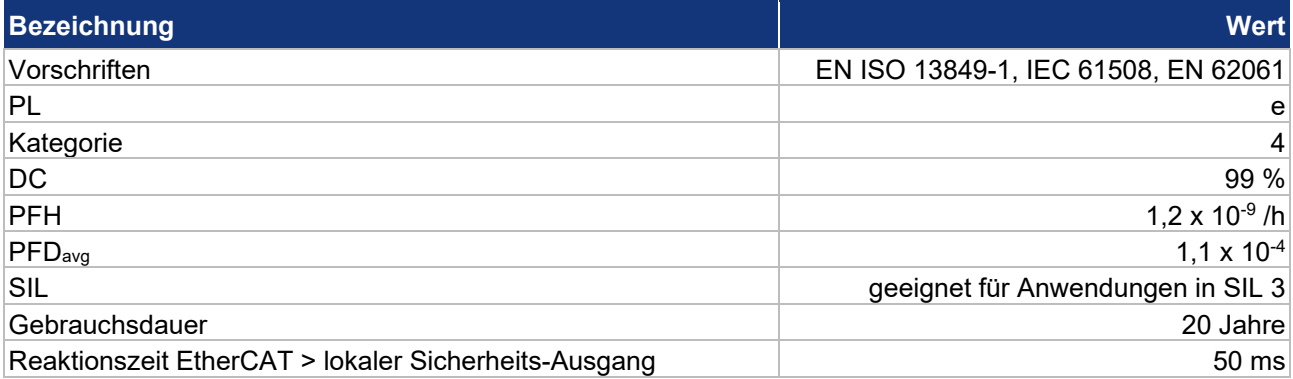

### <span id="page-27-0"></span>**2.5.5 Sichere Reaktionszeiten SFB-EC**

Die SFB-EC arbeitet in einem modular aufgebauten Sicherheitssystem, welches über das Safety-over-EtherCAT-Protokoll sicherheitsgerichtete Daten austauscht. Nachfolgend wird auf den nächsten 3 Seiten die Berechnung der sicheren Reaktionszeit des Gesamtsystems beschrieben.

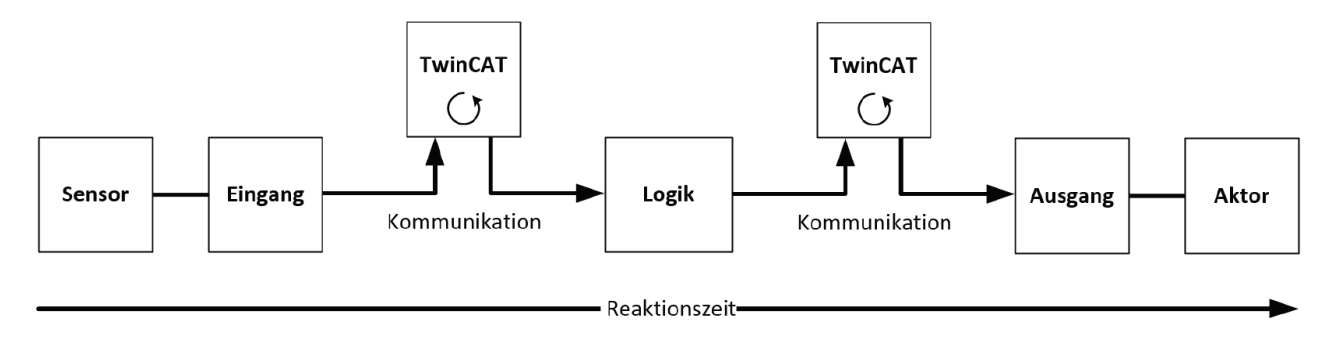

# **Typische Reaktionszeit (RT)**

Die **typische** Reaktionszeit ist die Zeit, die benötigt wird, um eine Information vom Sensor zum Aktor zu übermitteln, wenn das Gesamtsystem **fehlerfrei** im Normalbetrieb arbeitet.

Die Gesamtreaktionszeit einer Sicherheitsfunktion, setzt sich aus folgenden Einzelzeiten zusammen:

- RT-Sensor Reaktionszeit angeschlossenes Sicherheitsschaltgerät *(siehe Betriebsanleitung Sicherheitsschaltgerät)*
- RT-Input Reaktionszeit des sicheren Eingangs, wie z.B. SFB-EC Inputs *- WC Delay Time Safety Inputs SFB: 30 ms*
- RT-Com Reaktionszeit der Kommunikation. Diese ist typischerweise 4x die EtherCAT Zykluszeit, da neue Daten immer erst in einem neuen Safety-over-EtherCAT Telegramm versendet werden können. Diese Zeiten hängen von der übergeordneten Standard-Steuerung direkt ab (Zykluszeit der PLC/NC).
- RT-Logic Reaktionszeit der Sicherheitslogik (z.B. Logikklemme) Die ist die Zykluszeit der Sicherheitslogik, diese beträgt typischerweise 0,5 ms bis 10 ms und ist abhängig von der Safety-Projektgröße. Die tatsächliche Zykluszeit kann aus der Sicherheitslogik (z.B. Logikklemme) ausgelesen werden.
- RT-Output Reaktionszeit des sicheren Outputs, wie z.B. der Ausgangsklemme oder Output der SFB-EC. *- WC Delay Time Safety Outputs SFB: 50 ms*

 $\pmb{\Lambda}$ 

- RT-Actor Reaktionszeit des sicheren Abschaltorgans (Aktor) *(siehe Betriebsanleitung Aktor)*

#### **WARNUNG**

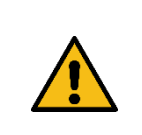

Zusätzlich zu den maximalen Reaktionszeiten der SFB-EC müssen die Reaktionszeiten der angeschlossenen Sicherheitsschaltgeräte, die eingestellte Watchdog-Zeit für die Kommunikation, die Reaktionszeit der Sicherheitslogik, die Reaktionszeit des Outputs und evtl. die Reaktionszeiten von weiteren Komponenten, wie z.B. Aktuatoren, berücksichtigt werden.

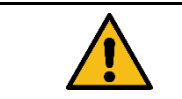

#### **WARNUNG** A

Die maximal zulässigen Reaktionszeiten der Sicherheitsfunktionen sind in der Risikoanalyse der Maschine definiert!

**Grundsätzliche Informationen zur "Safety Function Response Time" (SFRT)**

Die "Safety Funktion Response Time" (SFRT) ist die **maximale** Zeit in der das sichere System auf Änderung von Eingangssignalen oder auf Modulfehler reagiert.

Zur Bestimmung der Reaktionszeit einer Sicherheitsfunktion muss stets das Gesamtsystem vom Sicherheitsschaltgerät bis zum Aktuator betrachtet werden. (s.a. DIN EN IEC 61784-3-2)

# Safety function response time

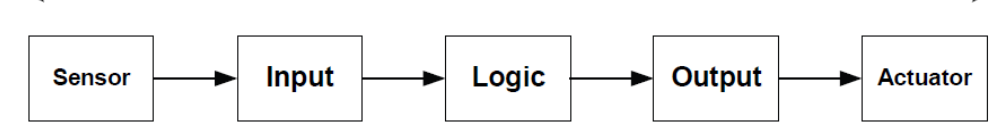

Für einzelne Komponenten in der Sicherheitsfunktion kann zusätzlich zur **typischen** Reaktionszeit eine Risikozeit oder Überwachungszeit (Watch-Dog-Time = WD\_Time) im Datenblatt angegeben sein.

Für ein **1-Fehler sicheres System** muss zur Summe aller **typischen** Reaktionszeiten, die **längste Watch-Dog Zeitdifferenz** (*∆*T WD\_Time), addiert werden, um die Safety Funktion Response Time (SFRT) zu bestimmen.

#### **Die Safety-Feldbox SFB-EC hat folgende Kennwerte:**

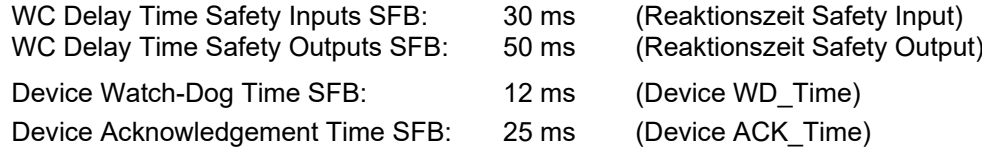

# **Für den FSoE-Master gilt die eingestellte Watchdog-Zeit:**

Die Watchdog-Zeit für die Kommunikation (**WD\_Com**) finden sie im Reiter "Connection" nach doppelklicken auf das "Alias-Device" der SFB.

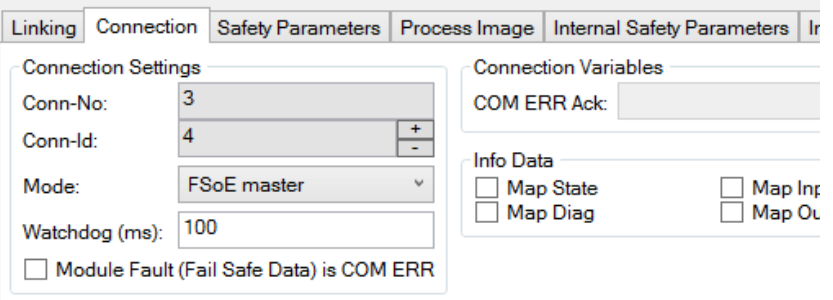

Default Wert steht auf 100 ms ! Einstellbereich Watchdog SFB-EC: 25 – 500 ms

**Empfohlene Einstellung** für EtherCAT-Zykluszeiten ≤ 1 ms: **30 ms !**

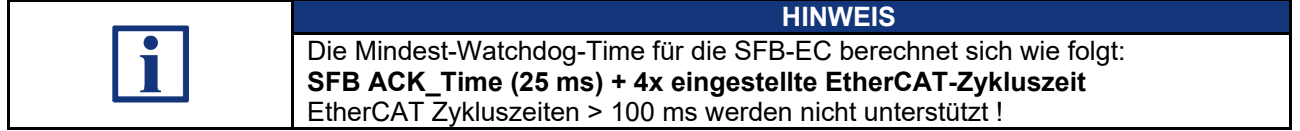

Die Watchdog-Zeit (WD\_Com) muss 2 mal für die Berechnung der SFRT berücksichtigt werden, weil die Safety-Outputs auch über den EtherCAT® angesteuert werden.

Berechnung "Safety Function Response Time" (SFRT)

# **Beispiel:**

Berechnung der "Safety Function Response Time" (SFRT) für eine **Safety Input Funktion** der SFB-EC:

# **Basierend auf:**

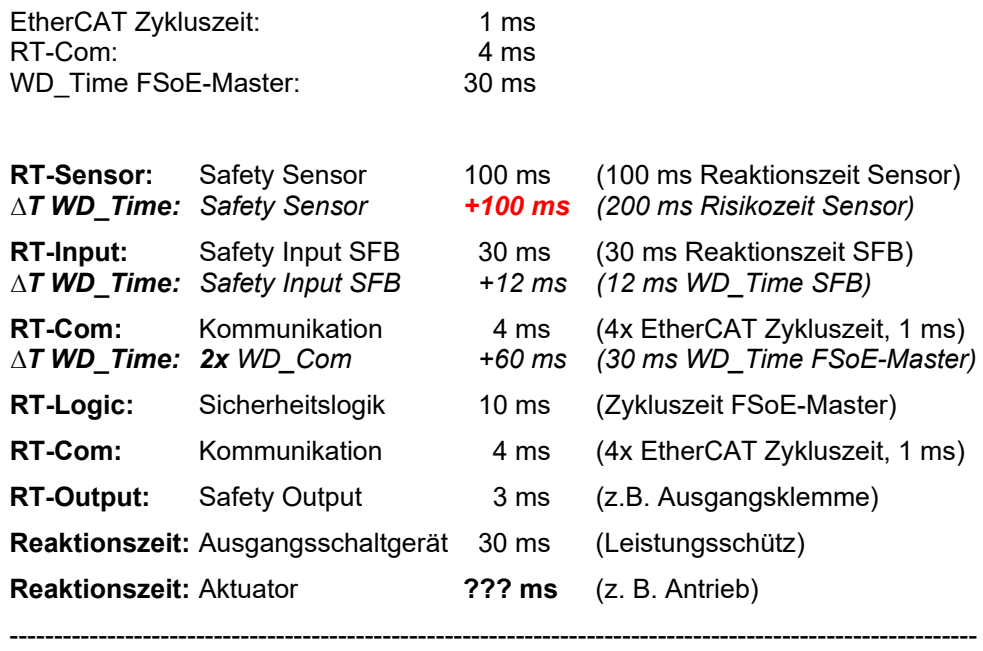

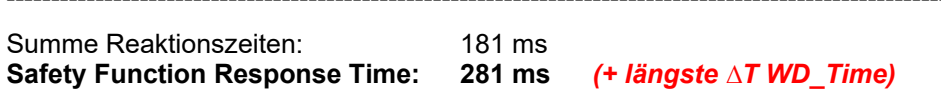

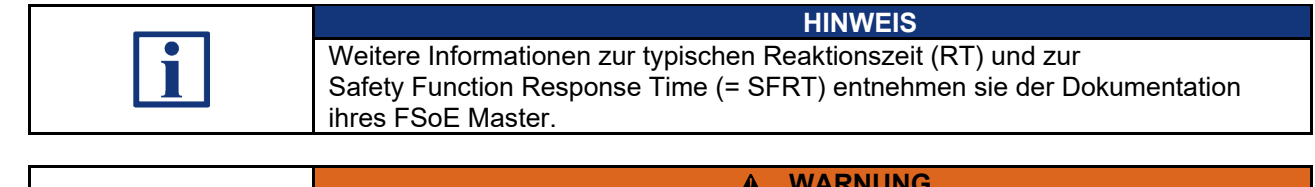

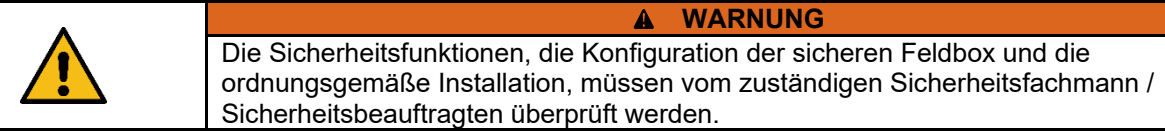

# <span id="page-30-0"></span>**3 Installation**

# <span id="page-30-1"></span>**3.1 Montage**

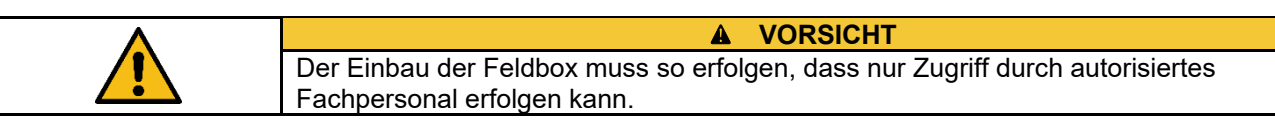

# <span id="page-30-2"></span>**3.1.1 Allgemeine Montagehinweise**

Feldbox mit zwei M6-Schrauben auf einer ebenen Anbaufläche, zur mechanisch spannungsfreien Montage, befestigen. Das maximale Anzugsdrehmoment beträgt 3,0 Nm. Die Gebrauchslage ist beliebig.

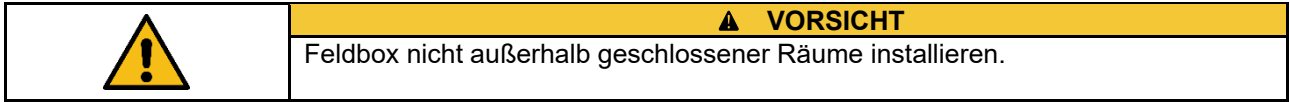

# <span id="page-30-3"></span>**3.1.2 Abmessungen**

# Alle Maße in mm.

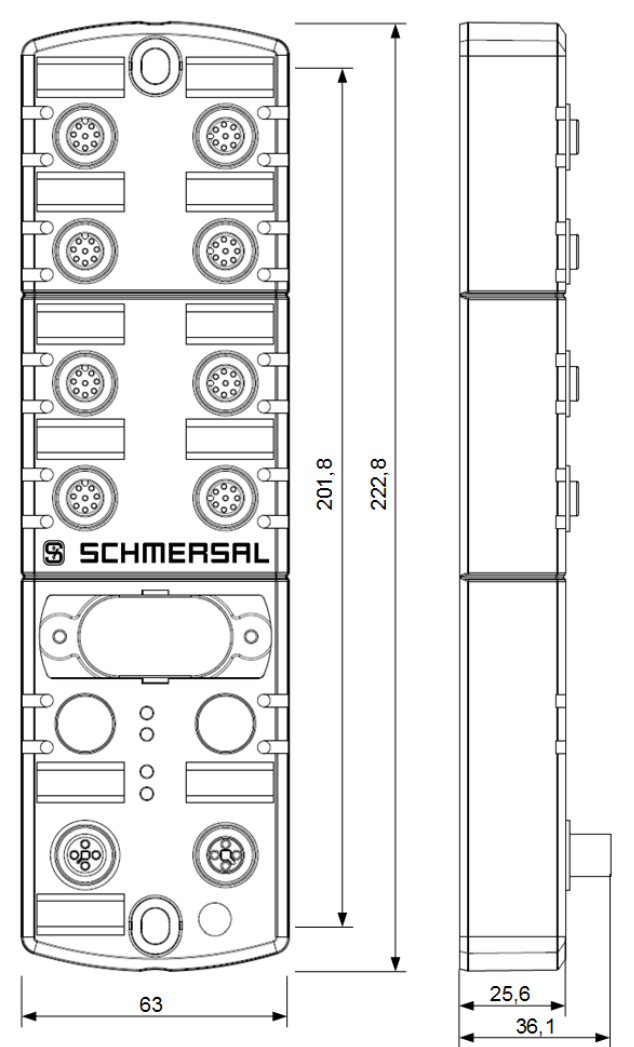

# <span id="page-31-0"></span>**3.1.3 Demontage und Entsorgung**

Die sichere Feldbox ist nur im spannungslosen Zustand zu demontieren.

Die sichere Feldbox ist entsprechend der nationalen Vorschriften und Gesetze fachgerecht zu entsorgen.

# <span id="page-31-1"></span>**3.1.4 Zubehör**

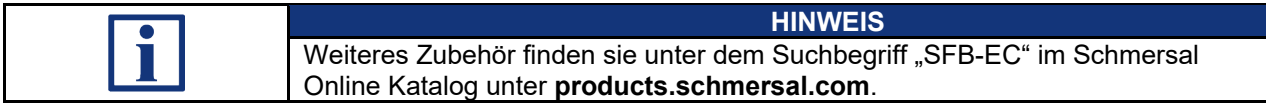

# **Anschluss- und Verbindungsleitungen**

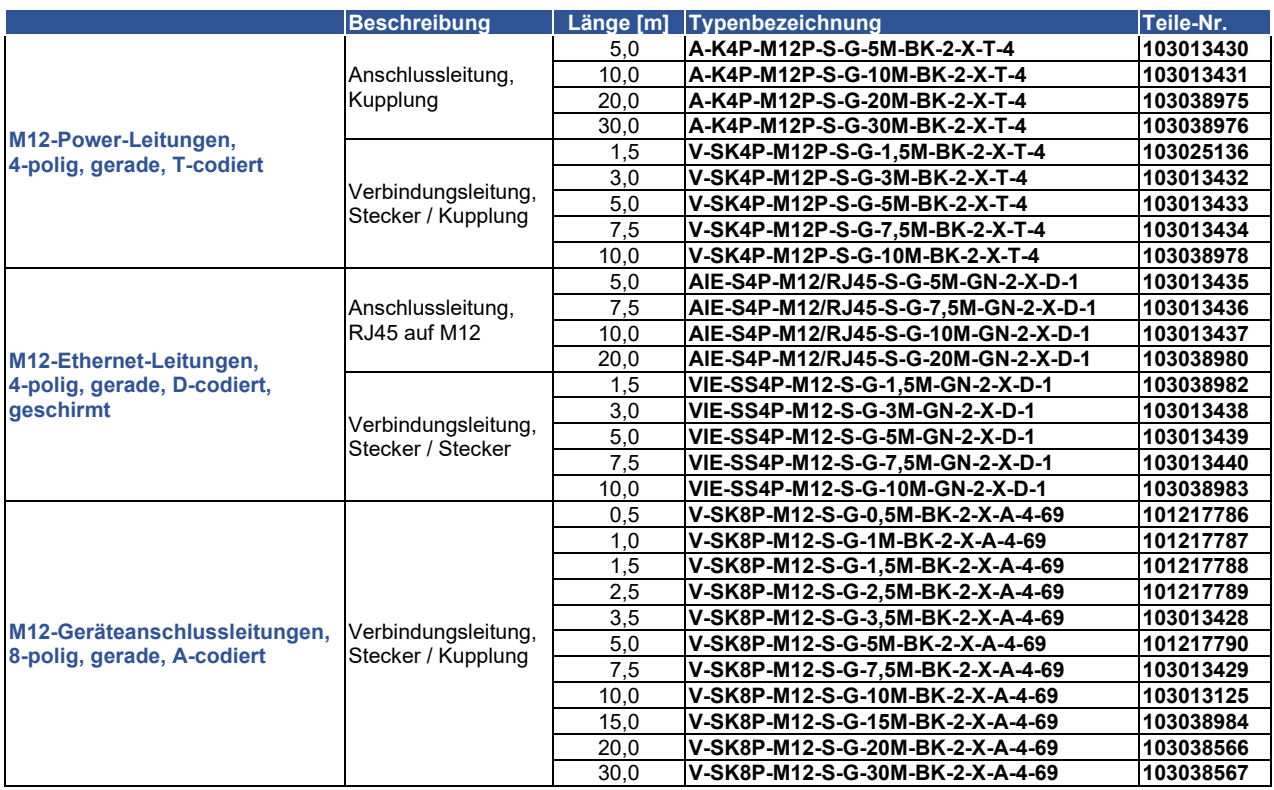

# **Adapter-Leitungen**

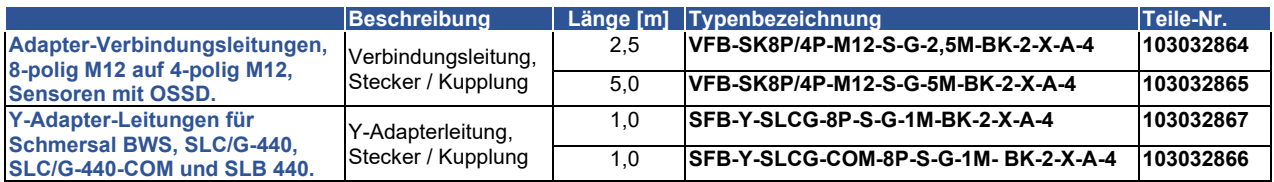

# **Sonstiges Zubehör**

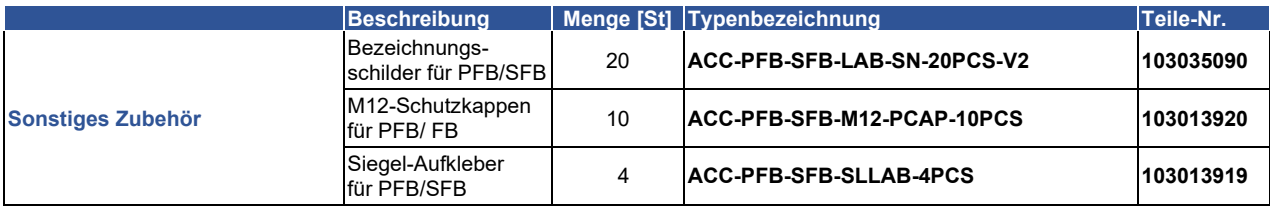

# <span id="page-32-0"></span>**3.2 Elektrischer Anschluss**

# <span id="page-32-1"></span>**3.2.1 Allgemeine Hinweise zum Elektrischen Anschluss**

60 V anliegen.

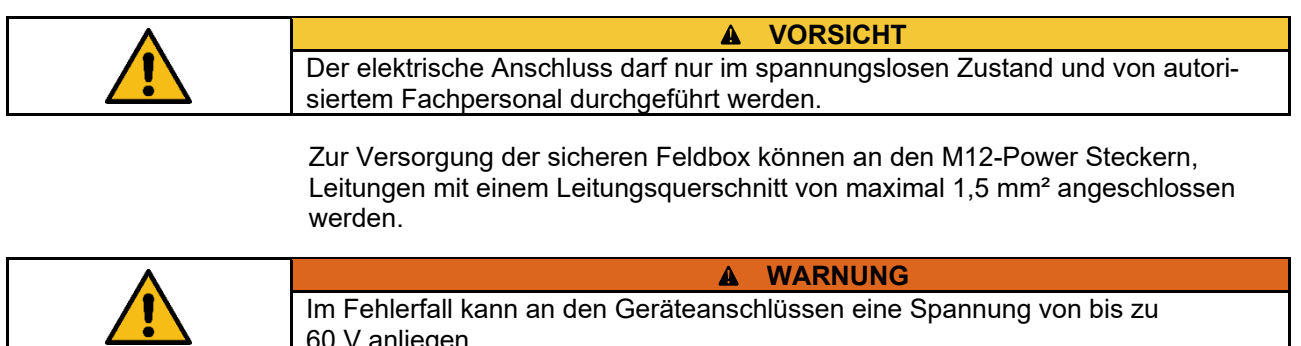

# <span id="page-32-2"></span>**3.2.2 Hinweise zum Geräteaustausch**

Zum Austausch einer defekten SFB-EC ist wie folgt vorzugehen:

- Anlage und SFB in den spannungslosen Zustand bringen
- Alle Leitungen trennen und altes Gerät demontieren
- Drehcodierschalter beim Ersatzgerät auf gewählte TwinSAFE Adresse einstellen
- Sichtfenster verschließen, Gerät montieren und alle Leitungen installieren
- Anlage und SFB wieder in Betrieb nehmen

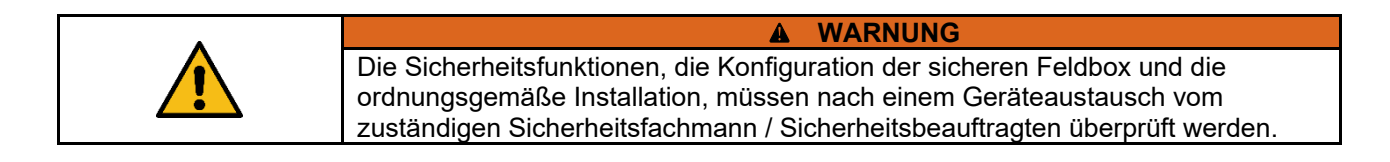

## <span id="page-33-0"></span>**3.2.3 Übersicht Anschlüsse und LED-Anzeigen**

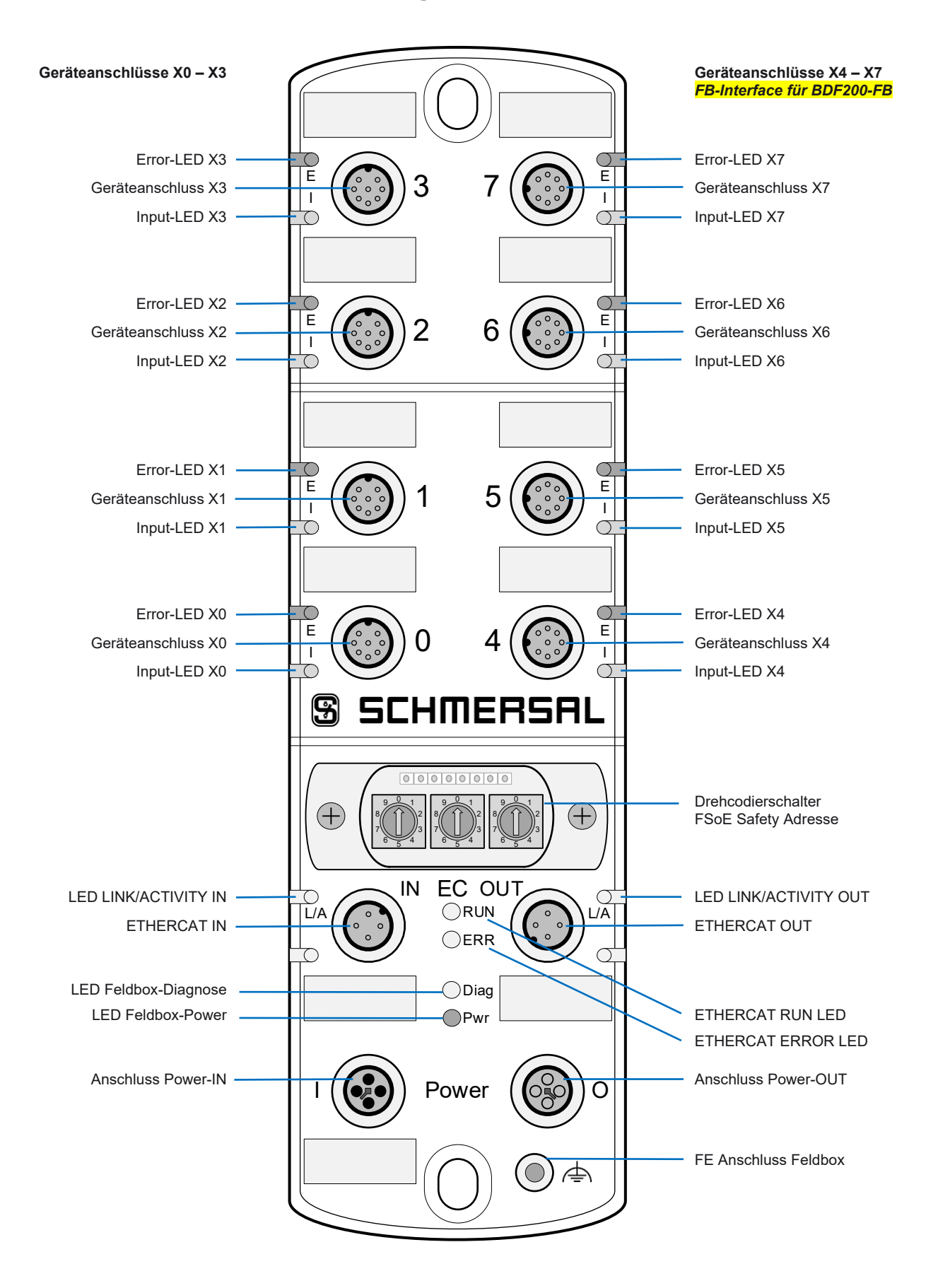

#### <span id="page-34-0"></span>**3.2.4 Spannungsversorgung und Absicherung**

Die Versorgungsspannung der sicheren Feldbox ist mit einer Sicherung von 10 A abzusichern. Um den Leitungsquerschnitt für die Versorgungsspannung der Feldbox zu erhöhen, sollten die beiden Anschlüsse von Us, sowie von GND, parallel geschaltet werden. In der Feldbox sind die Pins 1 + 4, sowie die Pins 2 + 3 gebrückt!

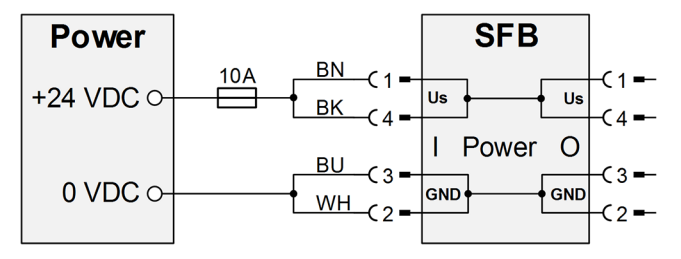

**Interne Sicherungselemente Geräteanschlüsse**

Die 8 Geräteanschlüsse X0 – X7 sind für 0,8 A Dauerstrom ausgelegt und jeweils mit einem selbstrückstellendem Sicherungselement von 1,5 A für den Leitungsschutz ausgestattet. Wenn das Sicherungselement auslöst, blinkt die rote LED am Geräteanschluss mit 4 Pulsen. Nach beseitigen der Überlast an einem Anschluss, stellt sich das Sicherungselement nach einer kurzen Abkühlungsphase von selbst zurück.

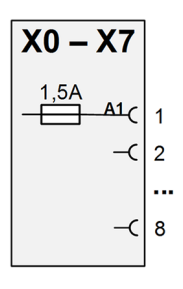

<span id="page-34-1"></span>**3.2.5 Massekonzept und Abschirmung**

Für den fehlerfreien Betrieb der Feldbox ist eine Funktionserde anzuschließen. Beim Anschluss der Funktionserde sind Masseschleifen zu vermeiden.

Normalerweise wird die Funktionserde FE über den Switch verbunden. Bei EMV-Problemen kann die Feldbox über den separaten FE Anschluss geerdet werden. Ein Masseband ist als Zubehör erhältlich.

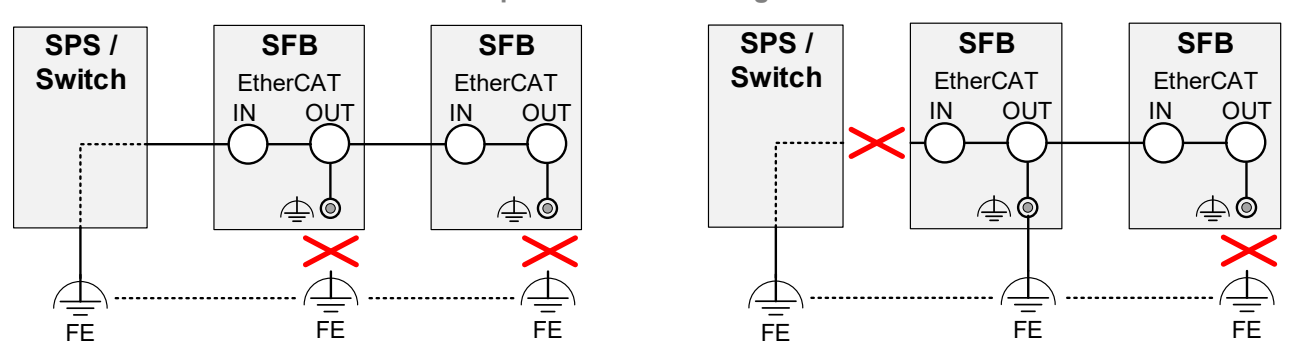

#### **Anschlussbeispiele zur Vermeidung von Masseschleifen**

# <span id="page-35-0"></span>**3.2.6 Geräteanschlüsse X0 – X7**

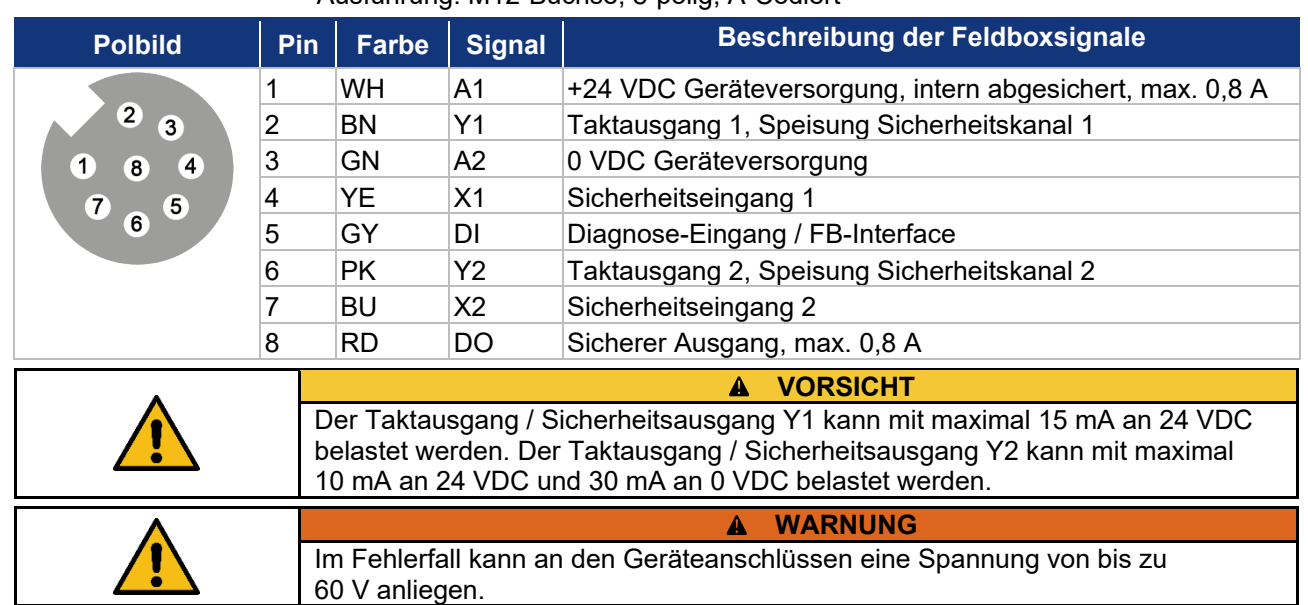

### Ausführung: M12-Buchse, 8-polig, A-Codiert

# <span id="page-35-1"></span>**3.2.7 Power I/O Anschlüsse**

# Ausführung: M12-Power Stecker/Buchse, 4-polig, T-Codiert

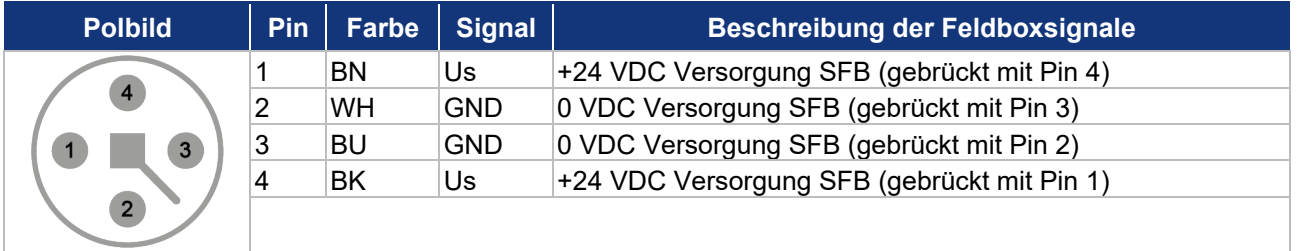

# <span id="page-35-2"></span>**3.2.8 EtherCAT-Anschlüsse IN / OUT**

# Ausführung: M12-Buchse, 4-polig, D-Codiert

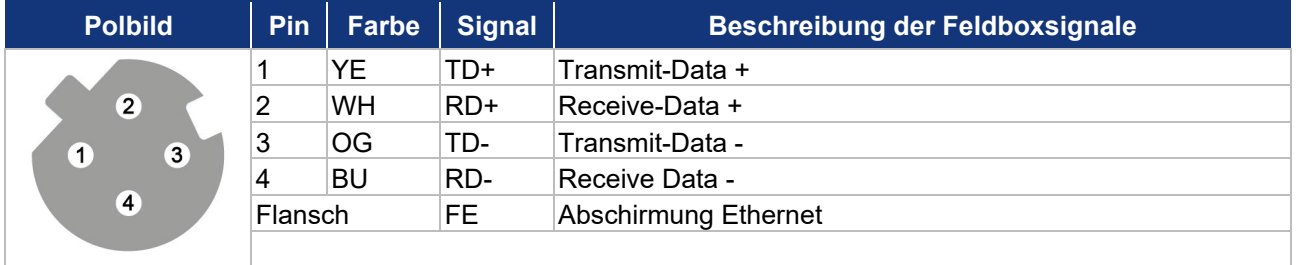

# Farbcodes der SCHMERSAL M12-Leitungen, gem. DIN 47100

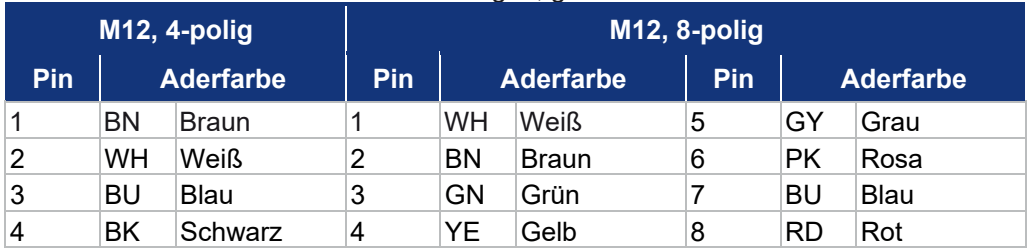
# **3.3 LED-Diagnoseanzeigen**

# **3.3.1 LED-Anzeigen Geräteanschlüsse X0 – X7**

An jedem Geräteanschluss stehen 2 LED-Anzeigen zu Verfügung.

Eine grün/rote Error Dual-LED und eine gelbe Input-LED zur Anzeige der Schaltzustände an den Sicherheitseingängen.

**Error-LED Geräteanschluss (E)**

Die Error-LED kann folgende Anzeige- und Blinkmuster ausgeben:

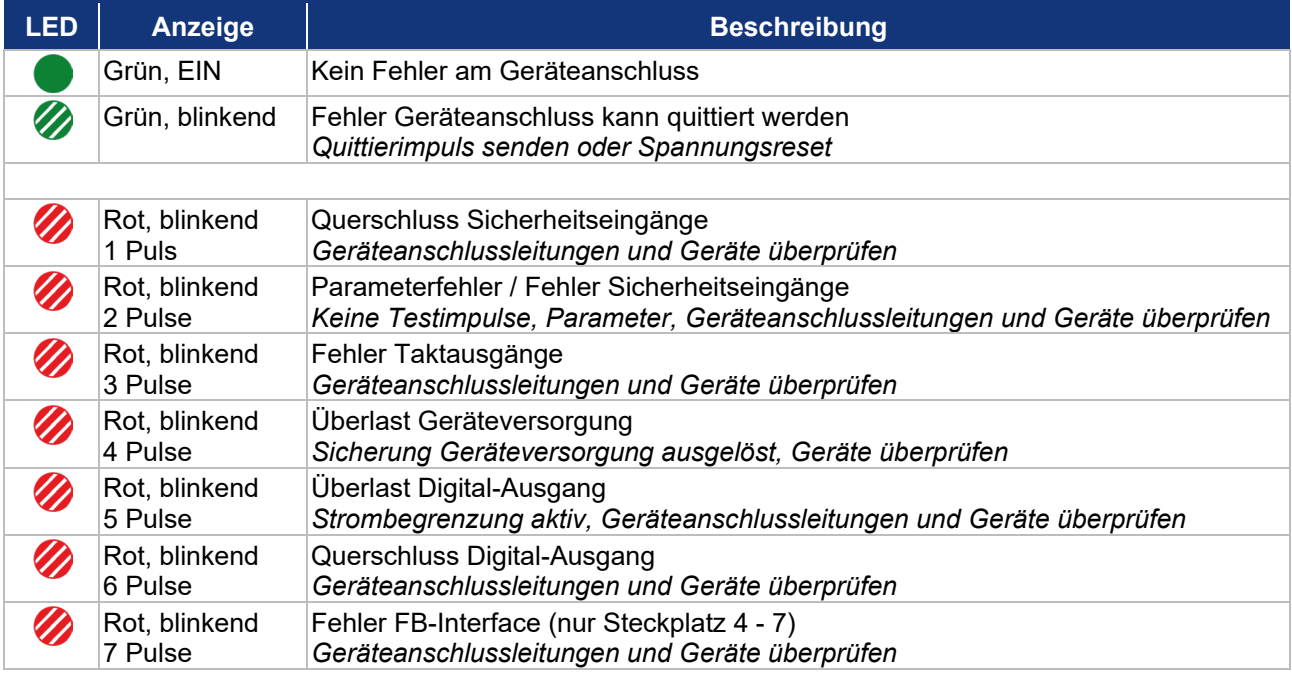

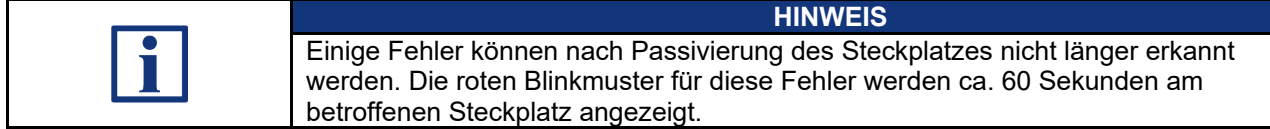

# **Input-LED (I)**

# Die Input-LED kann folgende Anzeige- und Blinkmuster ausgeben:

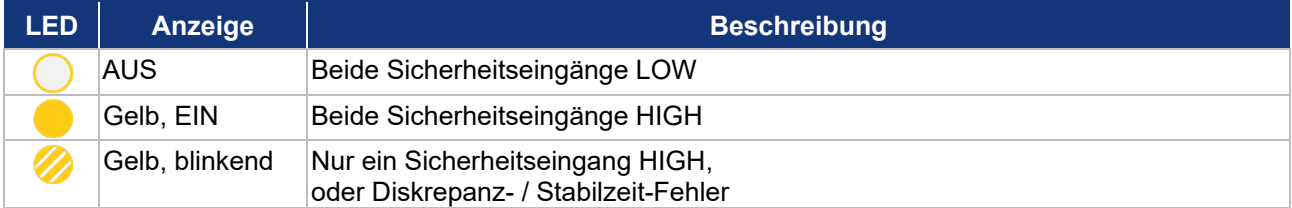

# **3.3.2 LED-Anzeigen EtherCAT® Anschlüsse IN/OUT**

# An den Ethernet-Ports steht eine LED-Anzeige zu Verfügung.

Eine grüne Link / Activity-LED.

# **Link / Activity LED (L/A)**

Die Link / Activity LED kann folgende Anzeige- und Blinkmuster ausgeben:

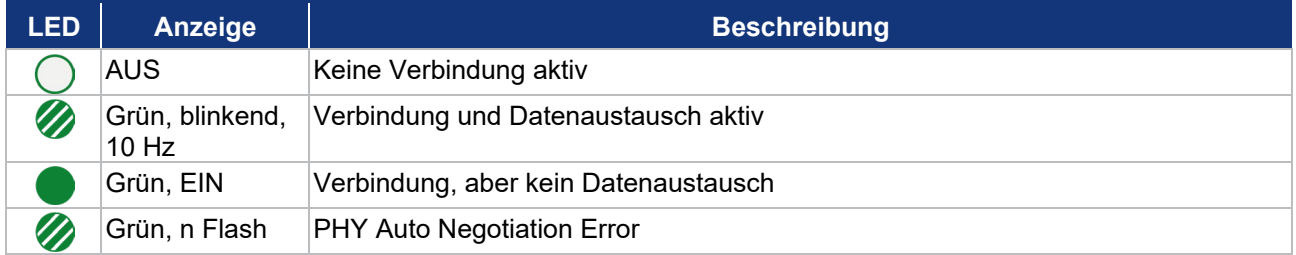

# **3.3.3 Zentrale LED-Anzeigen SFB-EC**

Für die Diagnose der Feldbox stehen 4 zentrale LED-Anzeigen zu Verfügung:

- − (RUN) = grüne LED für den EtherCAT RUN-Status
- − (ERR) = rote LED für den EtherCAT Error-Status
- − (Diag) = grün/rote Dual-LED für die Feldbox-Diagnose
- − (Pwr) = grüne LED für Fehler Versorgungsspannung (Power)

Die RUN-LED und die ERR-LED entsprechen den Spezifikationen gemäß der ETG.1300.

# **EtherCAT® RUN-Status LED (RUN)**

Die RUN-LED zeigt den Betriebszustand der EtherCAT-Status-Maschine an. Die RUN-Status LED kann folgende Anzeige- und Blinkmuster ausgeben:

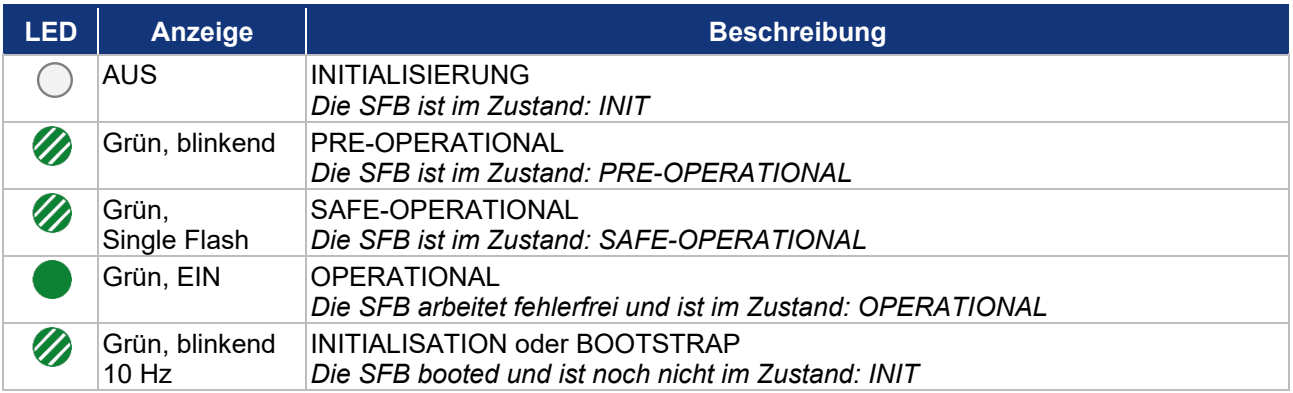

# **EtherCAT® ERROR-Status LED (ERR)**

Die ERR-LED zeigt den Fehlerzustand der EtherCAT-Status-Maschine an. Die ERROR-Status LED kann folgende Anzeige- und Blinkmuster ausgeben:

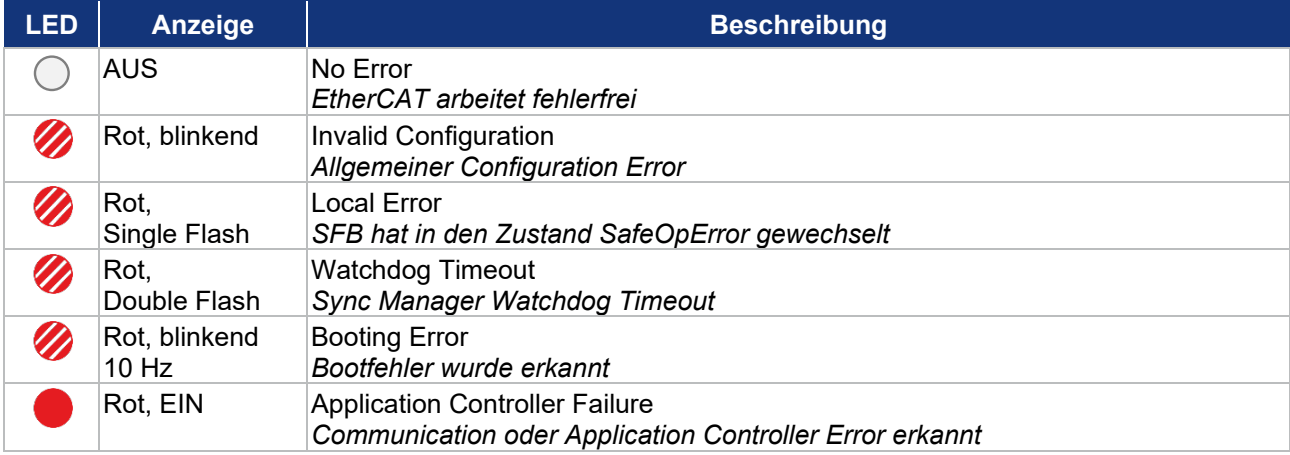

# **Feldbox-Diagnose LED (Diag)**

Die Diagnose-LED kann folgende Anzeige- und Blinkmuster ausgeben:

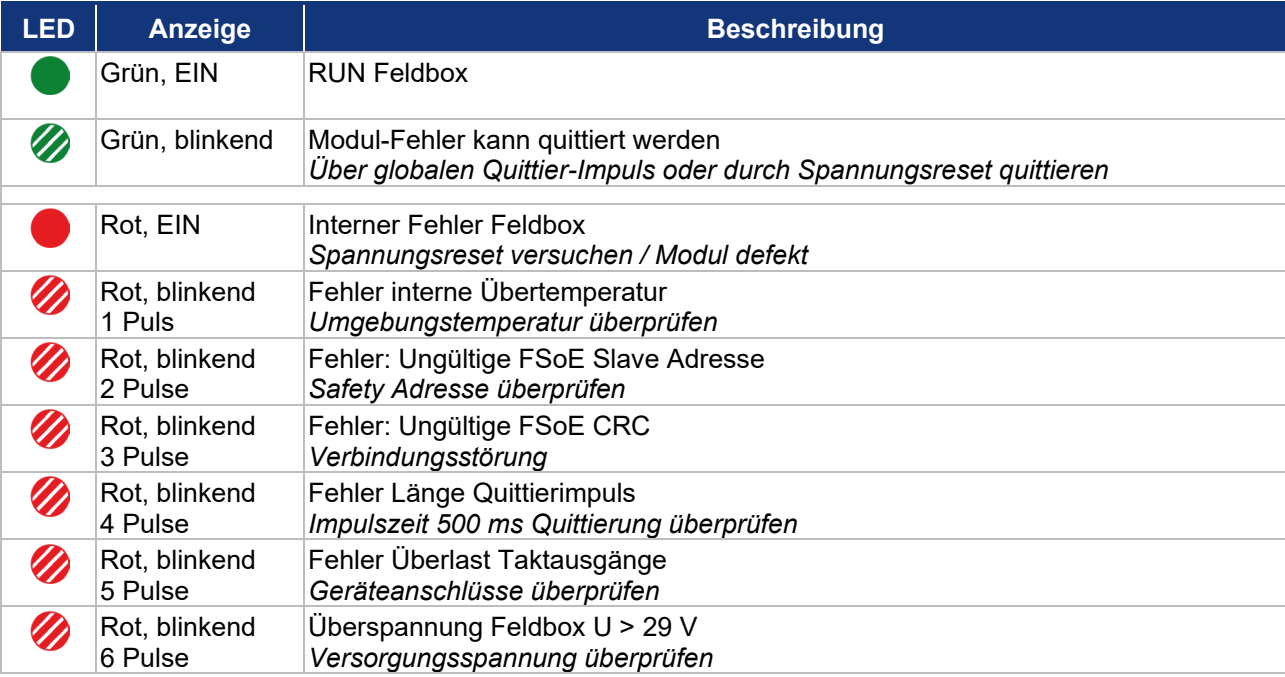

**Power-LED Feldbox (Pwr)**

Die Power-LED kann folgende Anzeige- und Blinkmuster ausgeben:

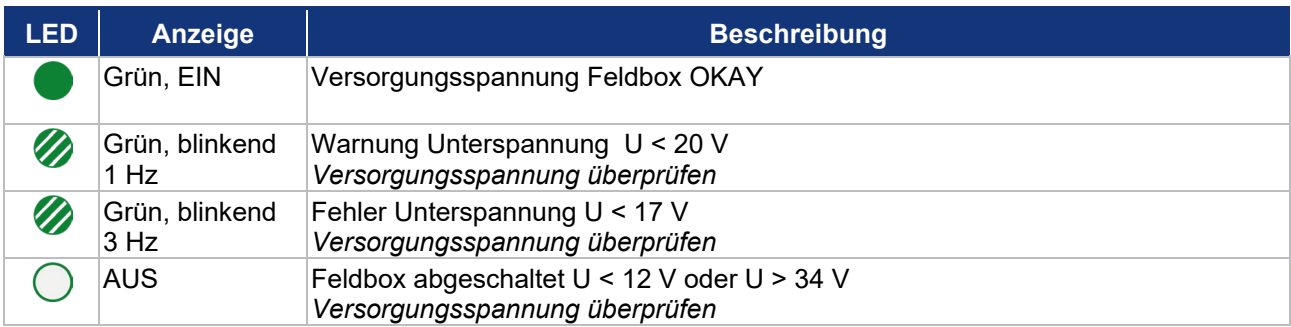

# **4 Inbetriebnahme**

# **4.1 Inbetriebnahme und Wartung**

# **4.1.1 Inbetriebnahme**

Die ordnungsgemäße Funktion der projektierten Sicherheitsfunktionen ist zu überprüfen.

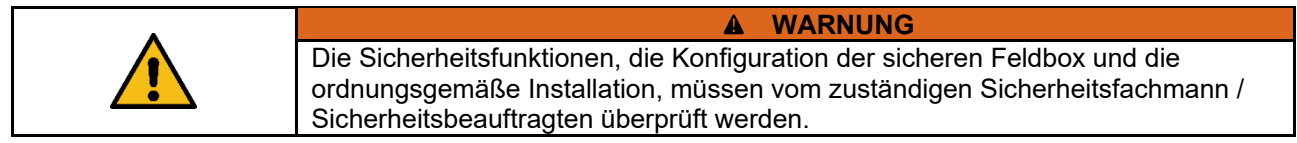

# **4.1.2 Wartung**

Bei ordnungsgemäßer Installation und bestimmungsgemäßer Verwendung arbeitet die sichere Feldbox wartungsfrei.

# **4.2 Konfiguration der SFB-EC**

#### **4.2.1 Projektierung**

Die Projektierung der SFB-EC in TwinCAT erfolgt in zwei Datenbereichen:

#### **Zyklische Daten (PDO)**

Die zyklische Kommunikation transportiert die sicheren EA-Daten und die funktionalen Statusinformationen über das jeweilige "Process Data Object" (PDO).

#### **Azyklische Daten (SDO)**

Für die Übertragung der azyklischen Daten werden bei EtherCAT® die "Service Data Objects" (SDO) verwendet. Hierfür wird ein Mailbox Verfahren eingesetzt, mit dem der EtherCAT® Master Daten mit einem EtherCAT® Slave austauschen kann.

Die SFB-EC überträgt im "CANopen over EtherCAT" (CoE) Dienst die Diagnosehistorie, die Gerätesteckplatzparameter, den Modul-Status und einen Timestamp.

Die Datenbereiche sind im Kapitel 4.3.1 und 4.3.2 beschrieben.

**Die Projektierung der SFB-EC sollte in folgender Reihenfolge vorgenommen werden** 

- − ESI-Datei der SFB-EC in TwinCAT-Verzeichnis kopieren
- − Geplante TwinSafe Adresse auf der SFB einstellen (s.a. Pkt. 4.2.11)
- − EtherCAT-Master mit TwinCAT verbinden und konfigurieren
- SFB-EC als EtherCAT-Teilnehmer hinzufügen
- − EoE Einstellungen vornehmen
- − Signal "Acknowledge Fault" verknüpfen
- − TwinSAFE Projekt anlegen und konfigurieren
- − FSoE Verbindung erstellen und konfigurieren
- − Safety Parameter der Geräteanschlüsse der SFB-EC konfigurieren
- − Projektierung der TwinSAFE Group und Error Acknowledgement
- − Verknüpfung der Group Ports
- − Programmierung der Safety-Logik
- − Download des Safety Projektes in den FSoE Master
- − Programm für die Fehlerquittierung von Modulfehlern und Steckplatzfehlern implementieren

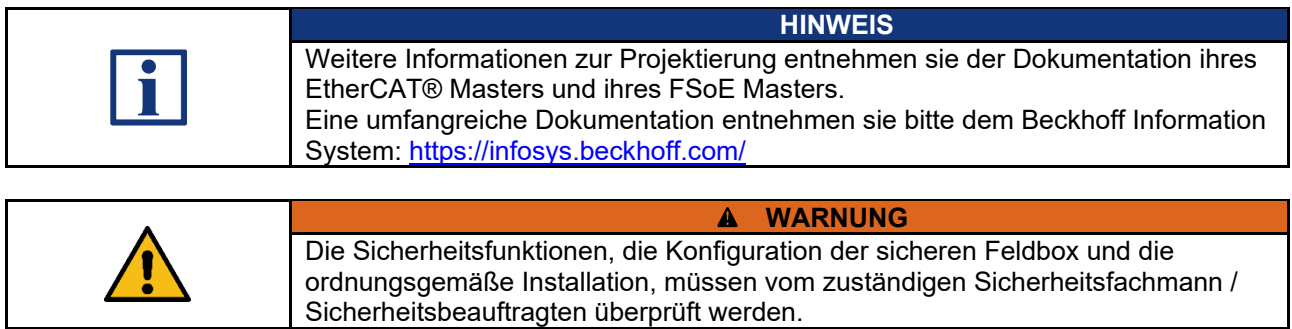

#### **4.2.2 ESI-Datei einlesen**

Die für die Projektierung erforderlichen Gerätedaten werden in ESI-Dateien (**E**therCAT **S**lave **I**nformation) gespeichert.

Die ESI-Datei für die SFB-EC finden sie:

- − im Internet unter [www.products.schmersal.com](http://www.products.schmersal.com/) / Suchbegriff "SFB-EC"
- − im Gerät, herunterladbar über den Webserver, Info-Seite (s.a. Kapitel 6)

In der Dokumentation ihres EtherCAT® Master finden sie das Verfahren zum Importieren von ESI-Dateien.

Alle Gerätebeschreibungsdateien liegen innerhalb einer TwinCAT Installation.

Der Standard-Ordner hierfür ist: C:\TwinCAT\3.1\Config\Io\EtherCAT

- Kopieren sie die Gerätebeschreibungsdatei der SFB für EtherCAT® in den entsprechenden TwinCAT Ordner.
- Starten sie TwinCAT neu oder wählen sie im Menüpunkt: "TWINCAT" -> "EtherCAT Devices" -> "Reload Device Descriptions"

#### **4.2.3 EtherCAT® Master mit TwinCAT verbinden**

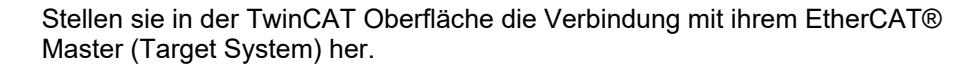

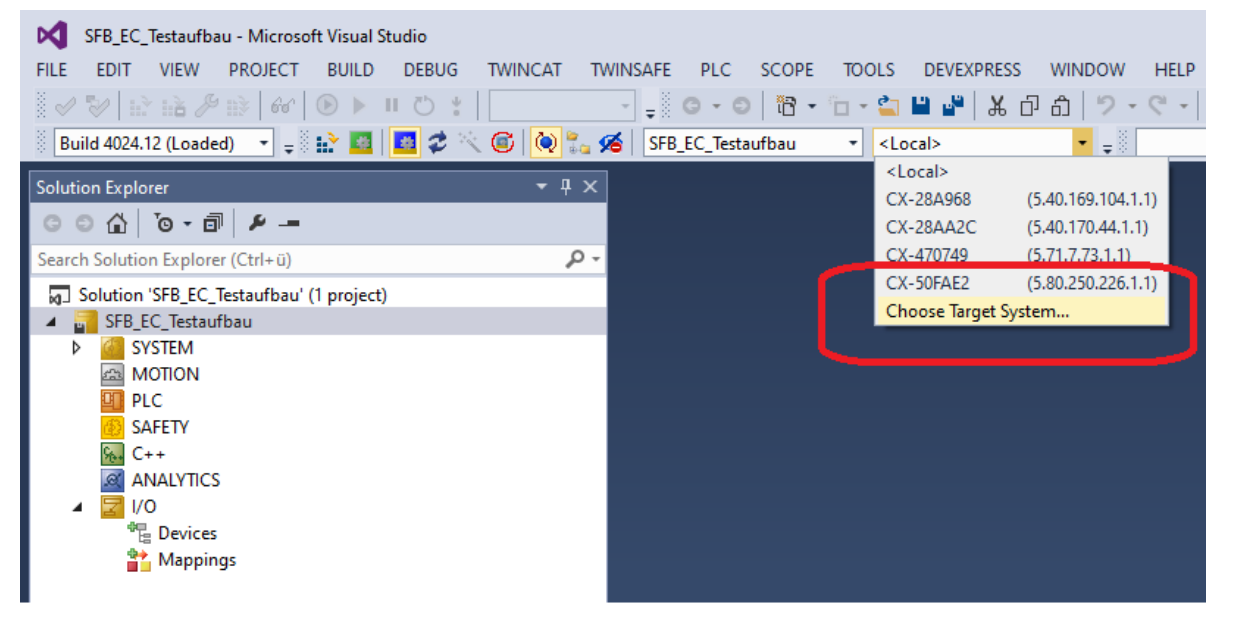

Wählen sie im Dialog das entsprechende Gerät und bestätigen sie mit OK.

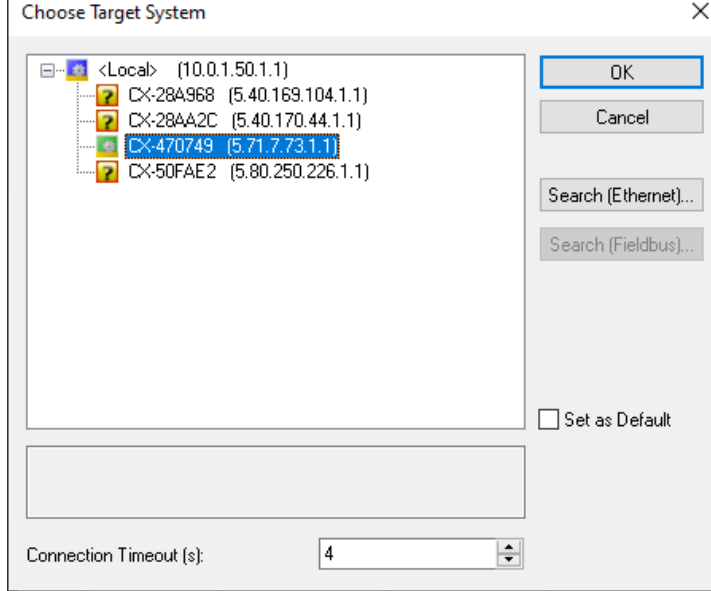

Wird das Gerät nicht aufgeführt kann es über den Button "Search (Ethernet)" im Netzwerk gesucht werden.

Eine anschließende Meldung zum Wechsel der Plattform muss bestätigt werden.

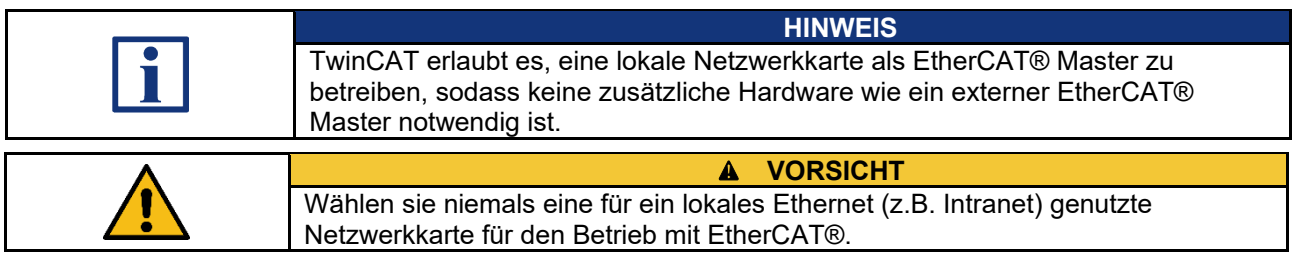

# **4.2.4 Konfigurationsmodus TwinCAT aktivieren**

Änderungen an der Konfiguration der Geräte können im TwinCAT nur vorgenommen werden, wenn der Config Mode aktiviert wurde.

Wählen sie den Menüpunkt Config Mode aus der Menüleiste oder klicken sie auf das Symbol in der Toolbar.

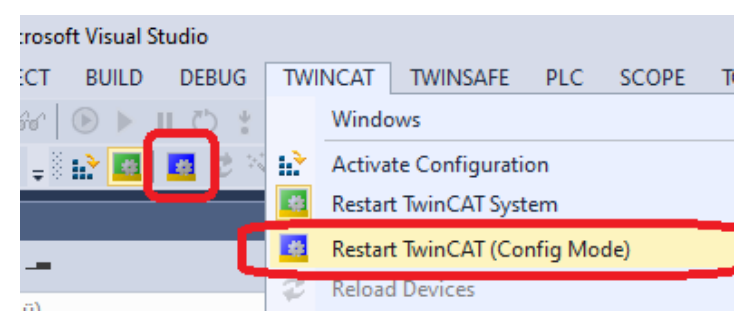

Das Symbol an der unteren, rechten Seite der Statusleiste gibt Auskunft über die Betriebsart des Masters.

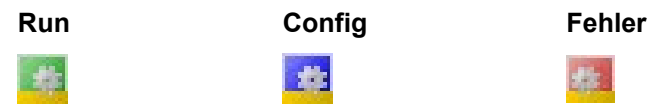

#### **4.2.5 Geräte-Scan EtherCAT® Teilnehmer**

Über einen Geräte Scan lassen sich alle verbundenen EtherCAT® Teilnehmer in ihrer korrekten Topologie auflisten.

**Diese Methodik funktioniert nur dann, wenn der Systemaufbau bereits vollständig ist und online auf die Geräte zugegriffen werden kann.**

Wählen sie im Solution Explorer über einen Rechtsklick auf "Devices" die Option "Scan".

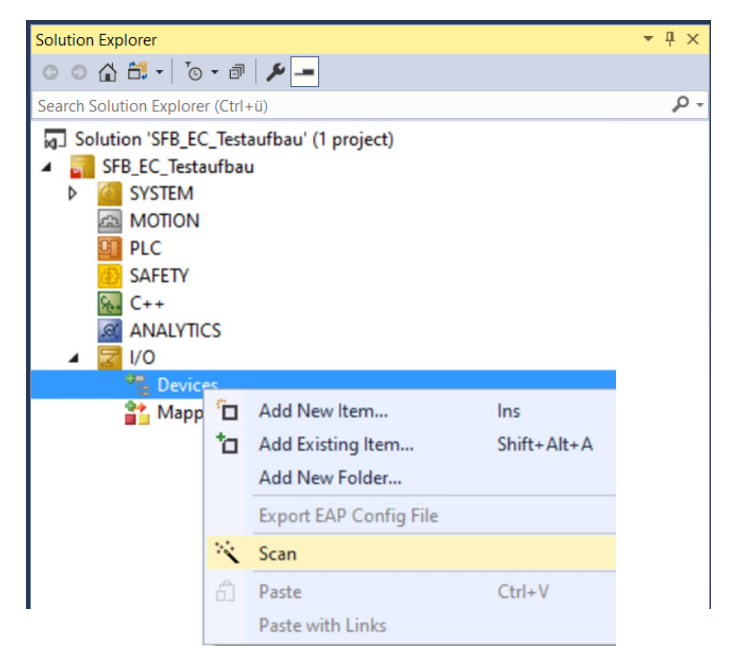

Je nach Master Gerät muss die Ethernet Schnittstelle des Masters ausgewählt werden:

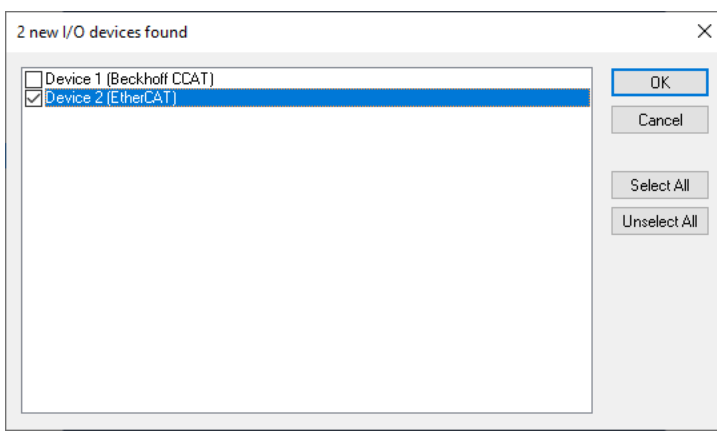

Selektieren sie hier "Device 2 (EtherCAT)".

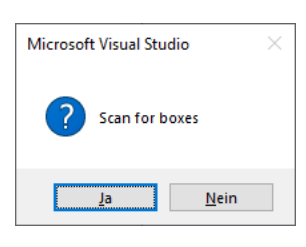

Die folgende automatische Aufforderung "Scan for Boxes" kann mit "Ja" bestätigt werden.

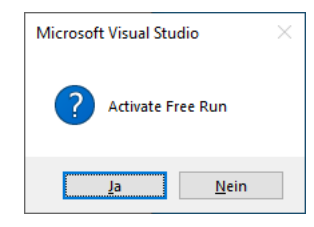

Der Free Run Modus kann nach einem Scan aktiviert werden.

Nach dem Scannen werden alle Geräte in der Baumstruktur des Solution Explorers angezeigt.

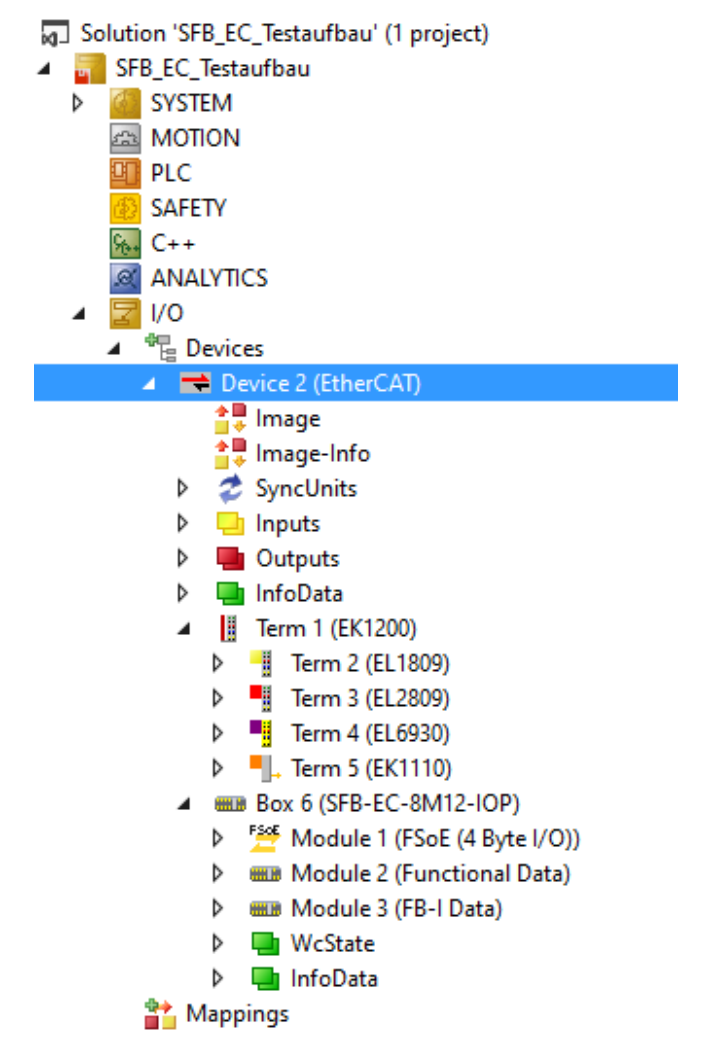

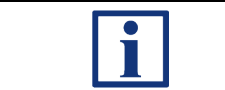

# **HINWEIS**

Sind bereits Geräte vorhanden zeigt TwinCAT in einer Vergleichsansicht die Änderungen gegenüber der Projektierung.

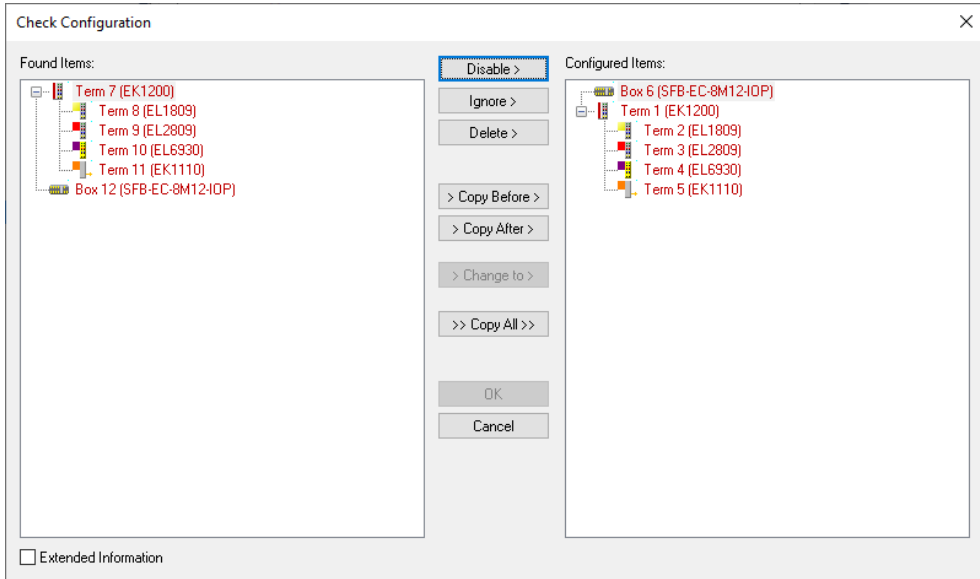

#### Durch die Option ">> Copy All >>" kann die gescannte Gerätekonfiguration übernommen werden.

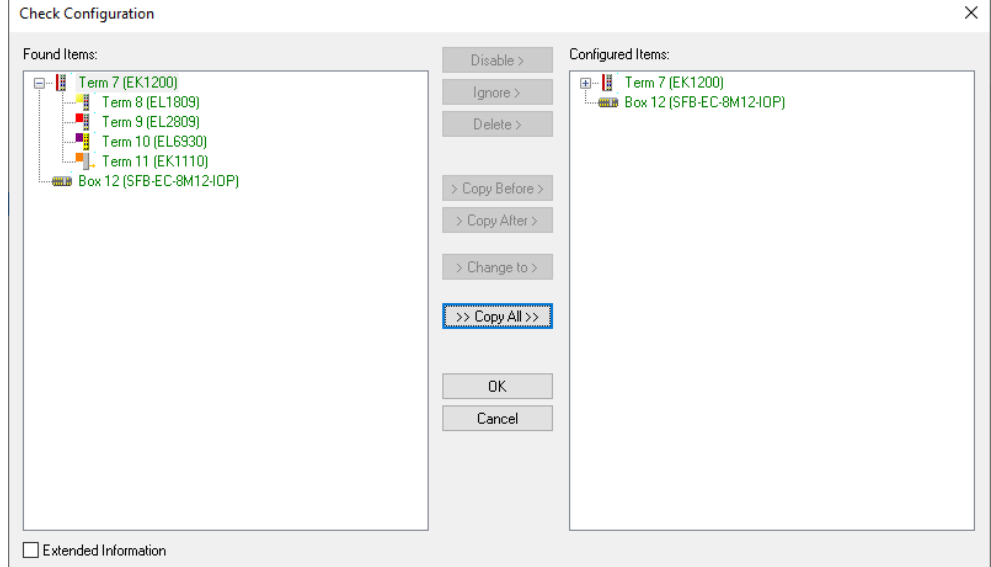

Bei Übereinstimmung ist die Auswahl grün oder eine entsprechende Meldung wird dargestellt.

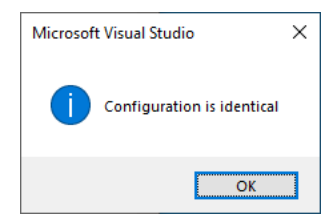

### **4.2.6 Manuelles Einfügen EtherCAT® Device**

Ein EtherCAT® Device kann auch manuell in die Konfiguration eingefügt werden.

Klicken sie hierfür mit der rechten Maustaste im Solution Explorer auf den EtherCAT® Master und wählen sie "Add New Item"

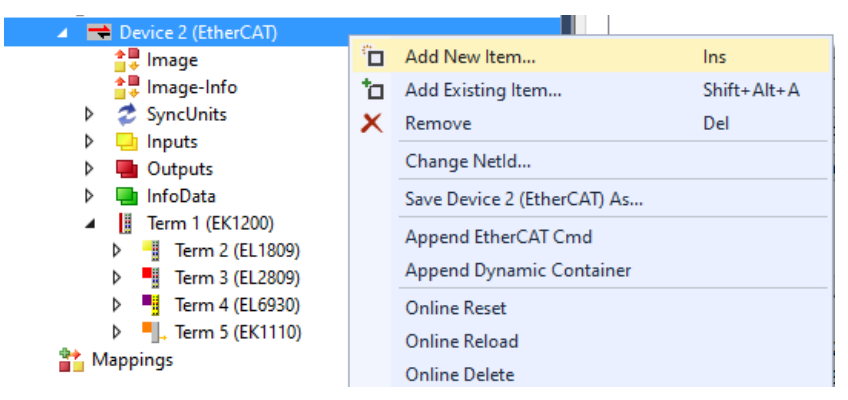

In der Auswahl lässt sich die SFB per Navigation oder über das Feld "Search" finden.

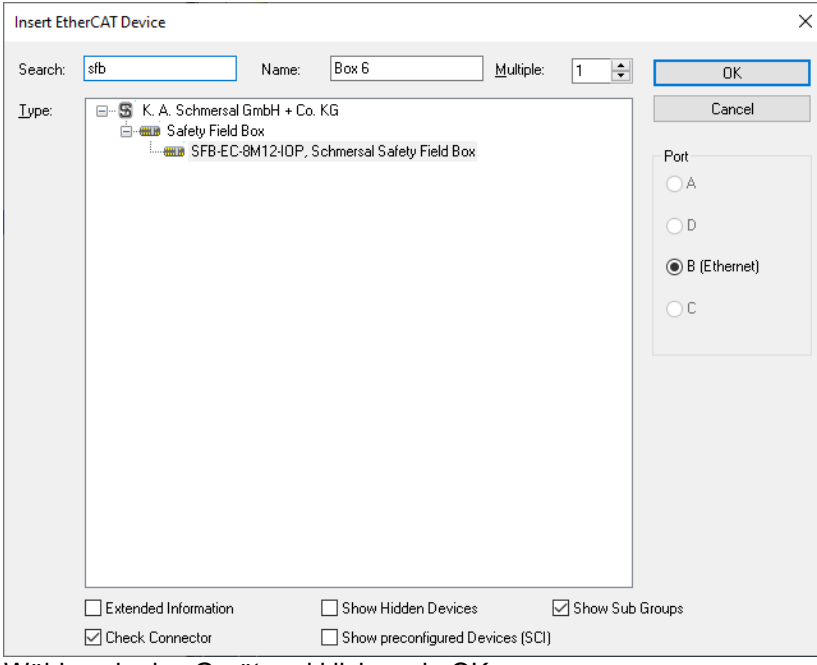

Wählen sie das Gerät und klicken sie OK.

Nach dem Einfügen oder Scannen von Geräten muss der aktuelle Gerätebaum durch einen Neustart des TwinCAT Systems zunächst aktiviert werden.

Klicken sie im Menü "TWINCAT" auf "Restart TwinCAT (Config Mode)"

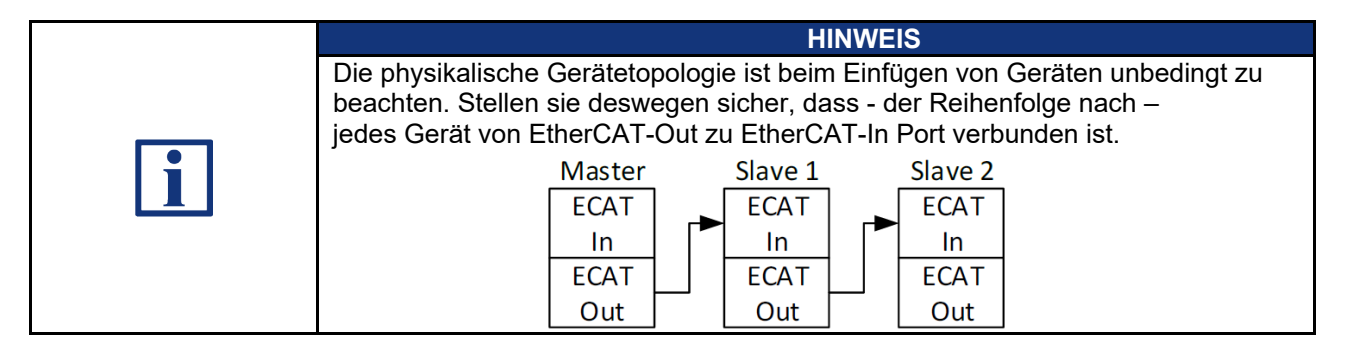

# **4.2.7 EoE Dienst konfigurieren**

Für den Zugriff auf den WebServer der SFB müssen die IP Einstellungen des Gerätes im EoE Dienst eingestellt werden.

Selektieren sie hierfür die SFB im Solution Explorer und klicken sie im Reiter "EtherCAT" auf "Advanced Settings".

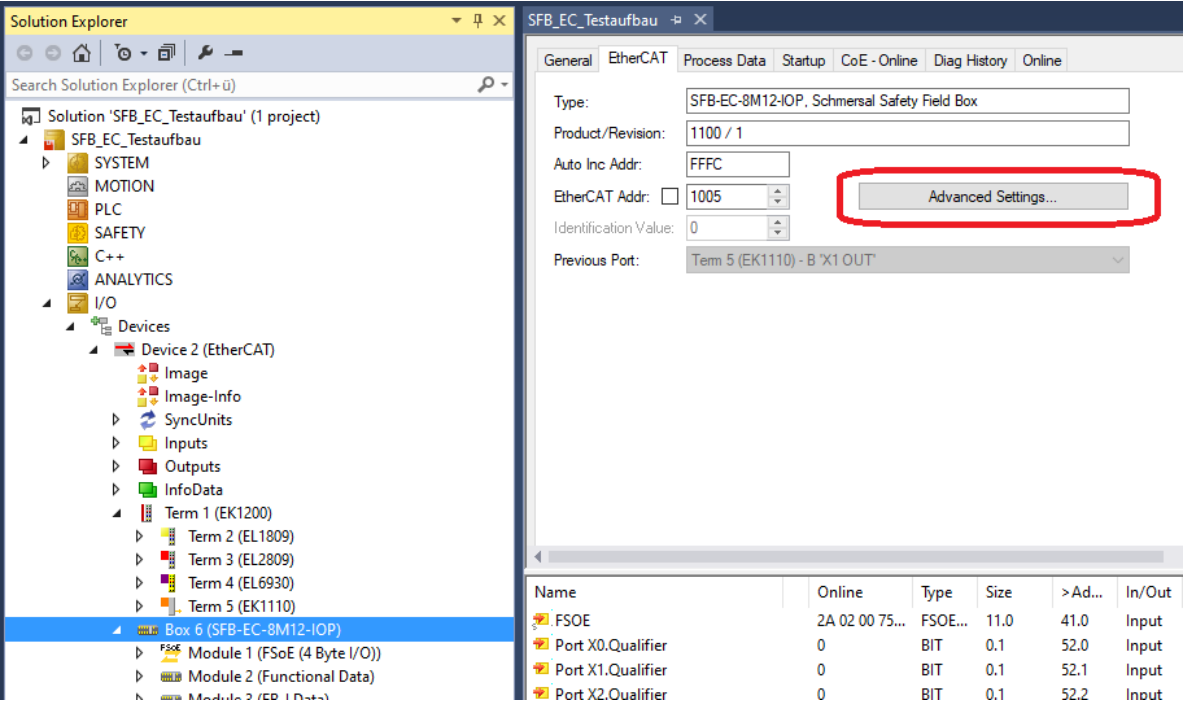

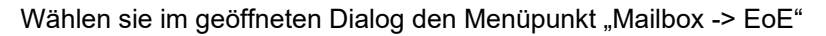

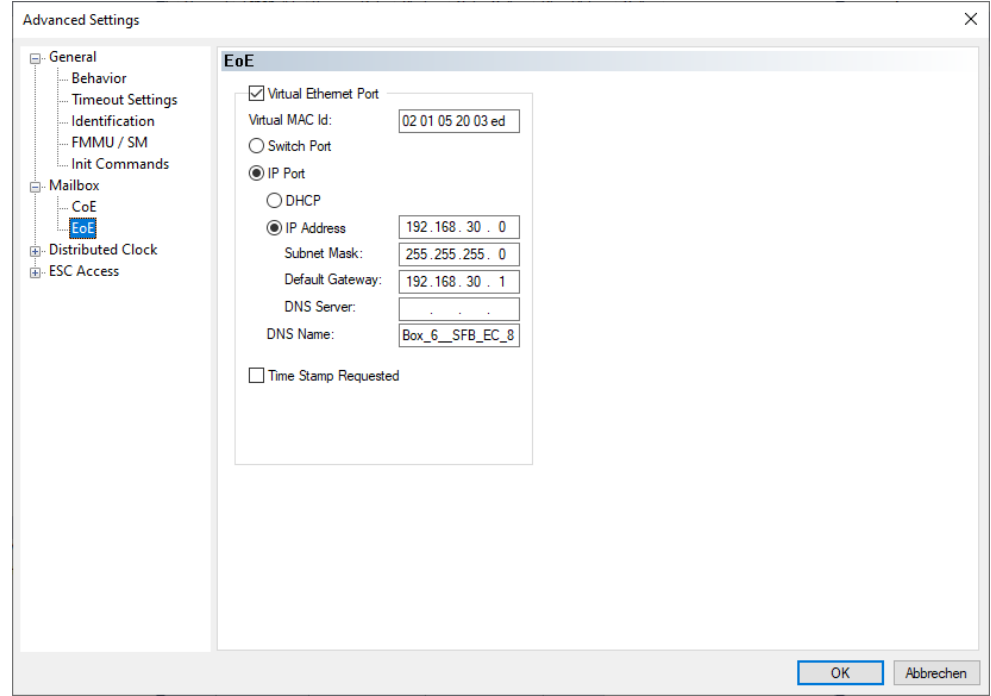

Nach einem Scan ist die IP Adresse des Gateways (= Ethernet Port der CX) bereits eingetragen. Die IP Adresse der SFB-EC ist noch ungültig.

Tragen sie für die SFB-EC eine gültige IP Adresse ein.

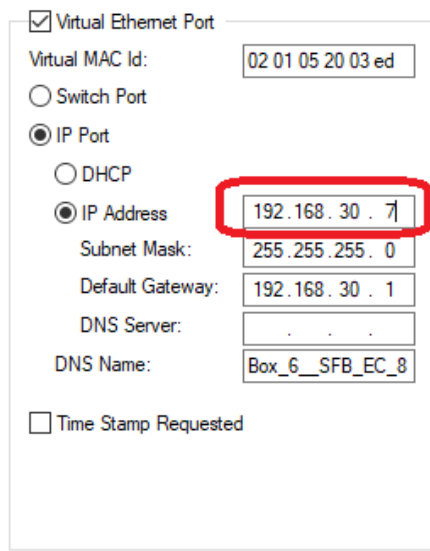

Über einen Internet Browser kann jetzt auf die Webseite des Gerätes zugegriffen werden.

Der EoE-Dienst kann über Abwahl der Option "Virtual Ethernet Port" **deaktiviert werden.** 

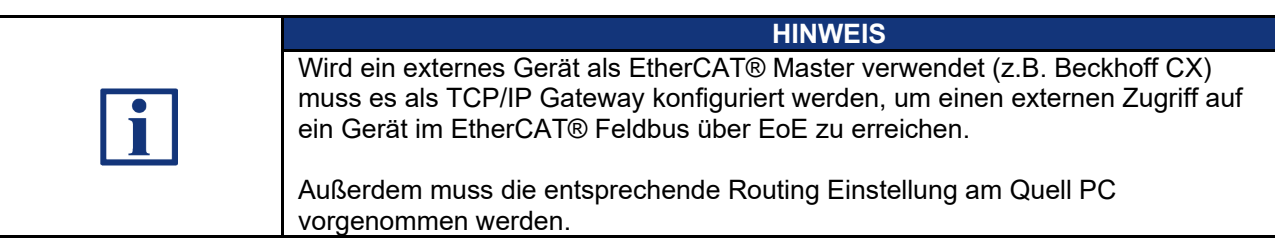

#### **4.2.8 Acknowledge Fault verknüpfen**

Das Signal Acknowledge Fault ist als PDO der SFB vorgesehen, um anstehende Fehler zu quittieren. Es ist im Laufe der Projektierung notwendig und muss mit einem Eingang verknüpft werden.

Selektieren sie "Acknowledge Fault global" der SFB im Solution Explorer.

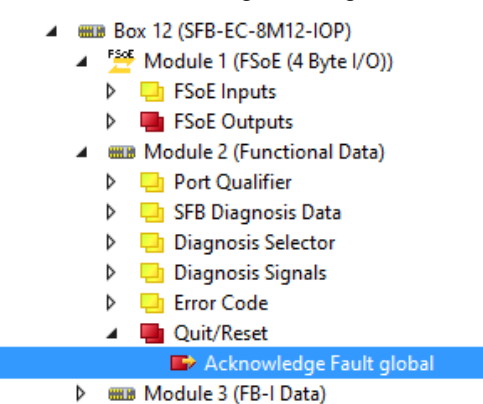

Wählen sie den Button "Linked to..."

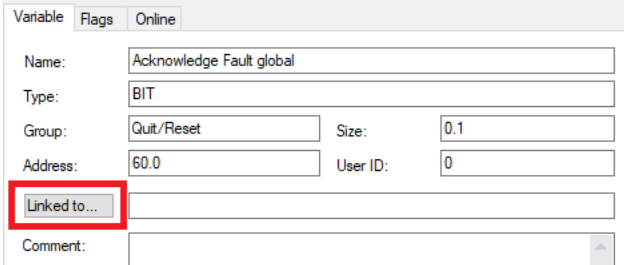

Verknüpfen sie das Signal mit einem beliebigen Eingang den sie zur Fehlerquittierung verwenden möchten.

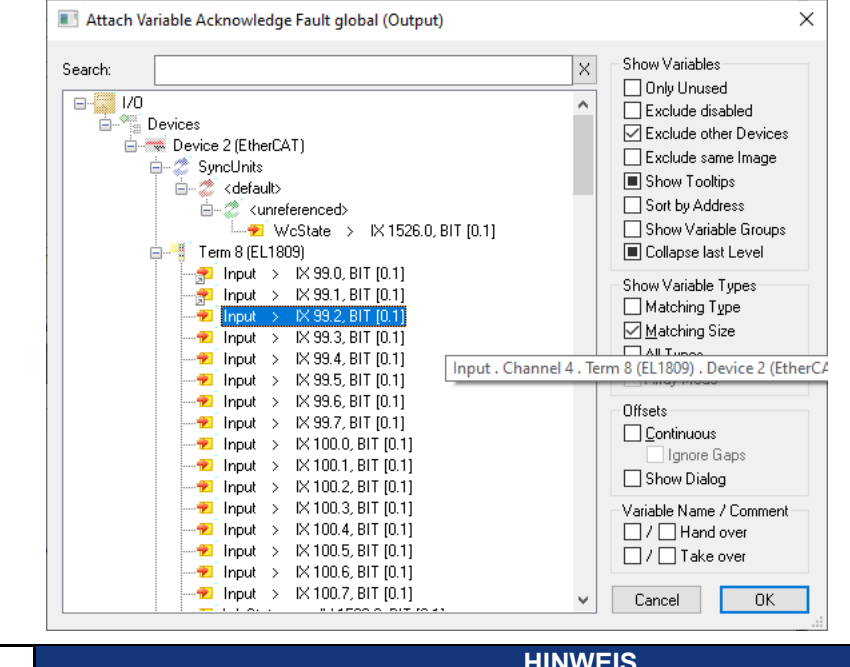

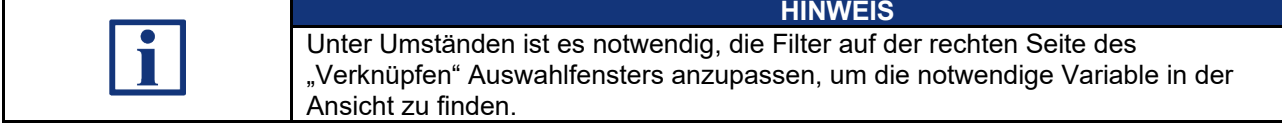

#### **4.2.9 Free Run Mode**

Über die Option "Free Run" wird der EtherCAT Feldbus in den Status OP geschaltet und die Kommunikation mit den Geräten findet statt.

Im Gegensatz zum "Run" Modus hat der "Free Run" keine Echtzeit-Charakterisik und eignet sich lediglich zur Inbetriebnahme.

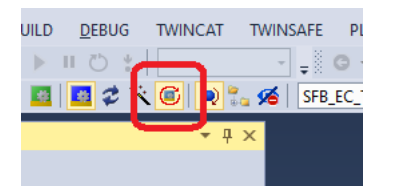

Im Menüpunkt des EtherCAT Masters "Device 2 (EtherCAT)" wird der Status aller Geräte in einer Übersicht angezeigt.

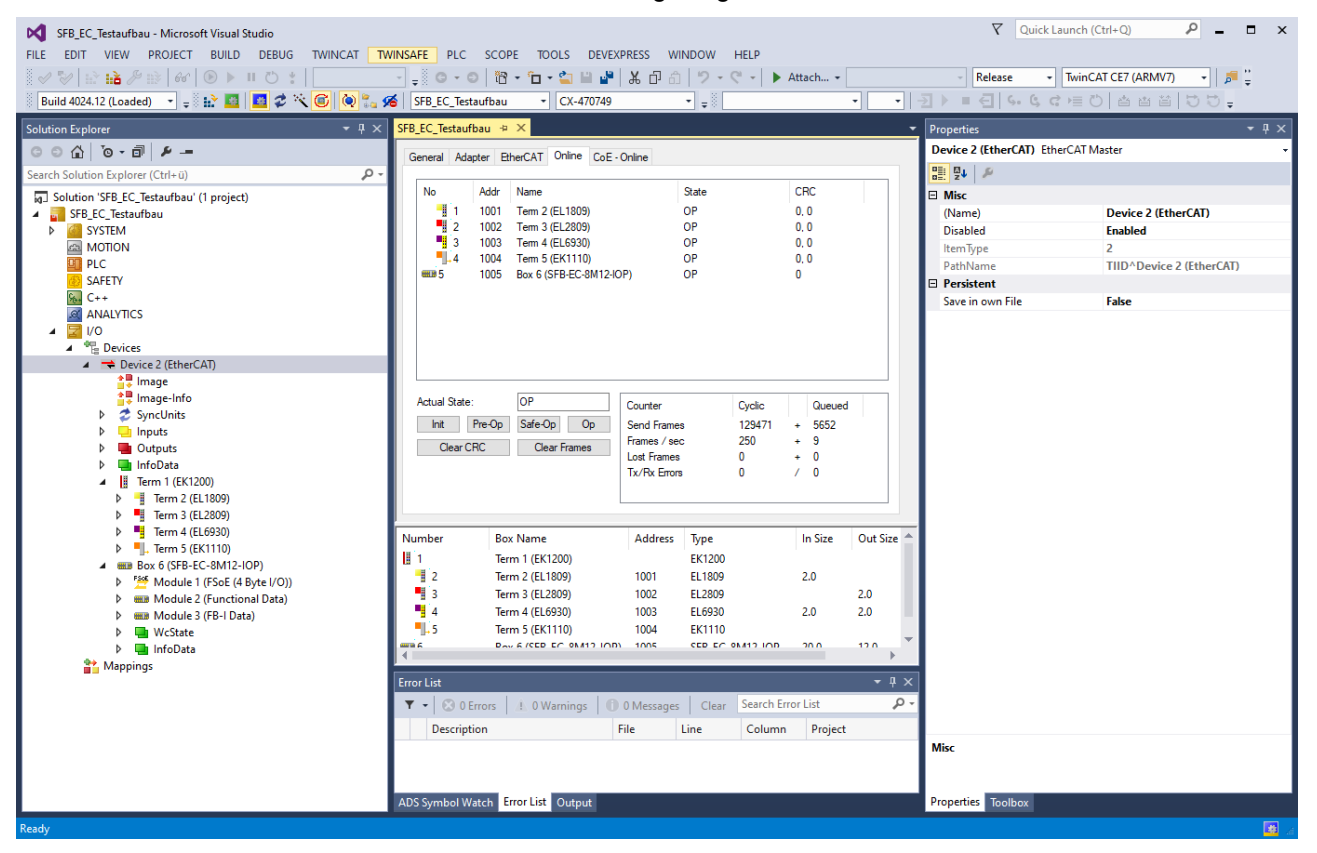

Über unterschiedliche Buttons kann der Betriebszustand des Busses umgeschaltet werden.

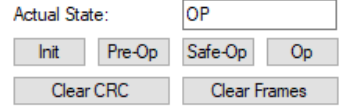

#### **4.2.10 Run Mode**

Über den Button Run Mode kann TwinCAT in den Echtzeit Modus versetzt werden.

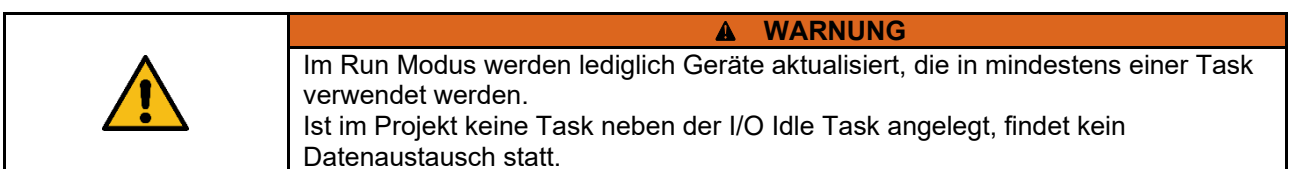

Klicken sie mit der rechten Maustaste im Solution Explorer auf "Tasks". Wählen sie "Add New Item".

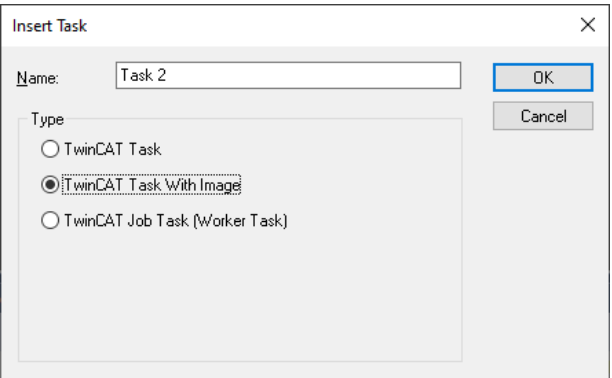

Wählen sie "TwinCAT Task With Image" und bestätigen sie mit OK.

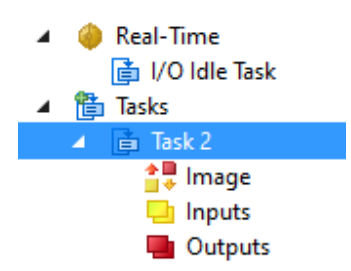

Eine neue Task mit I/O Image wurde angelegt.

Klicken sie mit der rechten Maustaste im Solution Explorer auf "Inputs" der erstellten Task.

- Wählen sie "Add New Item"
- Wählen sie den Datentyp BIT und bestätigen sie die Auswahl mit OK.

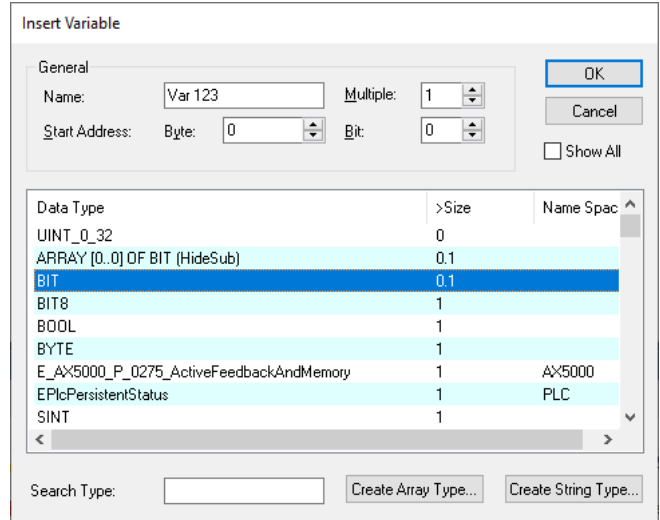

Die Task enthält jetzt eine neue Variable, die mit einem Gerät verknüpft werden kann, sodass im Echtzeit Modus eine Kommunikation stattfindet.

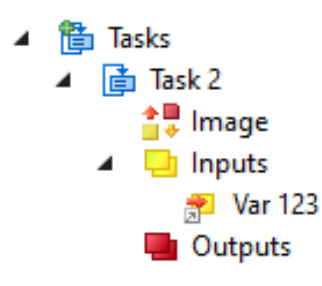

Markieren sie die Variable und klicken sie auf "Linked to...". Wählen sie einen beliebigen Eingang der SFB und klicken sie OK.

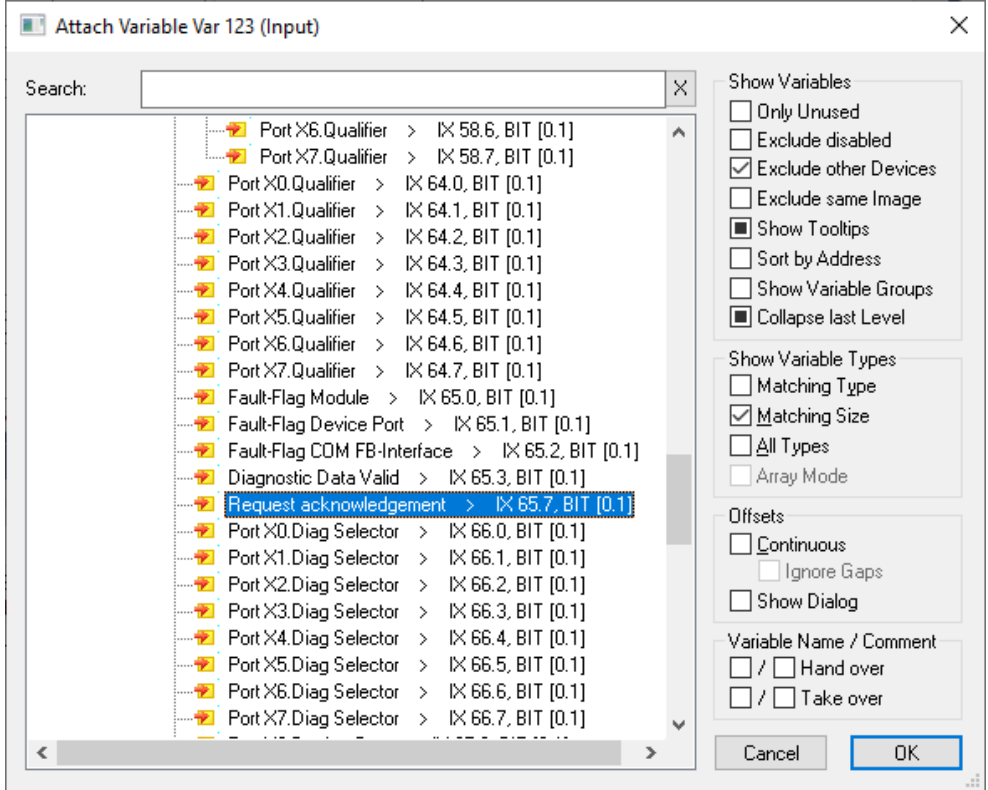

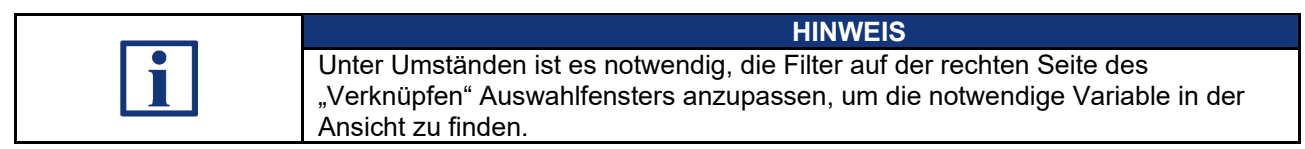

Klicken sie auf den Button "Restart TwinCAT System".

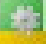

Hierbei werden alle Änderungen aktiviert und das System startet den Run Mode.

### **4.2.11 TwinSAFE-Adresse der SFB einstellen**

Mit den 3 Drehcodierschaltern hinter dem Sichtfenster kann die TwinSAFE Adresse der SFB-EC eingestellt werden.

Sichtfenster vorsichtig entfernen. (Schrauben Torx 10)

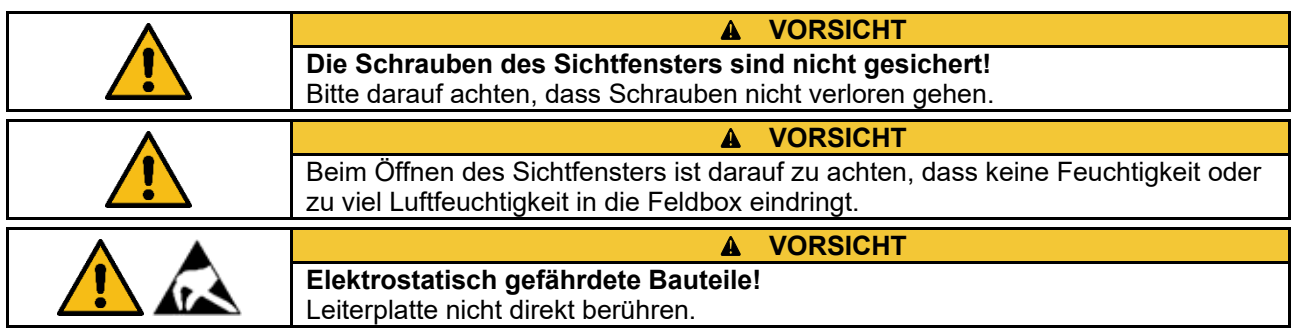

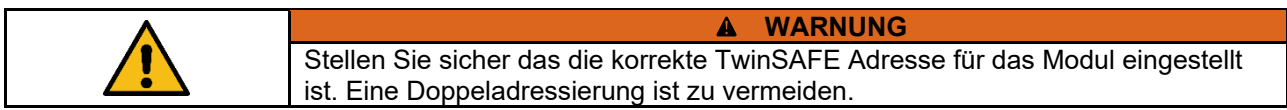

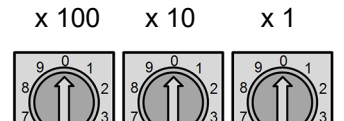

**TwinSAFE Adresse**

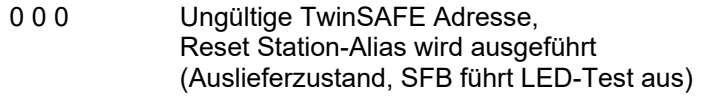

0 0 1 … 999 Zulässiger TwinSAFE Adressbereich

**Einstellen der TwinSAFE Adresse**

- SFB-EC spannungslos schalten
- TwinSAFE Adresse einstellen
- Sichtfenster wieder verschließen
- SFB-EC wieder mit Spannung versorgen

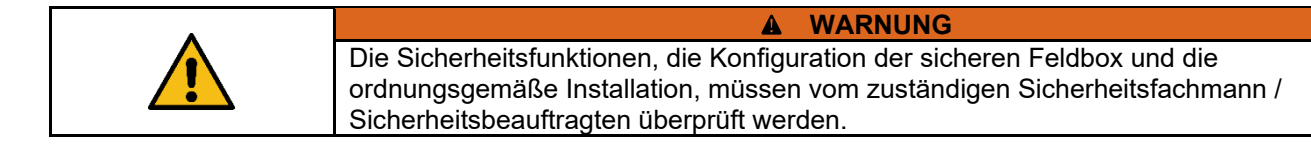

#### **4.2.12 TwinSAFE Projekt anlegen**

Um eine FSoE Verbindung einzurichten ist die TwinSAFE Erweiterung innerhalb von TwinCAT notwendig.

Safety Logik wird in einem Safety Projekt eingefügt. Jedes Safety Projekt ist einem Target System als Safety Master zugeordnet, der die Logik der TwinSafeGroups ausführt.

Geräte können als Alias Devices in eine TwinSafeGroup eingefügt werden. Damit lässt sich ein TwinSAFE Projekt auch separat speichern und in anderen TwinCAT Projekten verwenden.

Die Zuordnung von Alias Device zu realem Safety Device kann auch nachträglich erstellt bzw. geändert werden.

Im Beispiel wird ein neues Safety Projekt mit einer minimales Konfiguration angelegt.

Klicken sie mit der rechten Maustaste auf den Punkt "SAFETY" im Solution Explorer und wählen sie "Add New Item...".

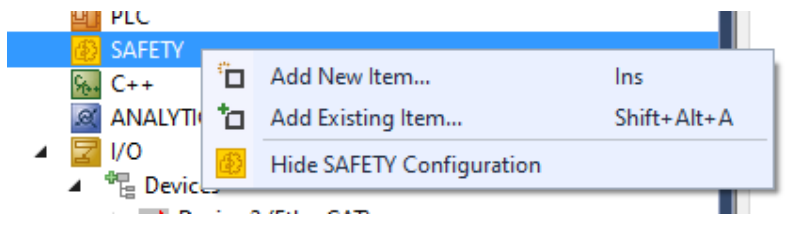

#### Wählen sie "TwinCAT Safety Project Preconfigured ErrAck" und geben sie einen Namen ein.

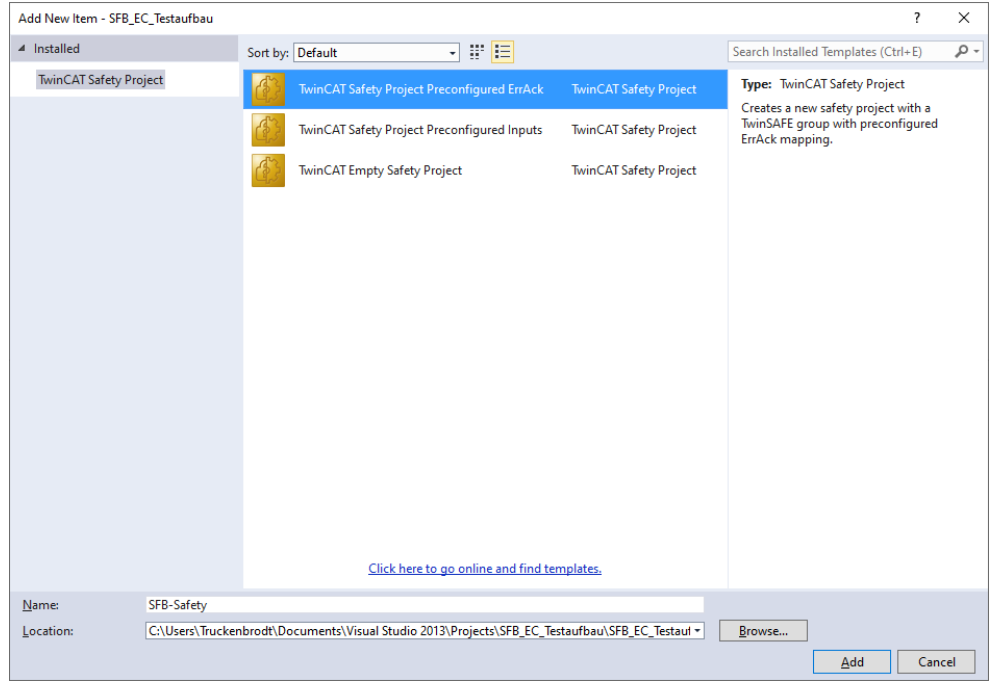

Bestätigen sie danach mit "Add".

Bestätigen sie die Einstellungen des TwinCAT 3 Safety Wizard mit OK.

Im Solution Explorer ist nun ein vorkonfiguriertes Safety Projekt zu finden.

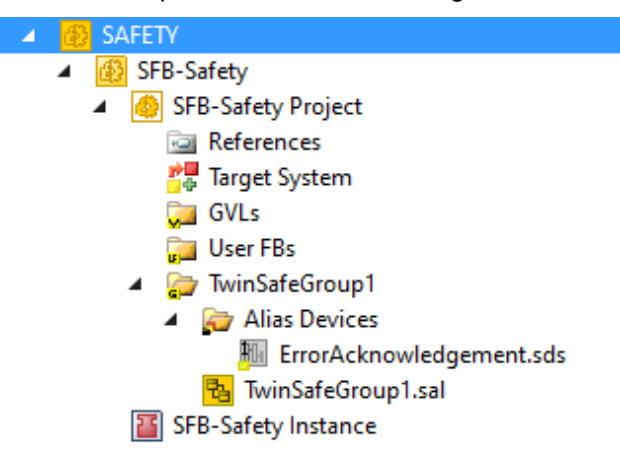

#### **4.2.13 FSoE Master auswählen**

Es wird der FSoE Master (Target System) ausgewählt, auf dem das Safety Projekt laufen soll.

Doppelklicken sie auf den Eintrag "Target System" im Safety Projekt. Selektieren sie ihre angeschlossene FSoE Master Klemme (hier EL6930).

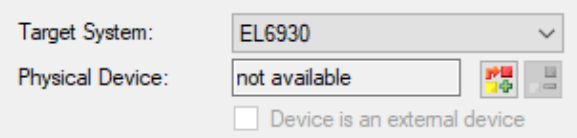

Klicken sie auf den Auswählen Button im Abschnitt Physical Device.

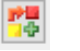

Auswählen / Link

Wählen sie im Dialog die entsprechende Master Klemme aus dem Projektbaum und Bestätigen sie die Auswahl mit OK.

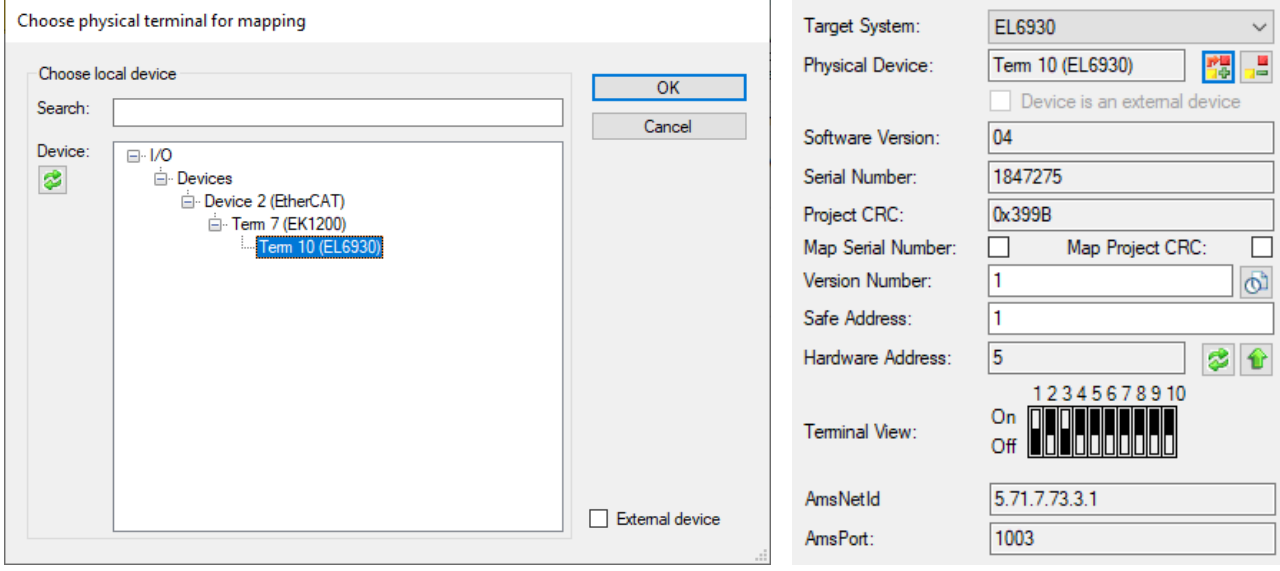

Die Einstellungen des Masters werden dadurch ergänzt.

Stellen sie die Safety-Addresse des Masters in der Software entsprechend der Stellung des Hardware-Schalters ein.

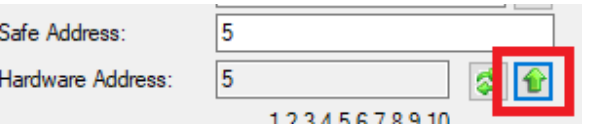

Der Button mit dem Pfeil kopiert die Hardware Adresse in das Safe Address Feld.

# **4.2.14 Einfügen der FSoE Verbindung**

Klicken sie mit der rechten Maustaste auf das Element "Alias Devices" im Safety Projekt und wählen sie "Import Alias-Device(s) from I/O-configuration".

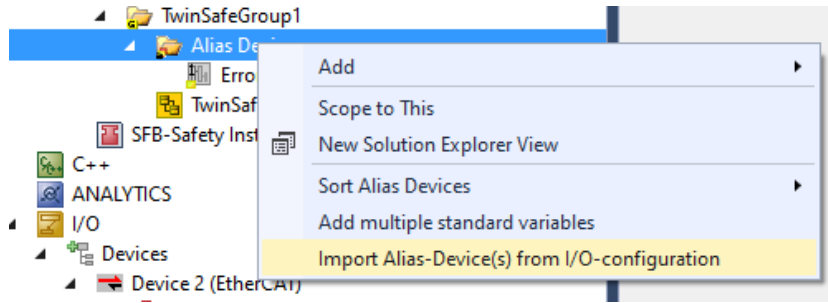

Selektieren sie das FSoE Modul der SFB und bestätigen sie die Auswahl mit OK.

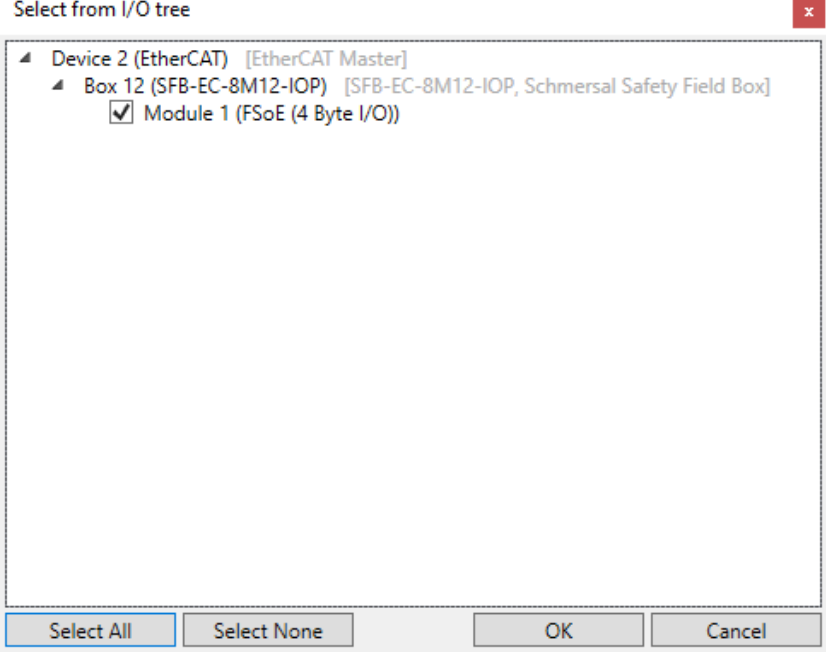

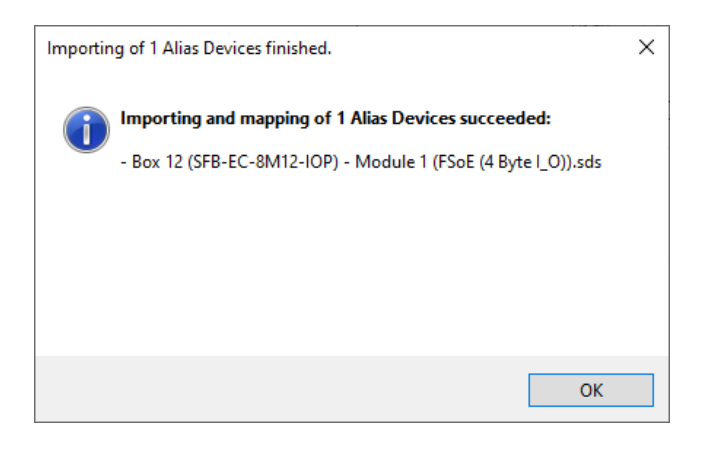

**S SCHMERSAL** 

# **4.2.15 Einstellen der FSoE Verbindung**

Jede FSoE Verbindung verfügt über unterschiedliche Einstellungen. Diese werden im Master gespeichert und bei jedem Hochlauf des Systems zum Gerät geschickt und geprüft.

Alle FSoE Geräte haben eine Safety Adresse und eine Watchdog Zeit als Einstellungen. Mindestens die Safety Adresse im Reiter "Linking" muss für jedes Gerät eingegeben werden.

Doppelklicken sie das Alias Device der SFB im Safety Projekt. Stellen sie im Feld "FSoE Address" die Safety Adresse identisch zum Drehcodierschalter der SFB ein.

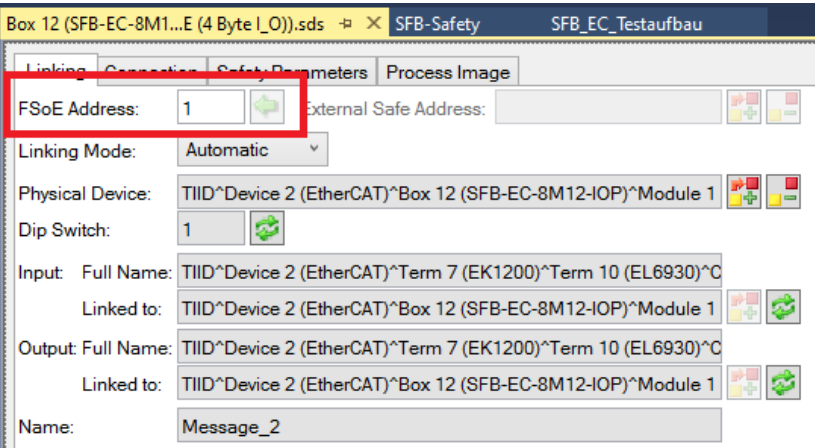

Die Watchdogzeit enthält einen Default-Wert und kann im Reiter "Connection" geändert werden.

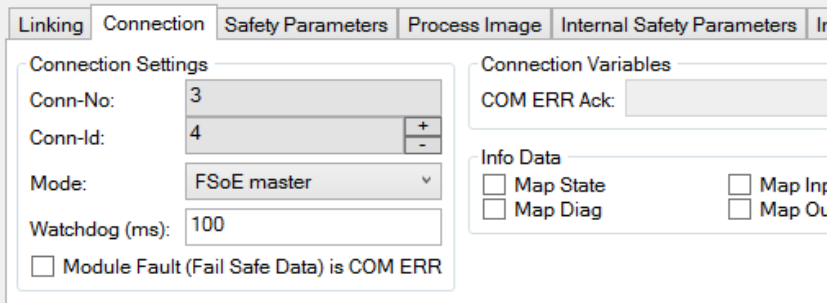

Default Wert steht auf 100 ms !

Mindest-Watchdog-Zeit SFB-EC: 25 ms Einstellbereich Watchdog SFB-EC: 25 – 500 ms

**Empfohlene Einstellung** für EtherCAT-Zykluszeiten ≤ 1 ms: **30 ms !**

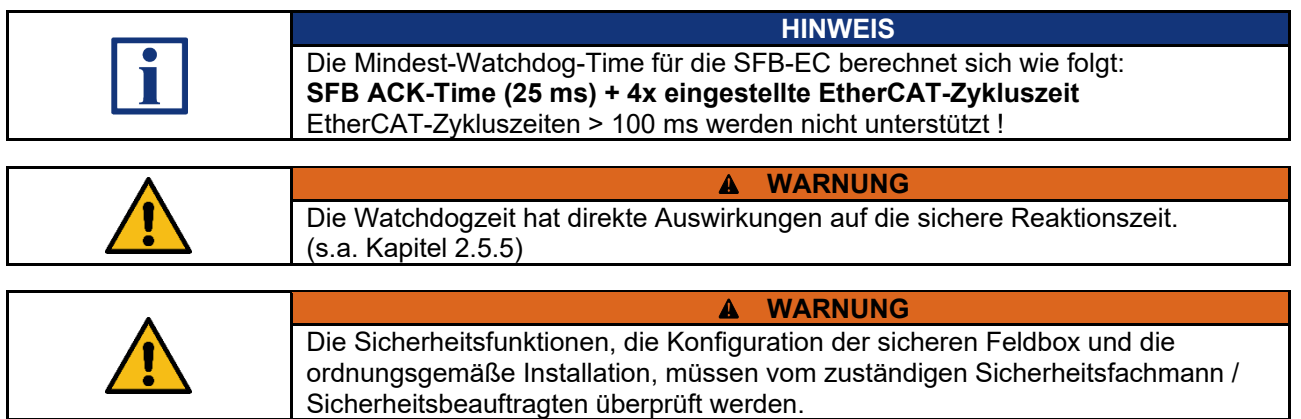

#### **4.2.16 Einstellen der Safety Parameter**

Die Safety Parameter für die einzelnen Geräteanschlüsse der SFB-EC werden ebenfalls im FSoE Master gespeichert und beim Hochlauf zum Gerät geschickt.

Doppelklicken sie das Alias Device der SFB im Safety Projekt. Wählen sie im Reiter "Safety Parameters" die Einstellungen der Port Parameter für jeden Geräteanschluss der SFB-EC.

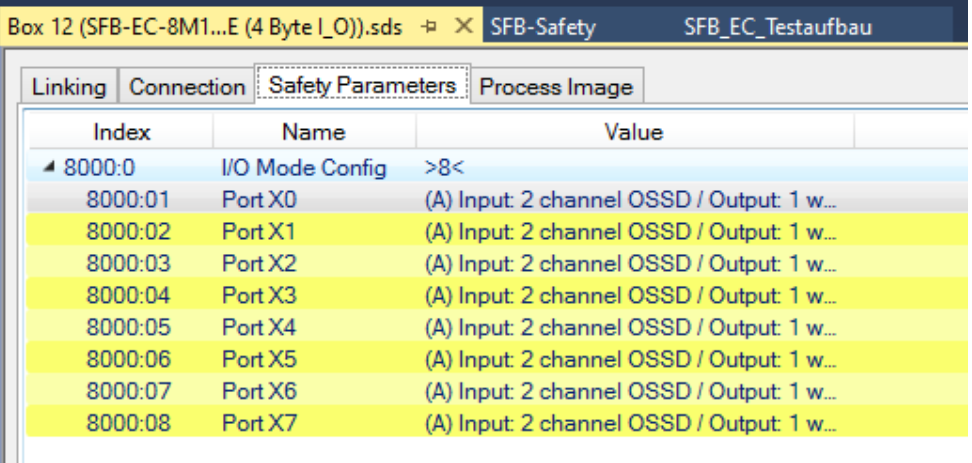

Durch einen Doppelklick auf einen Eintrag kann in einem Dialog eine der verfügbaren Konfigurationen ausgewählt werden.

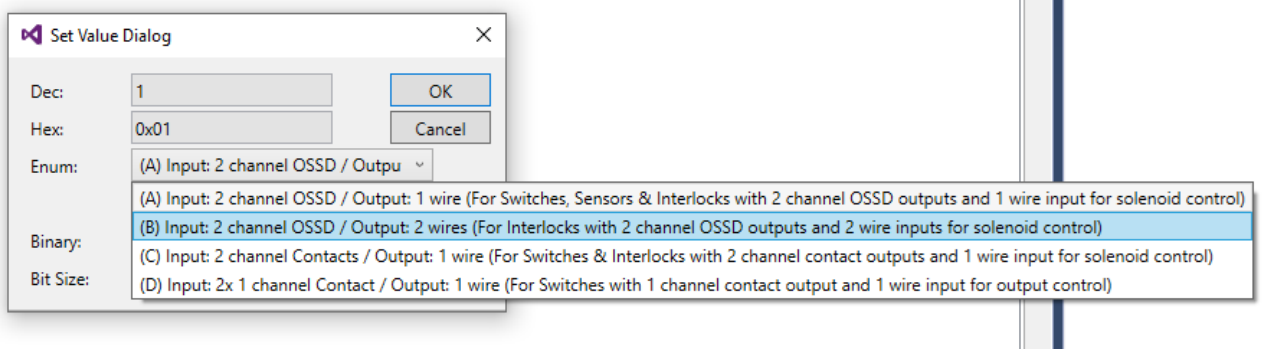

### **4.2.17 Projektierung TwinSAFE Group**

Über eine TwinSAFE Group kann die logische Verarbeitung der Safety Daten parametriert werden.

Sie enthält das Safety Programm und wird auf dem FSoE Master ausgeführt.

Input und Output Daten können hier zwischen den verschiedenen Alias Devices des Safety Projekts gemappt werden.

Eine TwinSAFE Group verfügt über unterschiedliche Group Ports, die an nicht sichere Signale angeschlossen werden können.

Hier sind die folgenden zwei Signale notwendig um die Verarbeitung zu aktivieren:

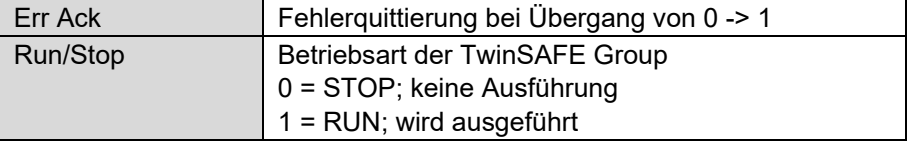

**Error Acknowledgement**

Einfügen eines nicht-sicheren Eingangs als Error Acknowledgement für den Group Port.

Doppelklicken sie auf das "ErrorAcknowledgement" Alias Device. Klicken sie dazu auf den Auswählen Button.

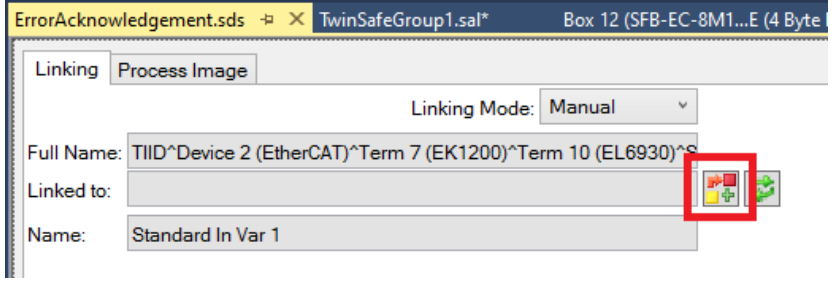

Verknüpfen sie dieses Eingangsbit mit dem gewünschten Digitalen Eingang, der für eine Fehlerquittierung eingesetzt werden soll. Bestätigen sie die Auswahl mit OK.

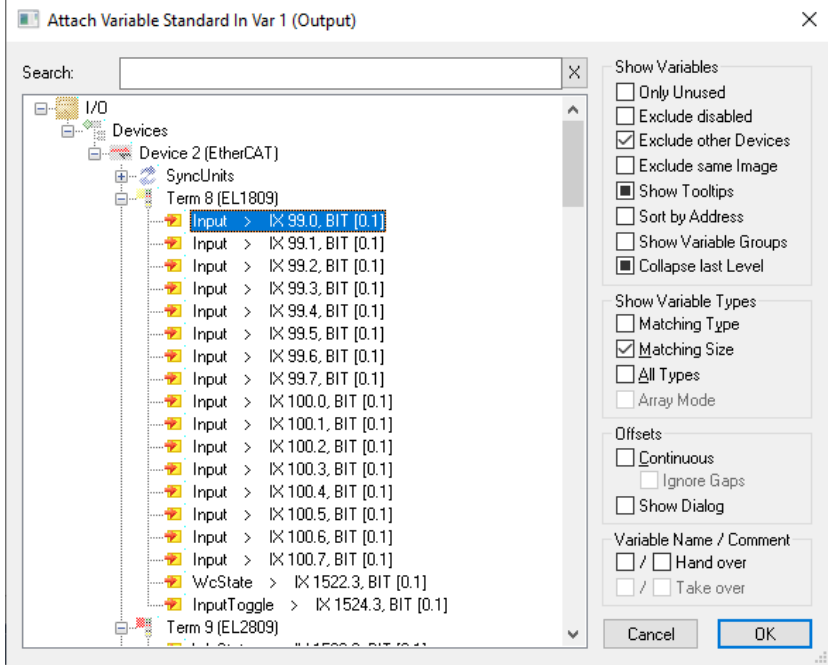

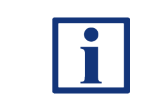

# **HINWEIS**

Unter Umständen ist es notwendig, die Filter auf der rechten Seite des "Verknüpfen" Auswahlfensters anzupassen, um die notwendige Variable in der Ansicht zu finden.

# **Run/Stop**

Einfügen eines nicht-sicheren Eingangs als Run/Stop Indikator für den entsprechenden Group Port.

Klicken sie mit der rechten Maustaste auf "Alias Devices" und wählen sie  $...$ Add" ->  $...$ New Item $...$ ".

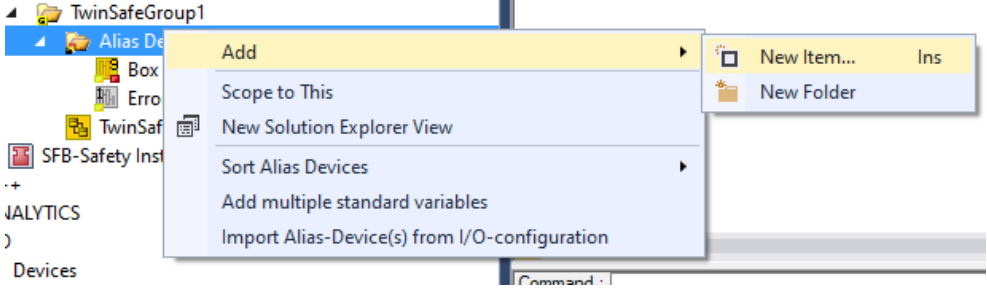

Wählen sie im folgenden Dialog "1 Digital Input (Standard)" und vergeben sie einen Namen.

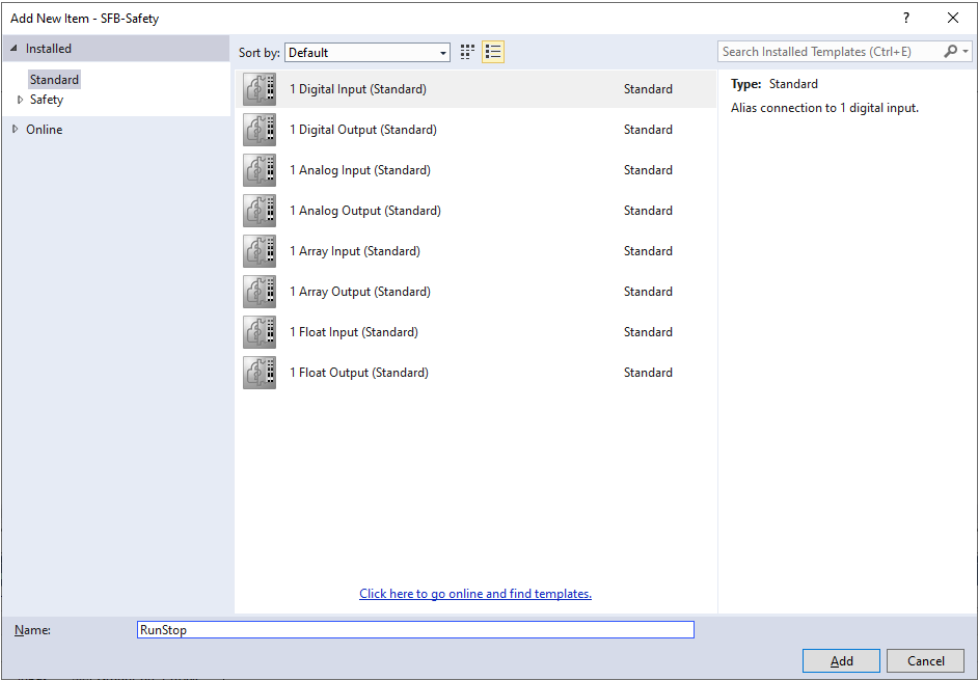

Im Beispiel wird der Name "RunStop" ausgewählt, da dieses Signal den RUN Zustand freigeben soll

Bestätigen sie die Auswahl mit "Add". Doppelklicken sie das neu erstellte "RunStop" Alias Device und verknüpfen sie das Statusbit mit einem beliebigen Eingang.

Die Vorgehensweise entspricht hier der des Error Acknowledgement.

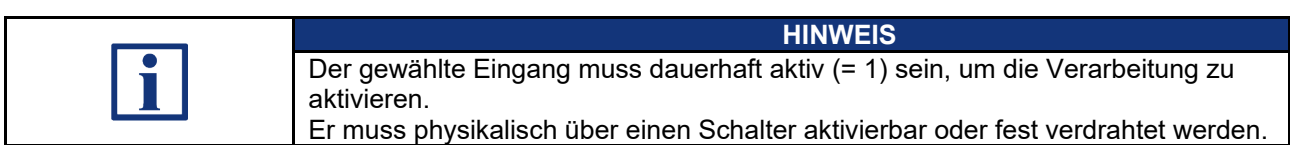

# **4.2.18 Verknüpfung Group Ports**

Doppelklicken sie auf das Element "TwinSafeGroup1" im Safety Projekt und wählen sie am unteren Rand unter "Variable Mapping" den Reiter "Variables".

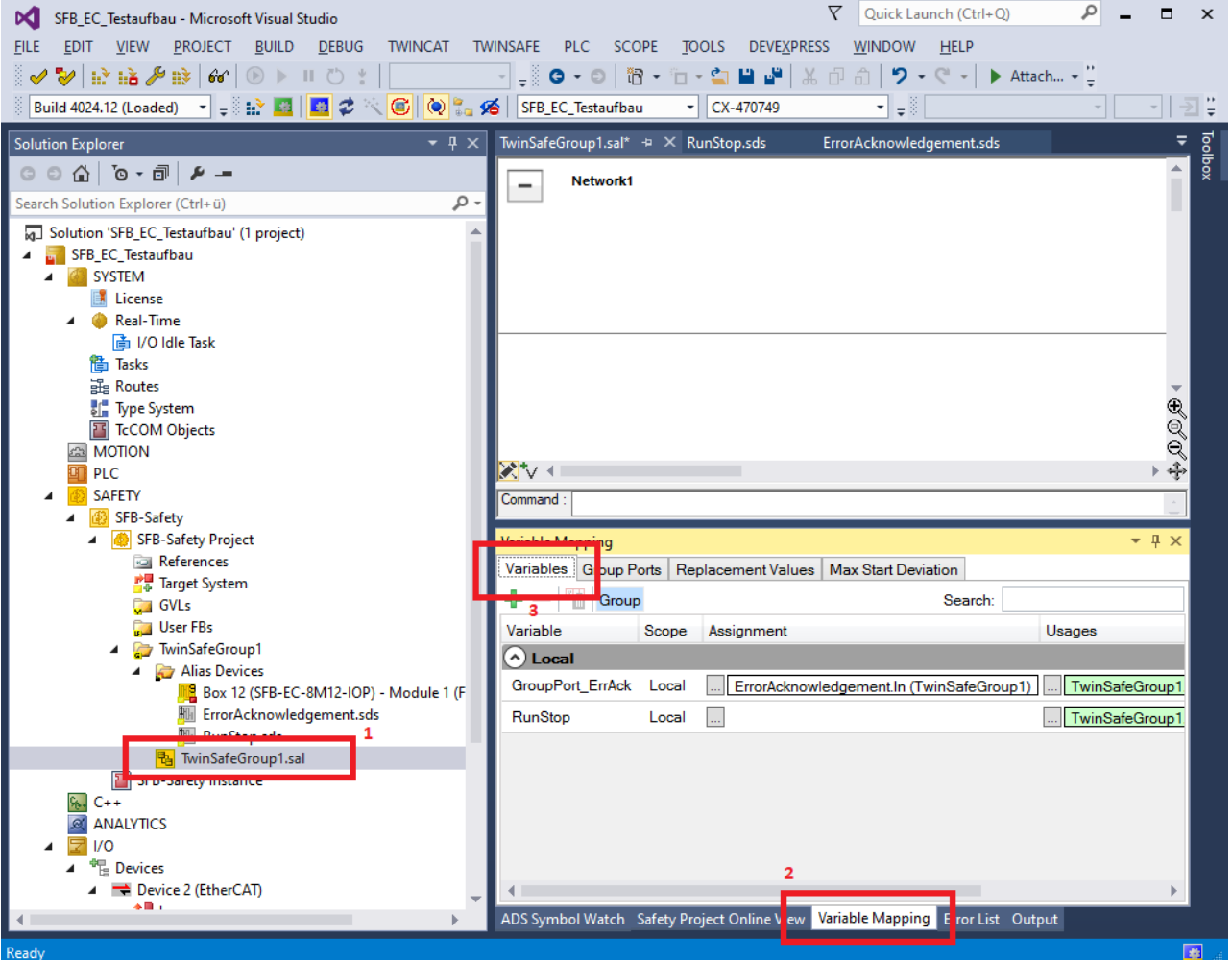

Hier ist das Alias Device "Error Acknowledgement" bereits vorkonfiguriert.

Klicken sie auf den Auswahlknopf in der "Assignment" Spalte des "RunStop" Alias Device.

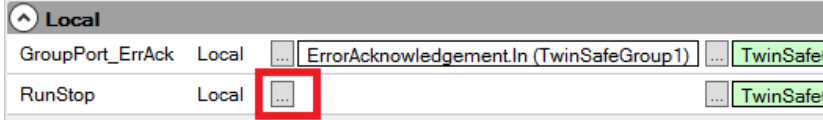

Wählen sie im Auswahlfenster unter Alias Devices "RunStop" und selektieren sie "Channel 1 – In". Bestätigen sie die Auswahl mit OK.

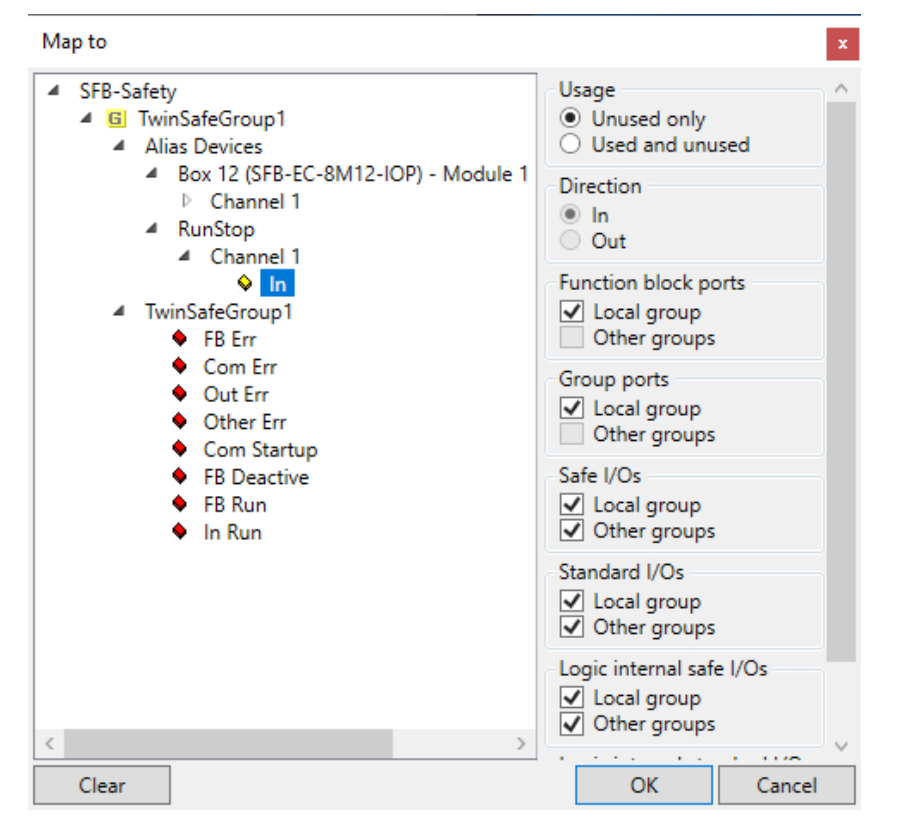

Die TwinSAFE Group ist nun konfiguriert und kann verwendet werden. Sie wird ausgeführt, solange der RunStop Eingang aktiv ist.

Über den Error Acknowledge Eingang können Fehler zurückgesetzt werden.

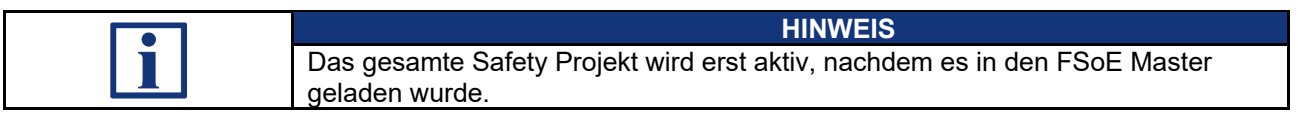

#### **4.2.19 Programmierung der Safety-Logik**

Um die sicheren Ein- und Ausgänge der unterschiedlichen Safety Devices zu verknüpfen gehen sie wie folgt vor:

Doppelklicken sie "TwinSafeGroup" im Solution Explorer. Öffnen sie die "Toolbox" um verschiedene Funktionsbausteine anzuzeigen.

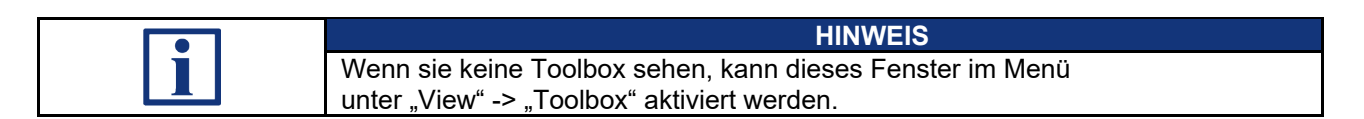

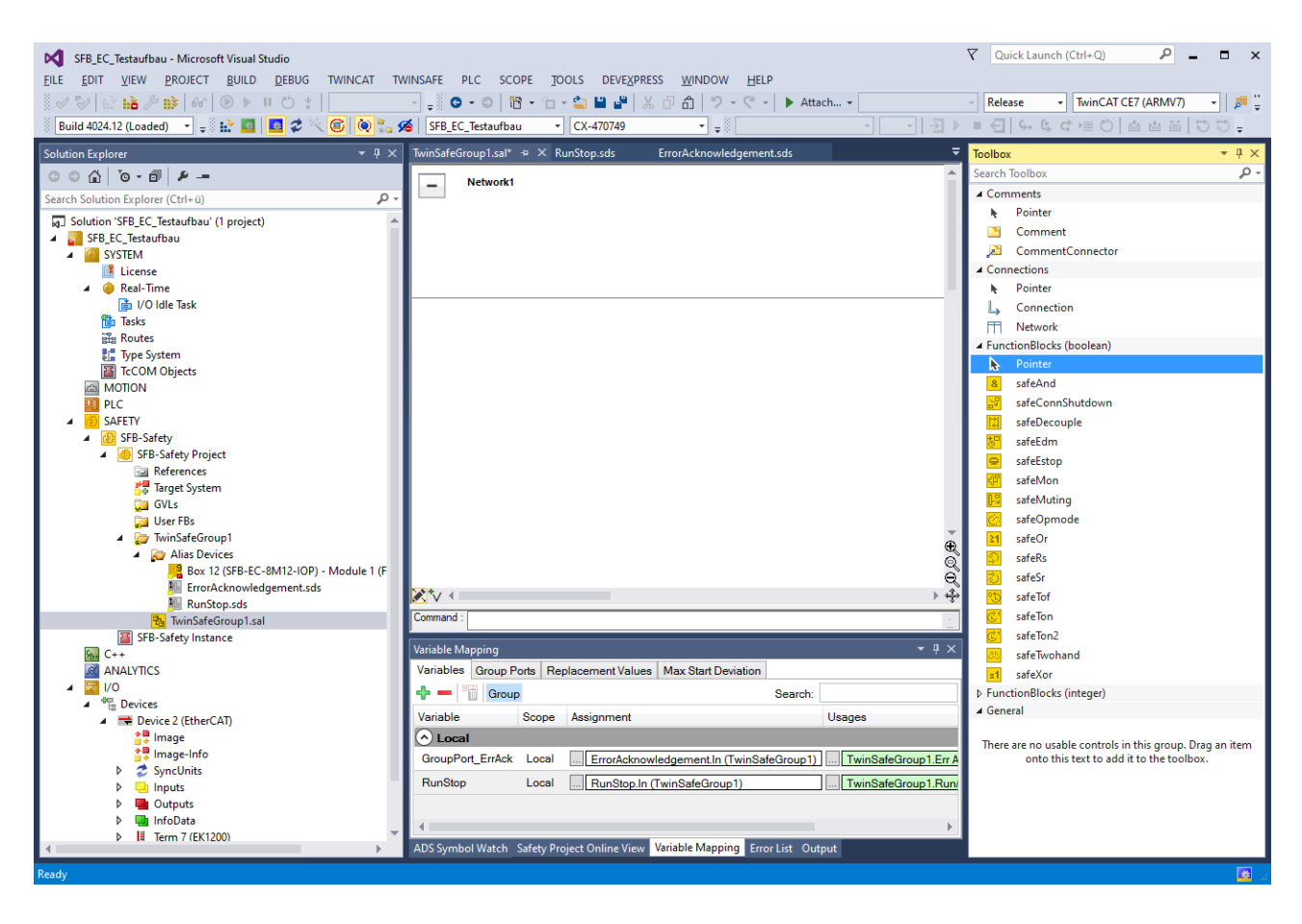

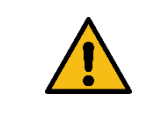

#### **WARNUNG**

Die Sicherheitsfunktionen, die Konfiguration der sicheren Feldbox und die ordnungsgemäße Installation, müssen vom zuständigen Sicherheitsfachmann / Sicherheitsbeauftragten überprüft werden.

 $\blacktriangle$ 

Ziehen sie das Element "safeDecouple" per Drag&Drop aus der Toolbox in den mittleren Bereich von "Network1" Wiederholen sie den Schritt um insgesamt 2 Decouple Blocks zu erhalten.

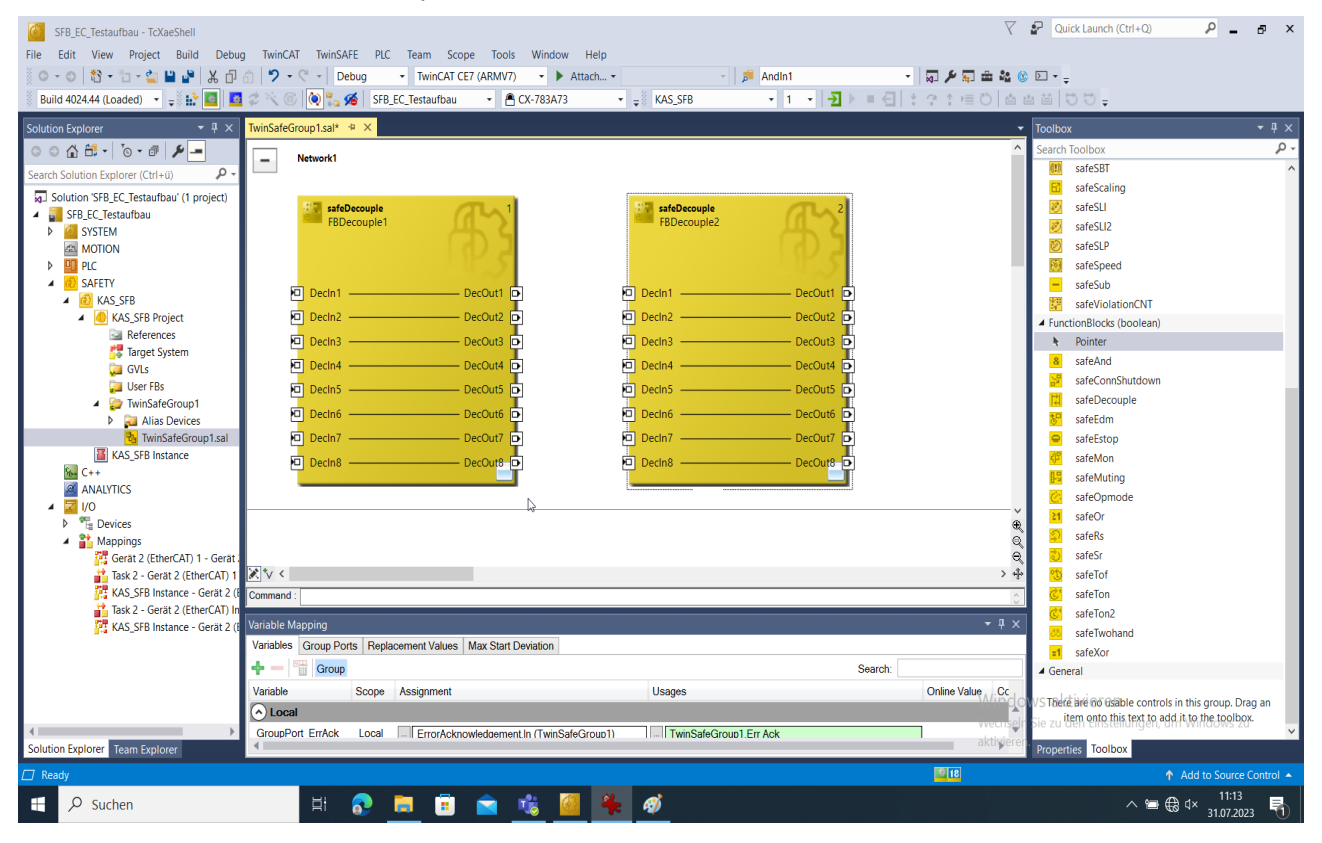

#### Markieren sie "DecIn1" von "FBDecouple1". Wählen sie in den Eigenschaften einen Variablennamen (hier "iInX0")

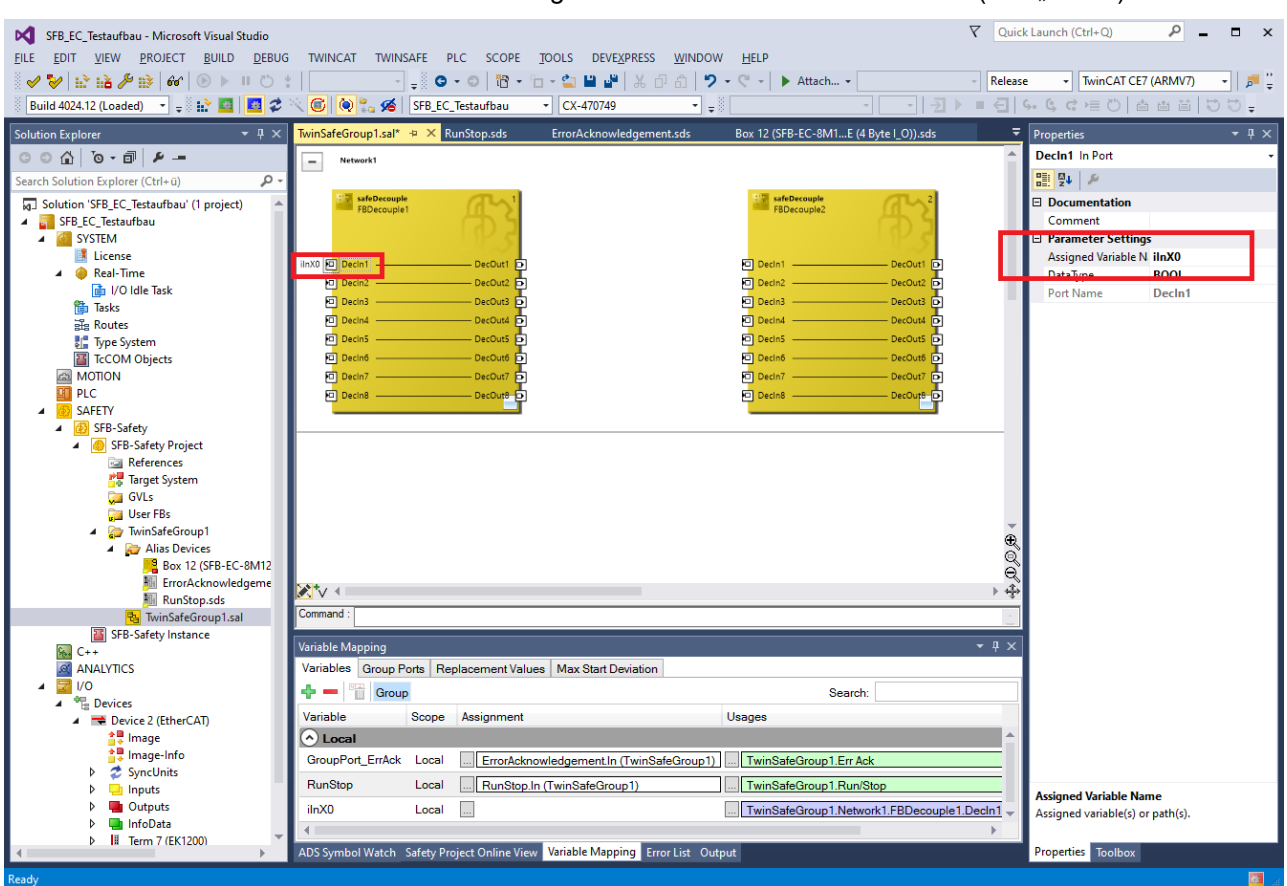

Erstellen sie analog bei FBDecouple2 für den Ausgang DecOut1 einen Namen (hier "oDOX0").

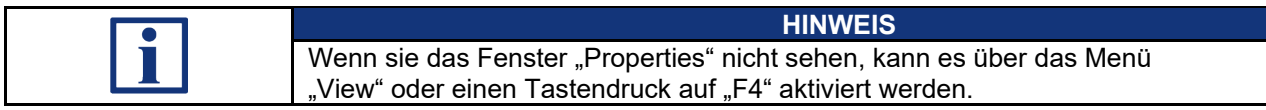

Jetzt wurden 2 Bits im Safety Programm definiert, die in der Logik genutzt werden können und auf ein Safety Gerät gemappt werden müssen.

Für eine einfache Beispiellogik verknüpfen sie DecOut1 mit DecIn1 per Drag&Drop.

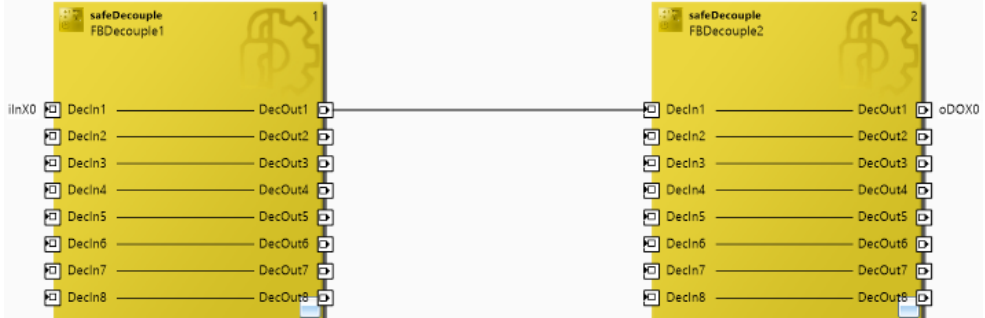

Damit wird der Eingang iInX0 direkt auf den Ausgang oDOX0 durchgeleitet.

#### Verknüpfen sie im Bereich "Variable Mapping" -> "Variables" jetzt beide Variablen mit einem Eingang bzw. Ausgang der SFB.

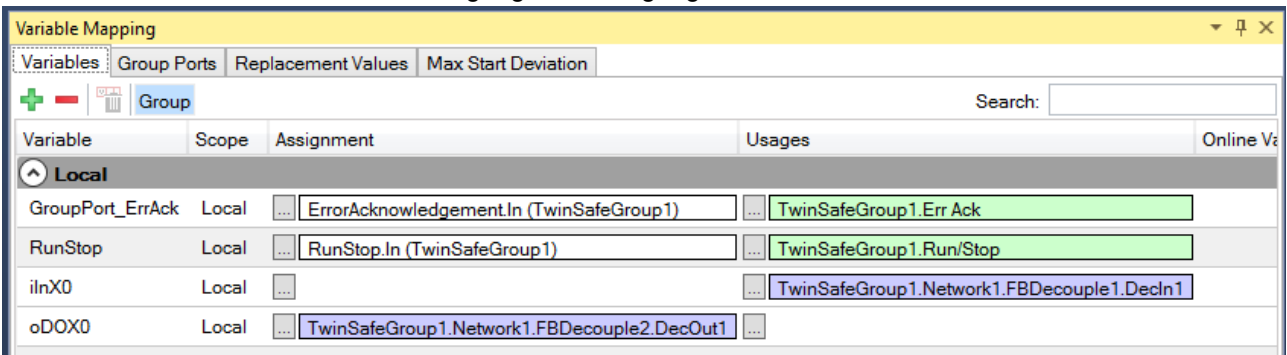

# Eingangsmapping

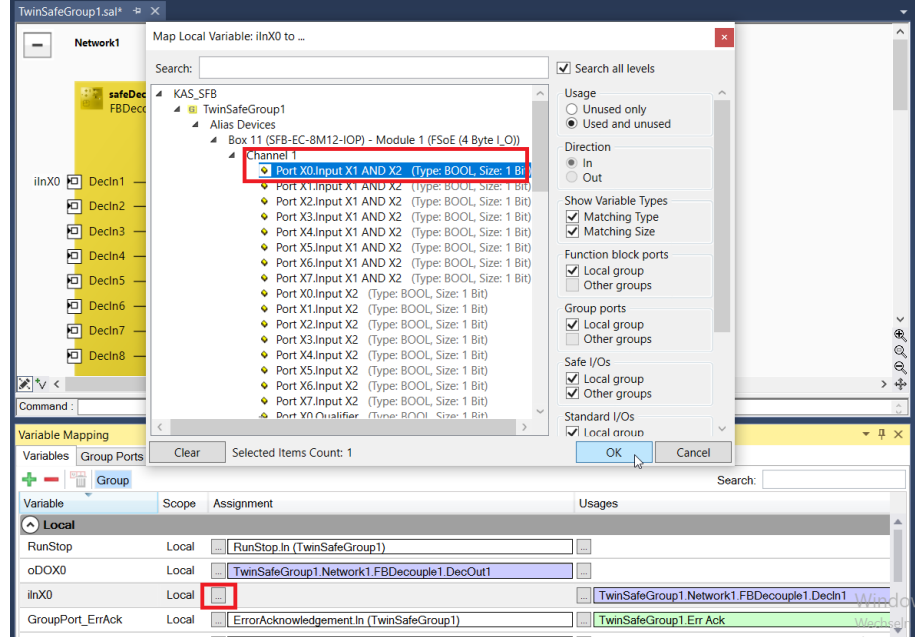

# Ausgangsmapping

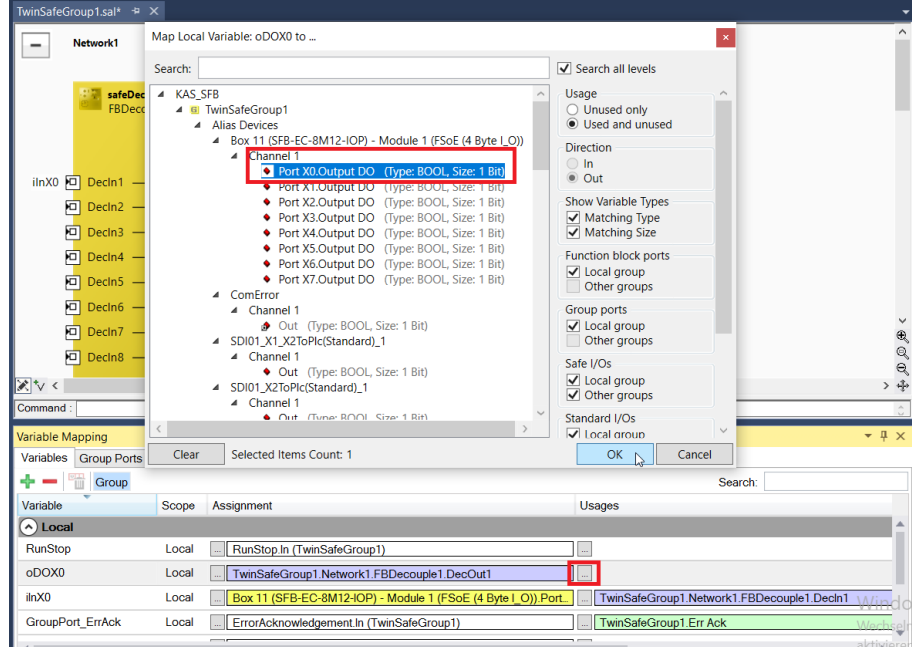

### **4.2.20 Download Safety Projekt**

Das Safety Projekt wird innerhalb des FSoE Masters ausgeführt und muss erst kompiliert und heruntergeladen werden.

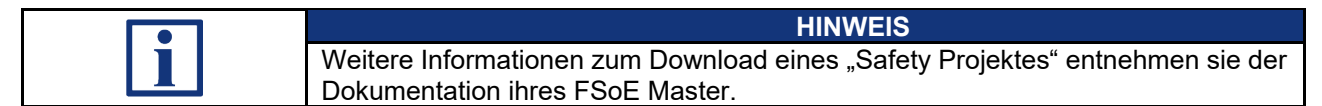

# **Beispiel FSoE Master Klemme**

Navigieren sie Safety Target System und notieren oder kopieren sich die Seriennummer der FSoE Master Klemme.

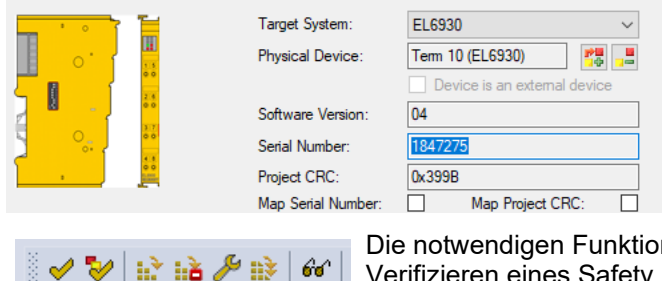

Die notwendigen Funktionen zum Download und Verifizieren eines Safety Projekts finden sie in der Toolbar oder im TwinSAFE Menü.

Klicken sie auf "Verify Complete Safety Project"

*Fehler im Safety Projekt werden ggf. im Reiter "Error List" angezeigt.*

**Allicken sie auf "Download Safety Project"** 

Geben sie im Fenster zum Download des Safety Projekts ihre Login Daten ein. *- Default Werte Beckhoff: Username: Administrator / Password: TwinSAFE*

Die Seriennummer muss anhand des Target Systems eingegeben werden.

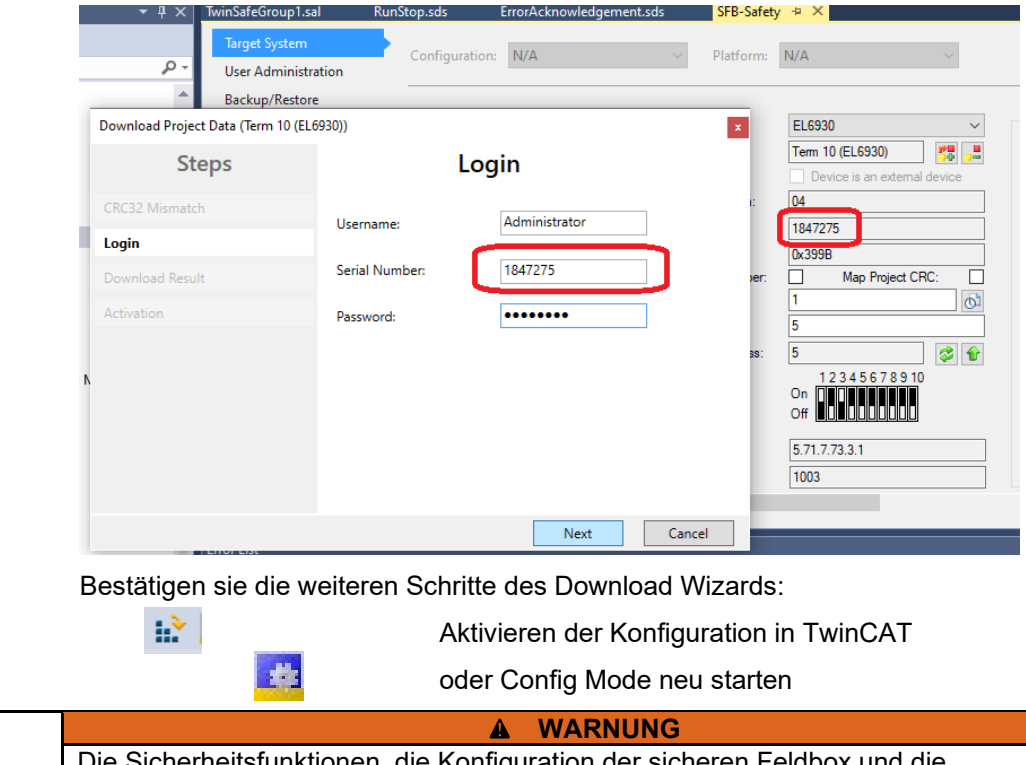

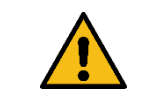

inktionen, die Konfiguration der sicheren Feldbox und die ordnungsgemäße Installation, müssen vom zuständigen Sicherheitsfachmann / Sicherheitsbeauftragten überprüft werden.

#### **4.2.21 FSoE Diagnose**

Die folgenden Kapitel zeigen unterschiedliche Möglichkeiten, eine Safety Verbindung zu diagnostizieren.

# **FSoE PDOs**

Der Zustand einer FSoE Verbindung lässt sich innerhalb ihrer PDOs diagnostizieren:

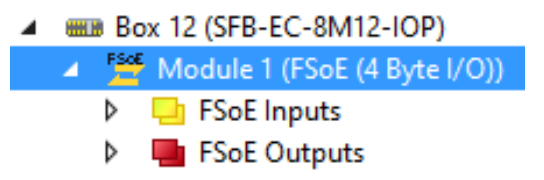

Das erste Byte des PDOs gibt Auskunft über den FSoE Zustand.

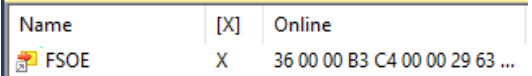

- "36" in FSoE Inputs:

FSoE PDO von SFB gesendet, bedeutet "Process Data" -> Safety Daten sind OK und verfügbar

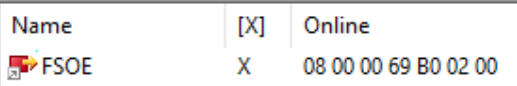

- "08" in FSoE Outputs:

FSoE PDO vom FSoE Master gesendet, bedeutet "Failsafe Data"

-> Die Safety Daten sind noch passiviert

Dies ist der Ausgangszustand nach dem erfolgreichen Aufbau einer Safety Verbindung. Die Verbindung wurde korrekt aufgebaut, der Master verhindert aber noch einen automatischen Anlauf und erwartet ein "Error Acknowledge".

Nach einem Aktivieren des mit dem Error Acknowledge verknüpften Group Ports schaltet auch der Master seine Daten in "Process Data" (36).

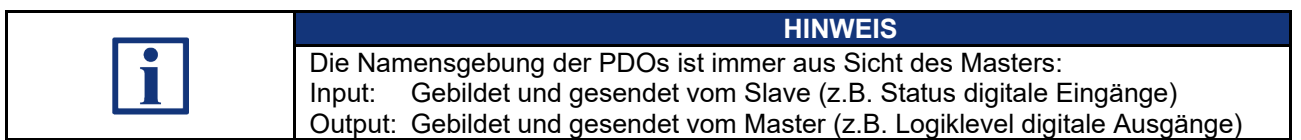

#### **TwinSAFE View**

Die TwinSAFE Group unterstützt eine online Ansicht, in der die Zustände der FSoE Verbindungen, als auch die Daten analysiert werden können.

Doppelklicken sie hierzu auf die TwinSafeGroup in ihrem Safety Projekt.

Wählen sie den Button "Show Online Data" in der Toolbar oder über das TwinSAFE Menü.

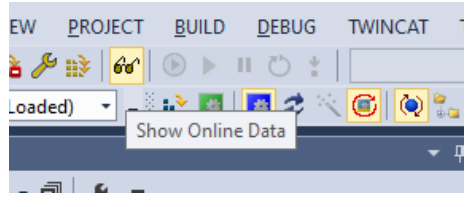

Die TwinSAFE Ansicht ändert sich nun und zeigt den Zustand und die Signale.

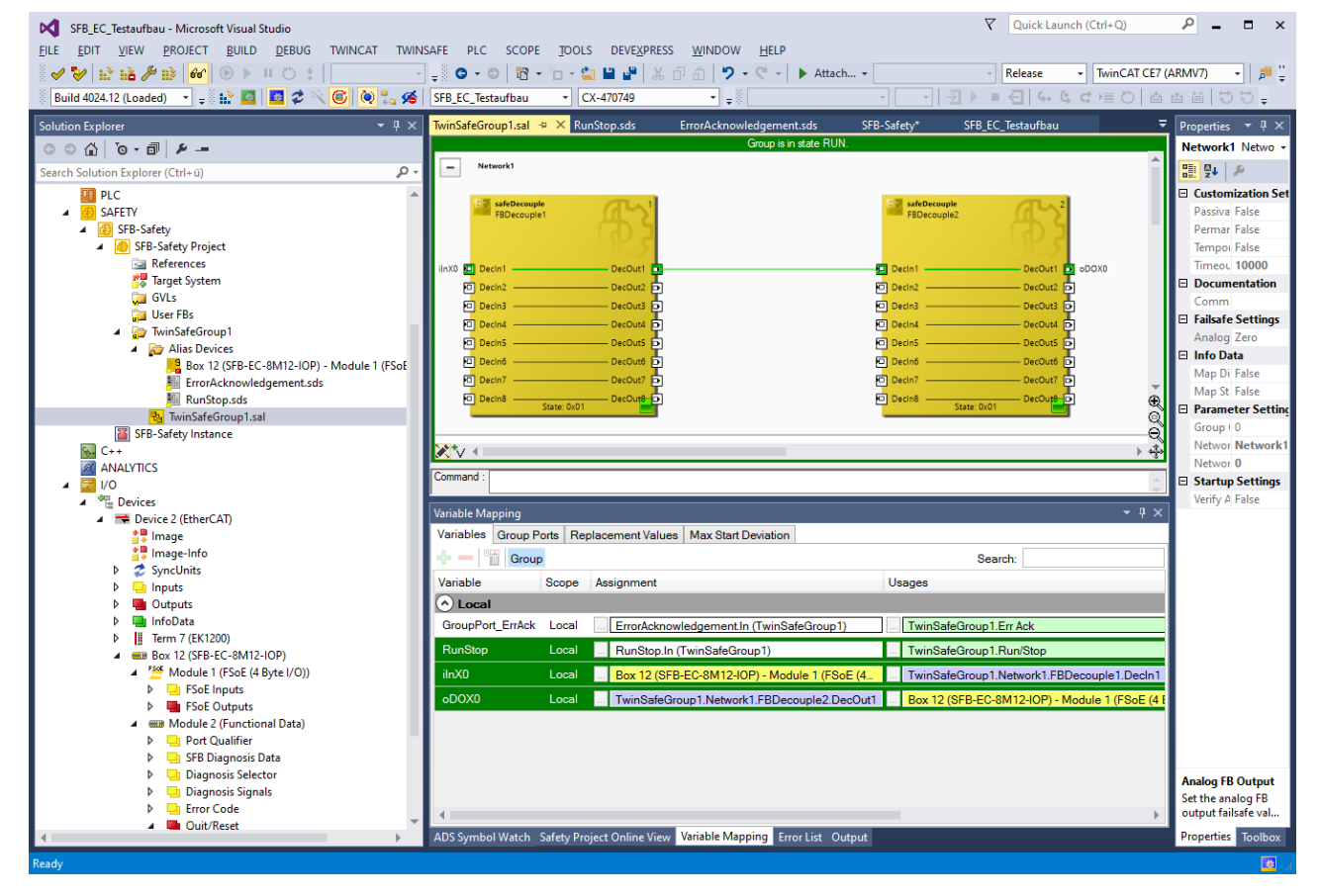

Aktive Signale werden grün hinterlegt.
In der Liste im unteren Teil können unter dem Reiter "Safety Project Online View" detailliertere Informationen zu den einzelnen TwinSAFE Gruppen, Alias Devices und I/Os entnommen werden.

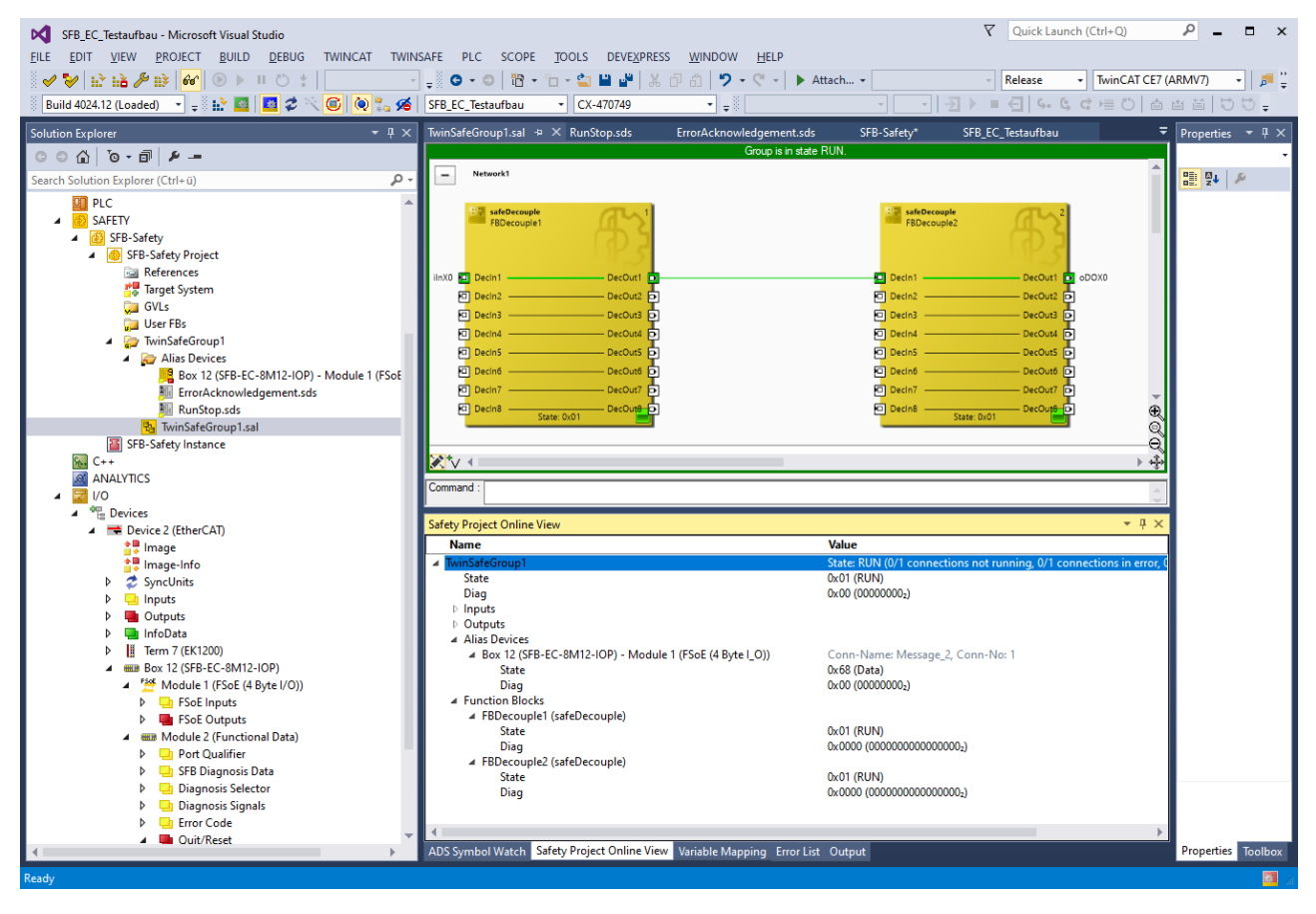

### **4.3 Daten-Layout SFB-EC**

#### **4.3.1 Zyklische Daten (PDO)**

Die zyklische Kommunikation transportiert die sicheren EA-Daten und die funktionalen Statusinformationen über das jeweilige Process Data Object (PDO).

Die Richtung der zu übertragenden Daten sind immer aus Sicht der PLC definiert.

Die Datenstruktur ist in der ESI-Datei definiert. Die ESI-Datei muss vorab in den entsprechenden TwinCAT Ordner kopiert werden (s.a. Pkt. 4.2.2).

**Modul-Definition: SFB-EC Solution Explorer** 

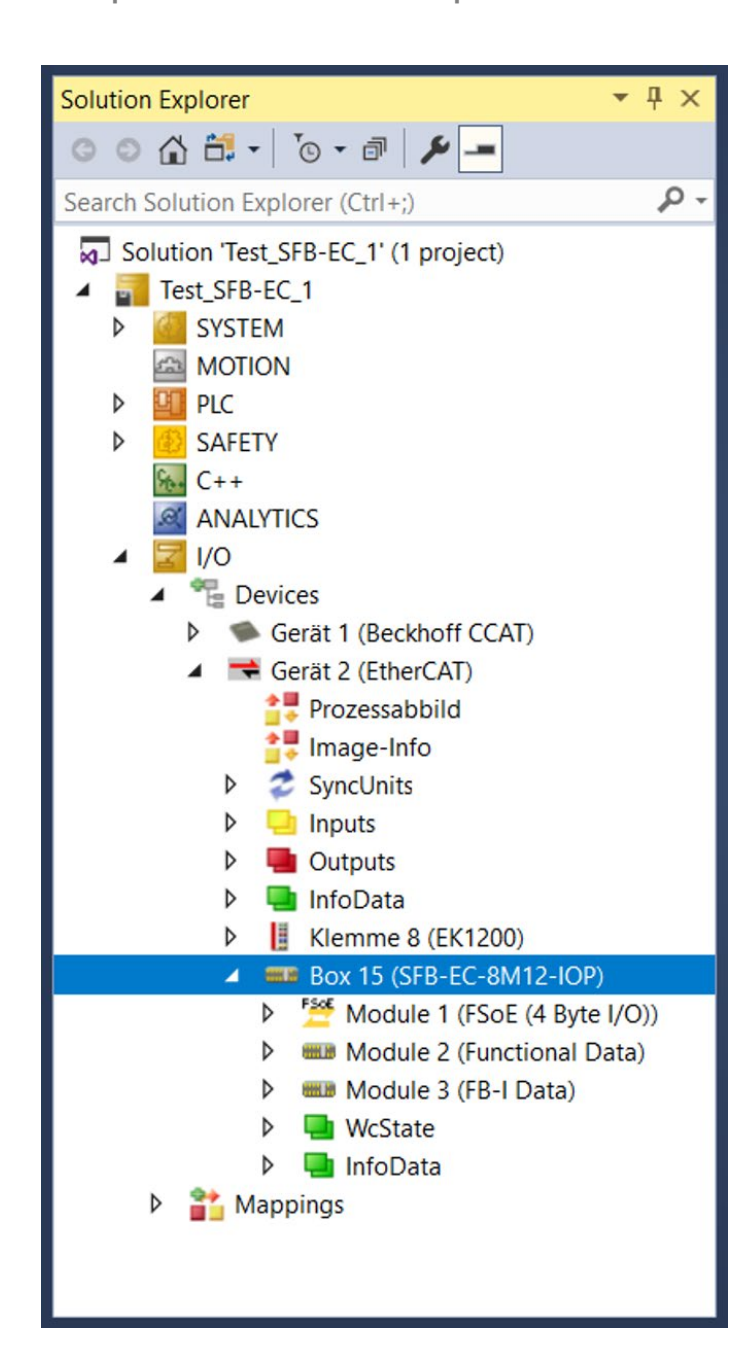

Die Bitbelegung der Datenbytes in den einzelnen PDO sind nachfolgend beschrieben.

**Module 1 / FSoE Data, sichere Eingangsdaten (SFB => PLC)** 

**Module 1** (FSoE (4 Byte I/O))

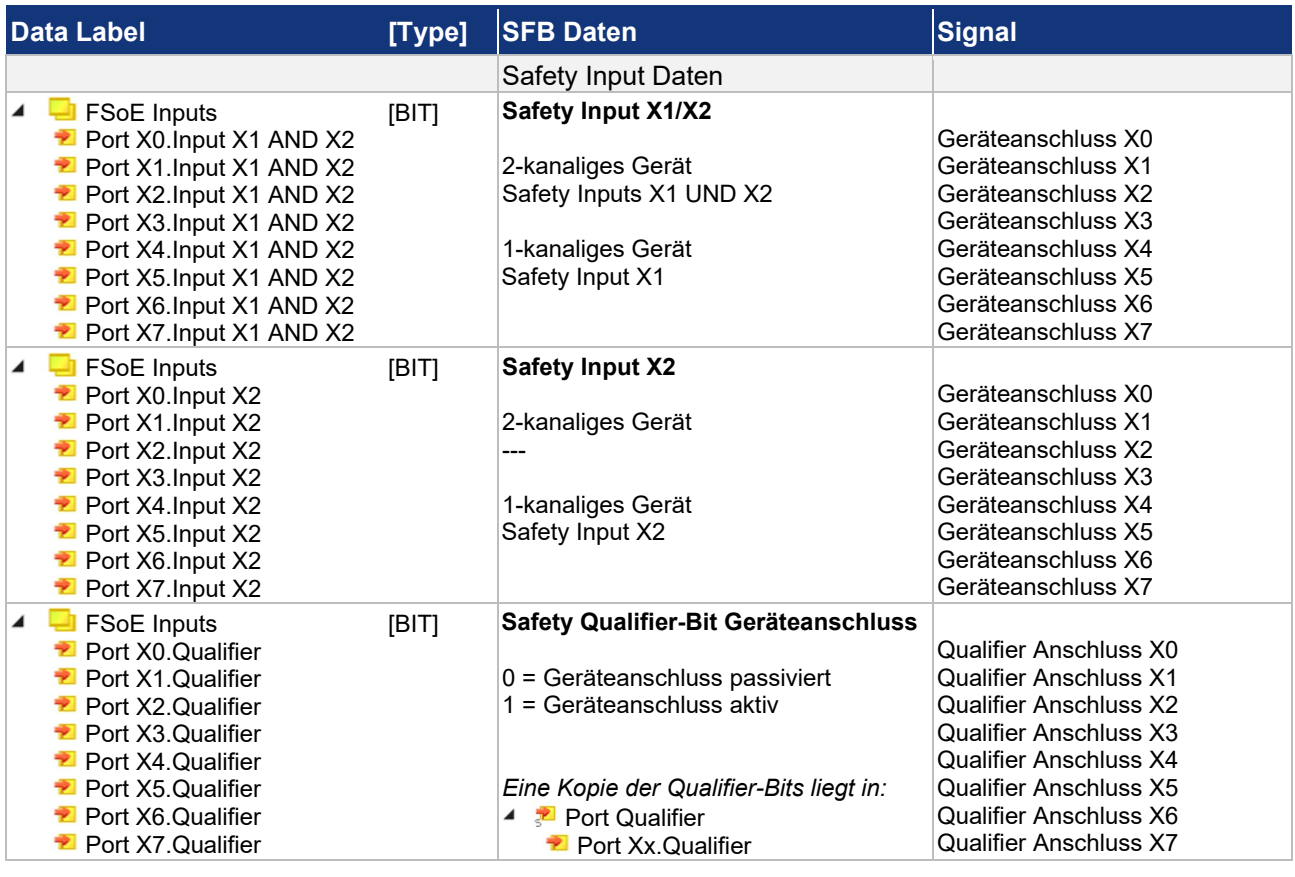

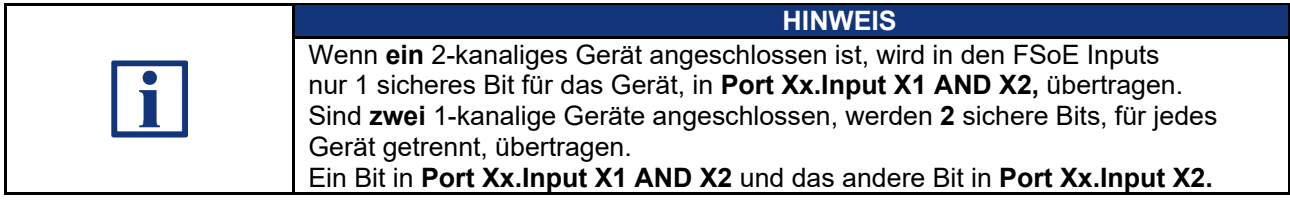

**Module 1 / FSoE Data, sichere Ausgangsdaten (PLC => SFB)**

### **Module 1** (FSoE (4 Byte I/O))

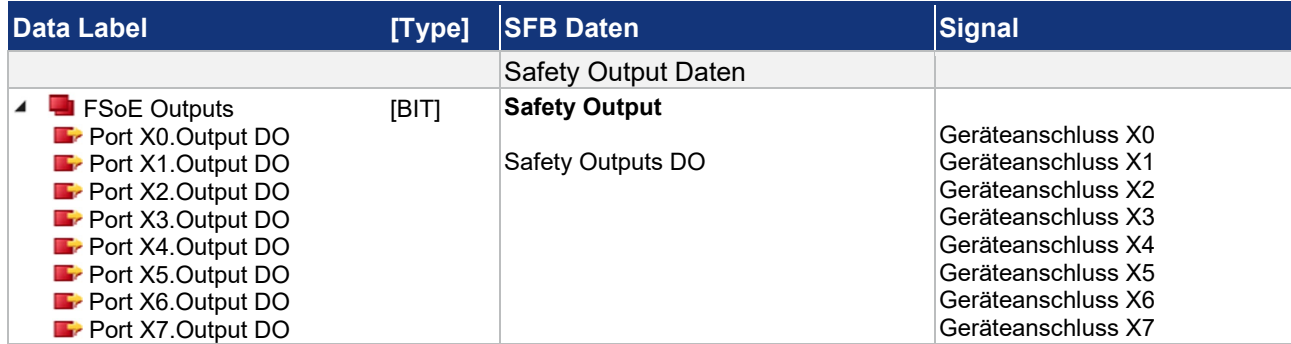

# **Module 2 / Functional Data, Eingangsdaten (SFB => PLC) / Ausgangsdaten (PLC => SFB)**

# **A <b>MM** Module 2 (Functional Data)

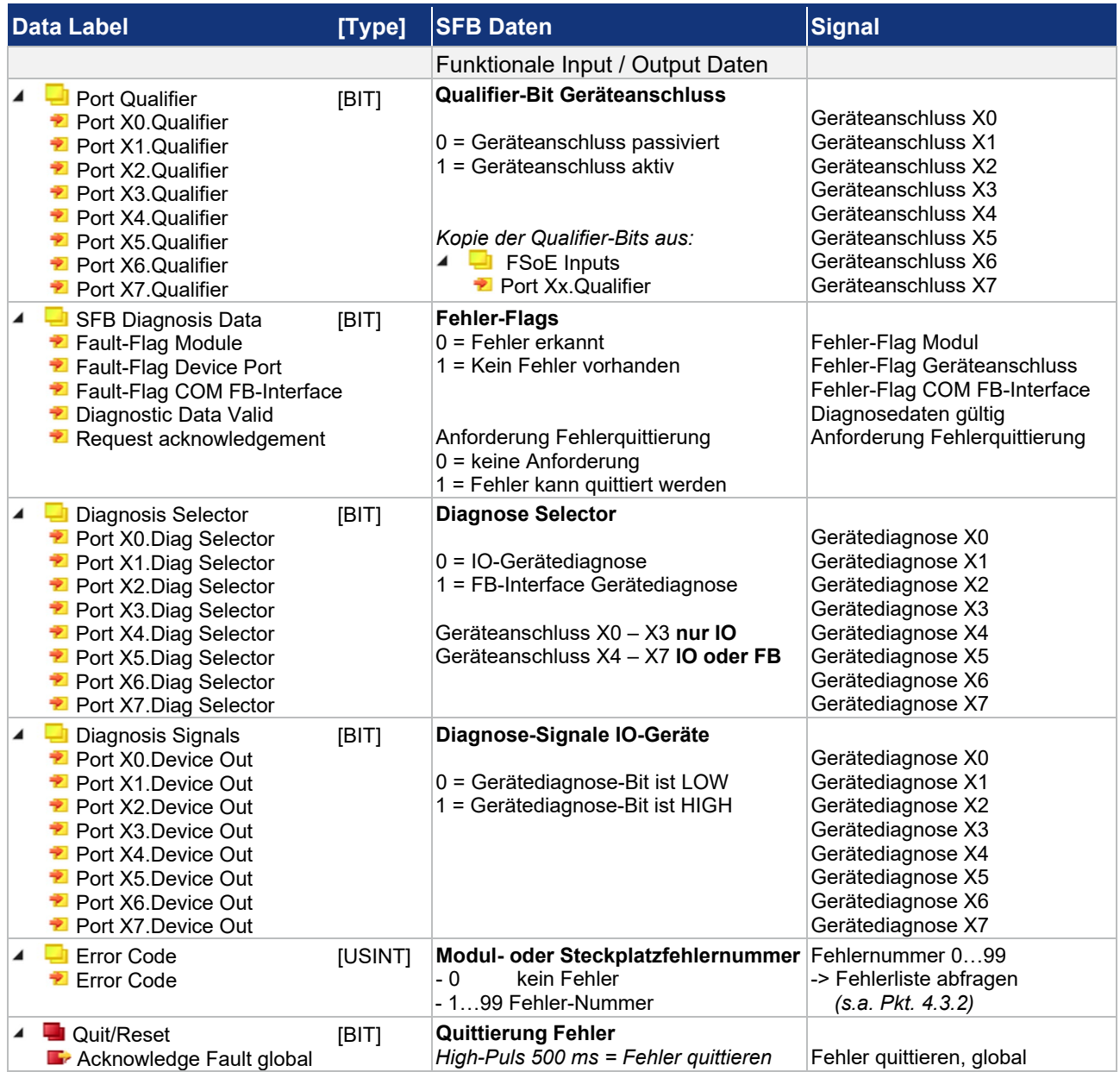

# **Module 3 / FB-I Data, Eingangsdaten (SFB => PLC)**

# *MIN* **Module 3** (FB-I Data)

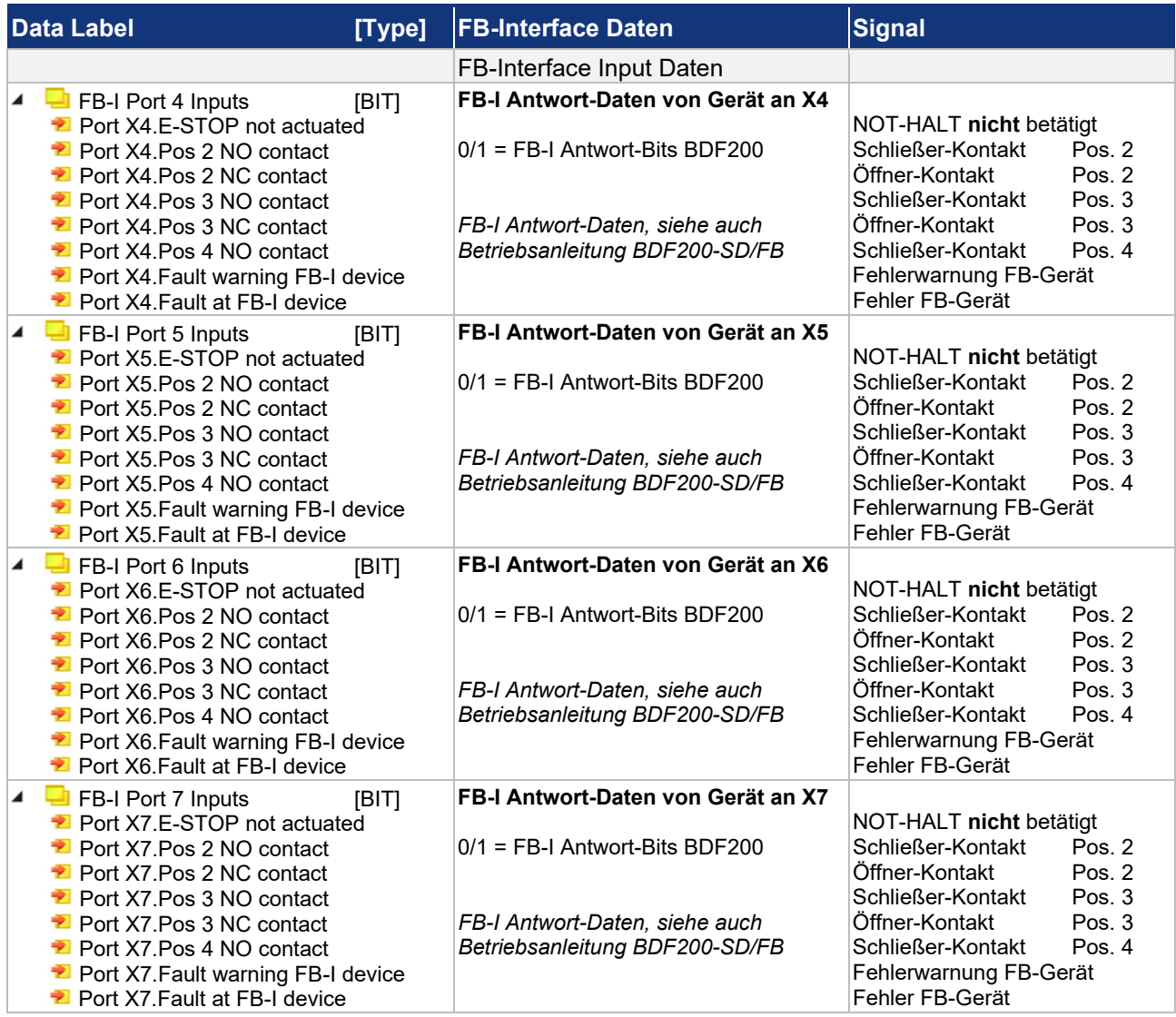

# **Module 3 / FB-I Data, Ausgangsdaten (PLC => SFB)**

# *MH* Module 3 (FB-I Data)

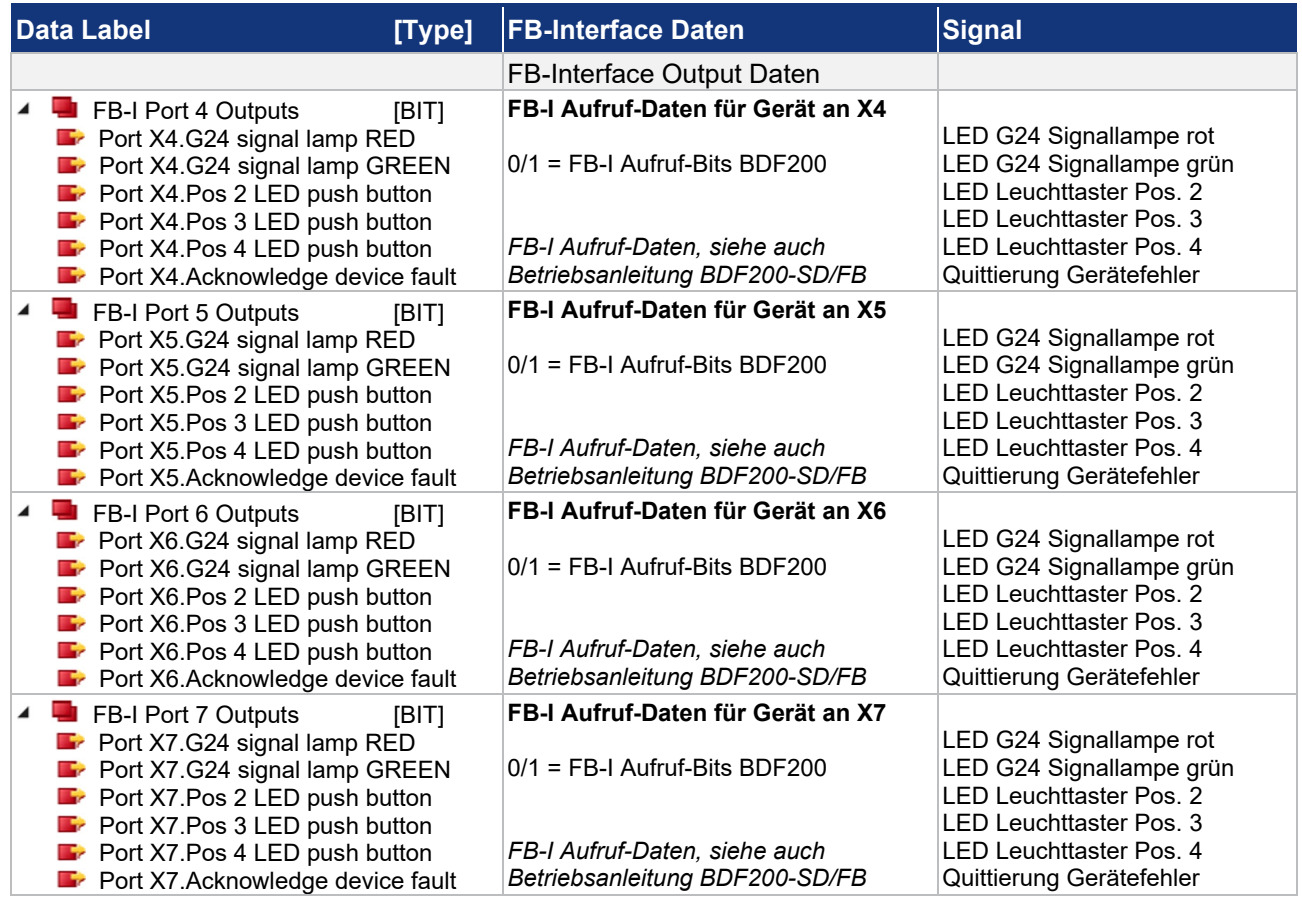

#### **4.3.2 Azyklische Daten (SDO)**

Für die Übertragung der azyklischen Daten werden bei EtherCAT® die "Service Data Objects" (SDO) verwendet. Hierfür wird ein Mailbox Verfahren eingesetzt, mit dem der EtherCAT Master Daten mit einem EtherCAT Slave austauschen kann.

Die SFB-EC überträgt im "CANopen over EtherCAT" (CoE) Dienst die Diagnosehistorie, die Gerätesteckplatzparameter, den Modul-Status und einen Timestamp.

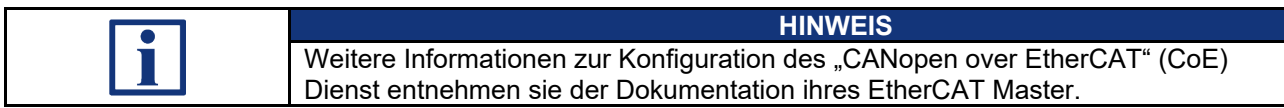

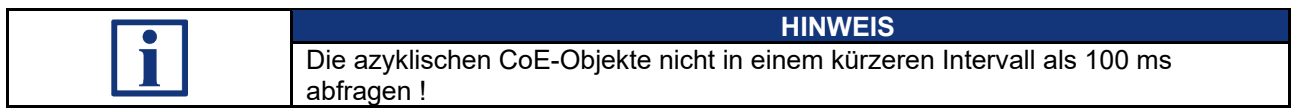

#### **Fehler-Historie**

In der Liste der Fehler-Historie werden die letzten 100 Fehlermeldungen angezeigt.

In der Liste werden sowohl aktive ("Gekommen") als auch nicht mehr aktive ("Gegangen") Fehler ausgegeben.

In dieser Liste werden auch die aktuell passivierten Geräteanschlüsse angezeigt (Fehlermeldung 10 – 17).

Die Liste ist als Mapping Objekt mit einzelnen Datenobjekten organisiert:

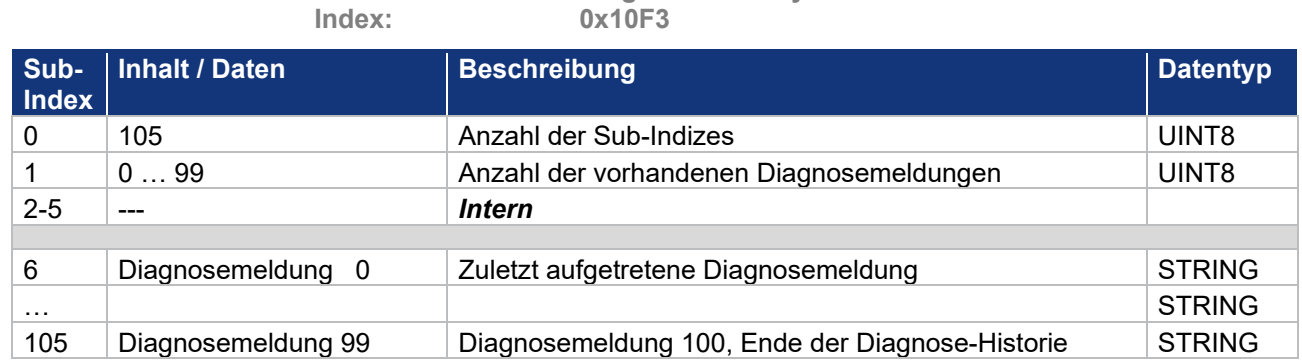

**Name: Diagnosis History** 

**S SCHMERSAL** 

#### **Aktueller Timestamp**

Der aktuelle Timestamp in "Nano-Sekunden nach Power ON der SFB-EC", kann getrennt ausgelesen werden.

**Name:** Timestamp<br> **Index:** 0x10F8 **Index: 0x10F8** 

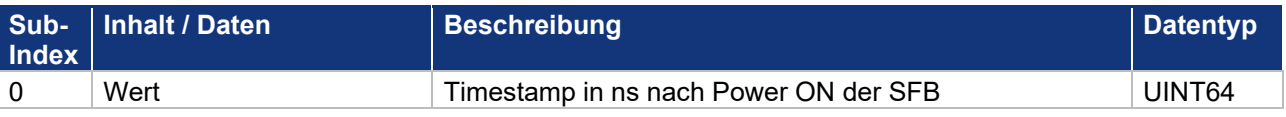

#### **Liste der Geräteanschlussparameter**

**Name: I/O Mode Config** 

Die Liste der Geräteanschlussparameter zeigt die für die einzelnen Geräteanschlüsse eingestellten Parametertypen.

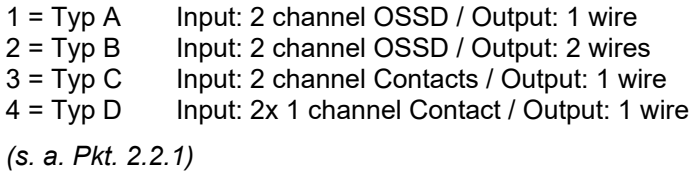

Die Liste ist als Mapping Objekt mit einzelnen Datenobjekten organisiert:

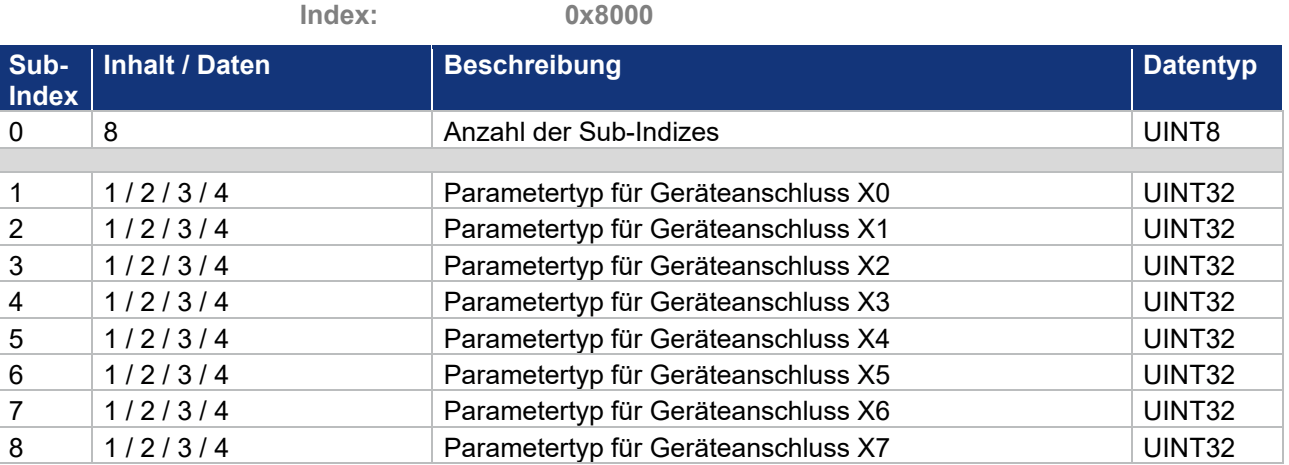

**Modul-Statusmeldungen (Herstellerspezifisch)**

Die Liste der Modul-Statusmeldungen zeigt den Status der verschiedenen Modulbereiche.

Folgende Informationen sind vorhanden:

- Fehlerstatus Modul / Steckplatz
- Status und Wert der Spannungsversorgung
- Status und Wert der Modultemperatur

### Die Liste ist als Mapping Objekt mit einzelnen Datenobjekten organisiert:

**Name:** Module Status<br>
Index: 0x2000 **Index: 0x2000**

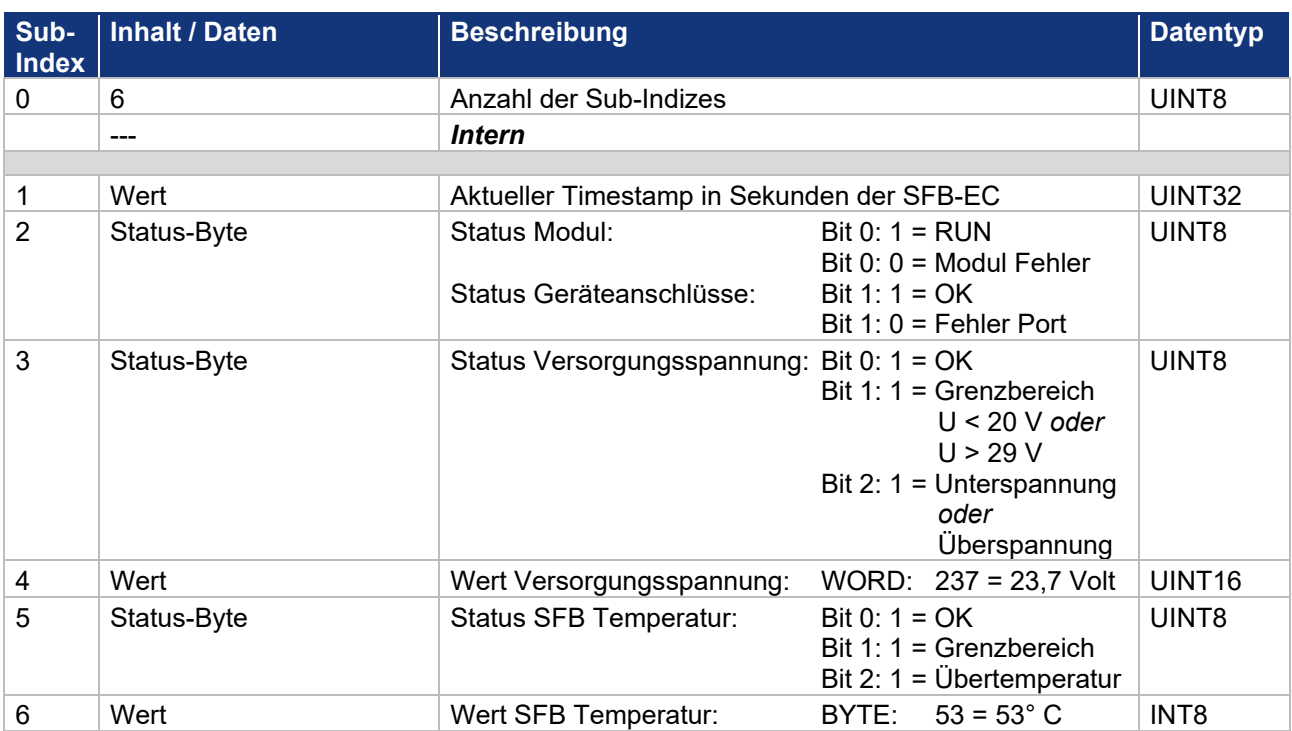

# **5 Diagnosesystem**

### **5.1 SFB-EC Diagnosen**

Die sichere Feldbox SFB-EC kann Modulfehler und Steckplatzfehler detektieren.

Bei Modulfehlern wird die SFB-EC komplett passiviert. Modulfehler sind z.B. Übertemperatur der SFB, Unterspannung oder interne Modulfehler.

Bei Steckplatzfehlern wird nur der betroffene Gerätesteckplatz X0 – X7 passiviert. Steckplatzfehler sind z.B. Querschlüsse auf den Geräteanschlussleitungen oder Fehler in den angeschlossenen Sicherheitsschaltgeräten.

Die Quittierung von Modulfehlern und Steckplatzfehlern erfolgt über einen einheitlichen Quittierungsmechanismus. (s.a. Kapitel 5.3)

Die SFB-EC übertragt alle Diagnoseinformationen über CoE Objekte.

Diese können von der PLC mittels "Service Data Objects" (SDO) azyklisch abgefragt werden. (s.a. Kapitel 4.3.2)

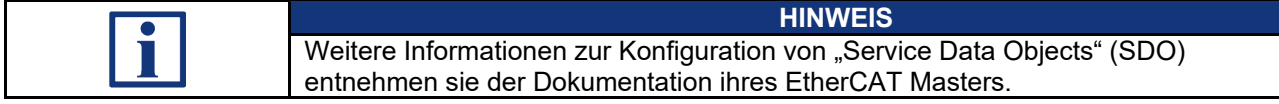

#### **5.1.1 Diagnosemeldungen Modulfehler**

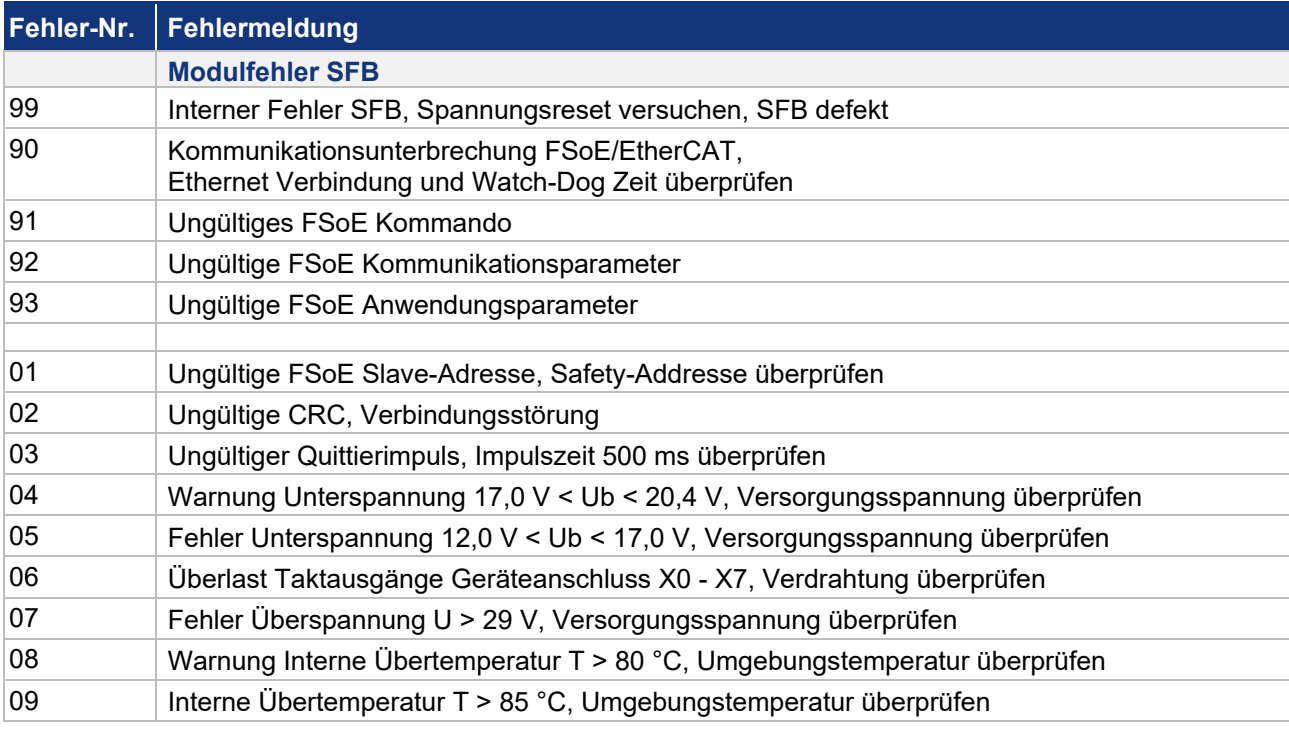

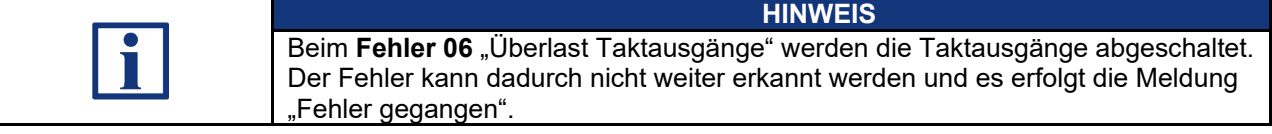

#### **5.1.2 Diagnosemeldungen Steckplatzfehler**

Der Status "Geräteanschluss passiviert" signalisiert, dass Aufgrund eines Fehlers an einem Geräteanschluss, dieser in den sicheren Zustand geschaltet wurde.

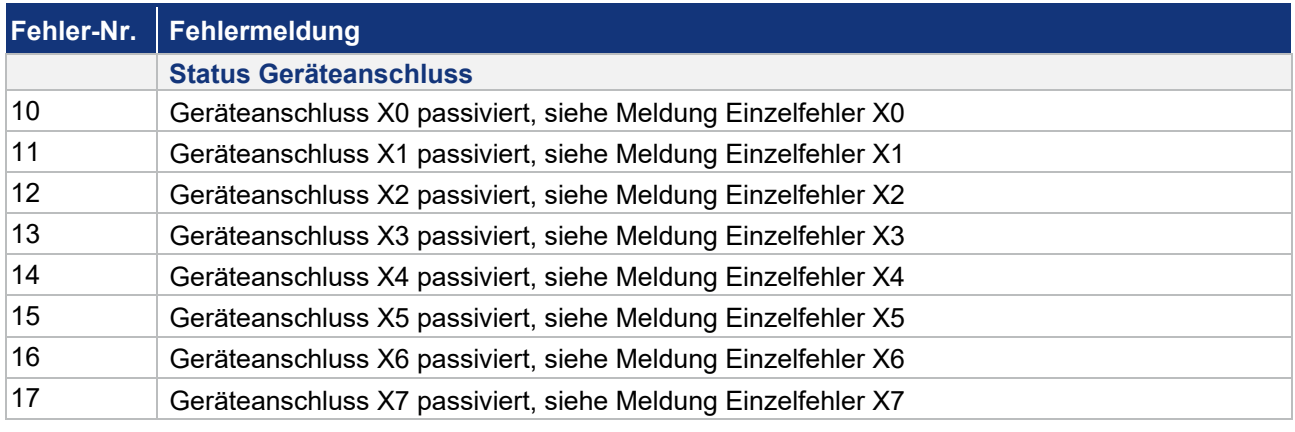

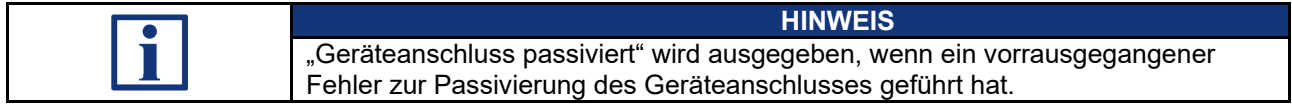

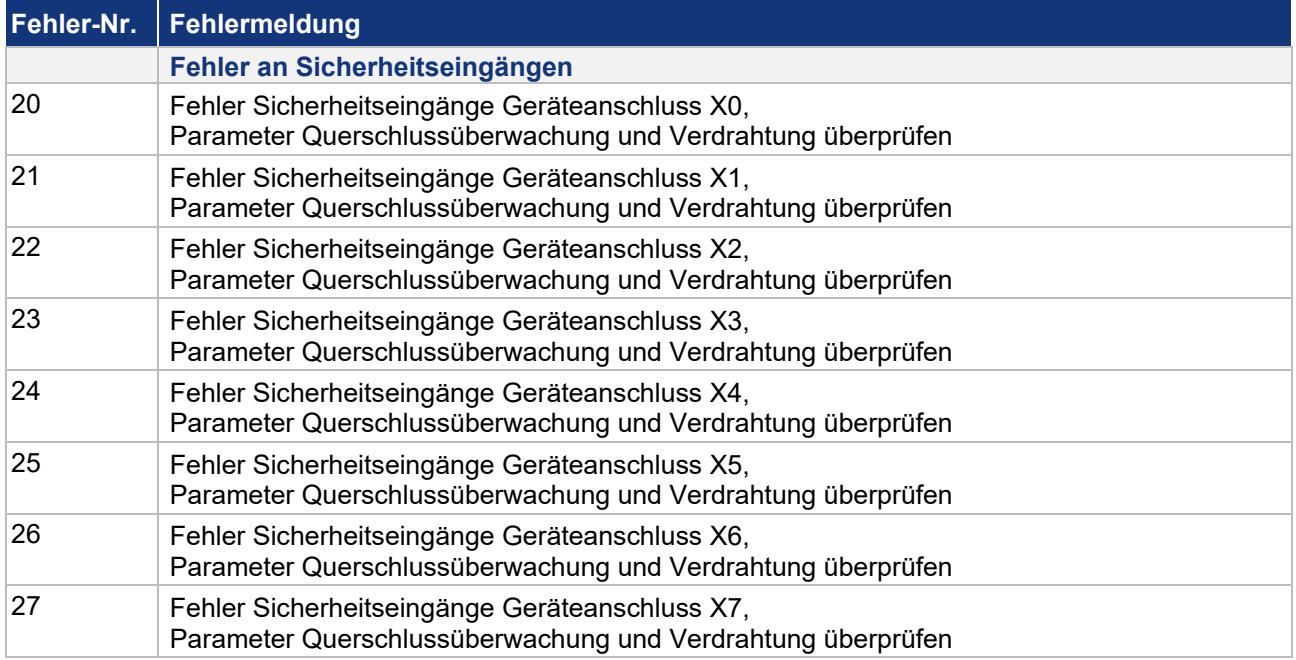

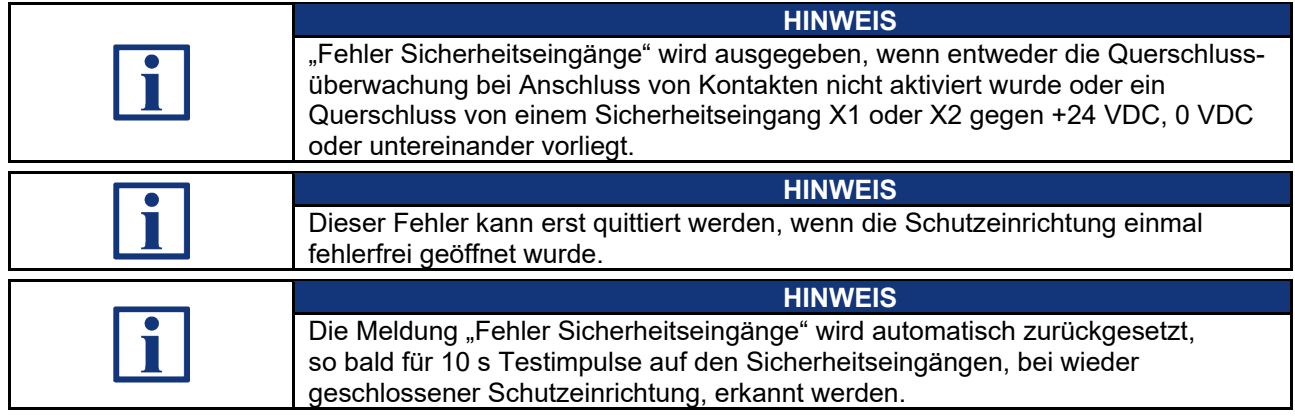

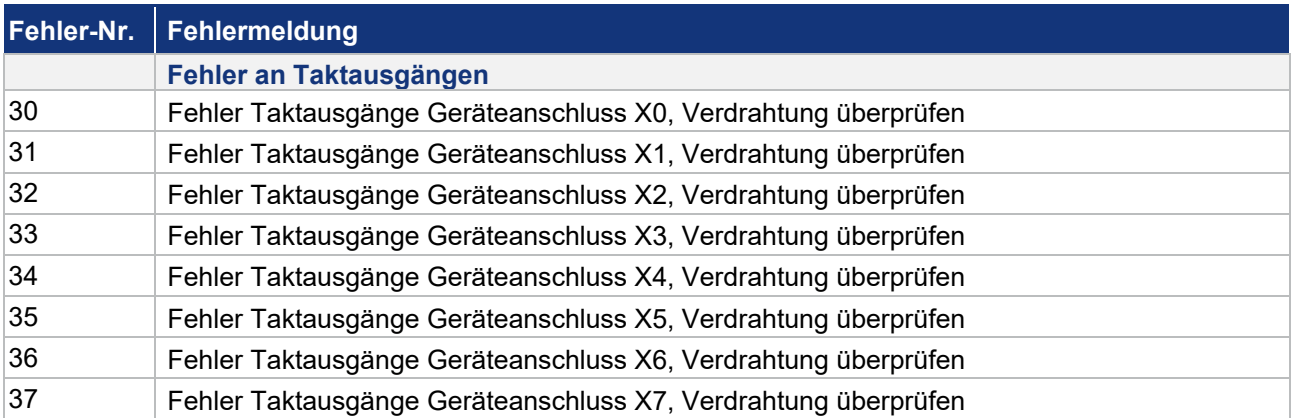

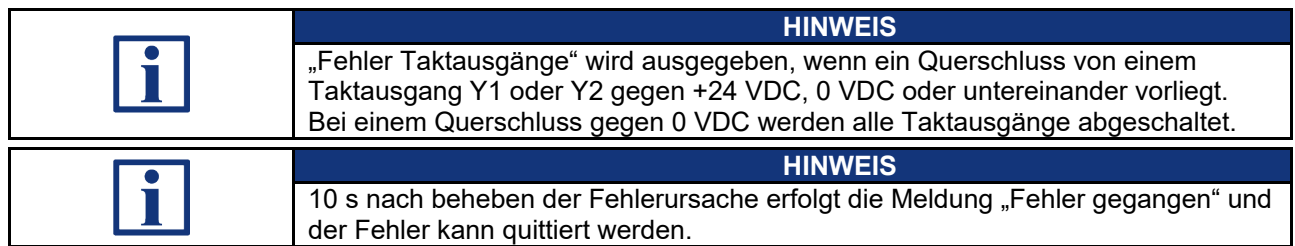

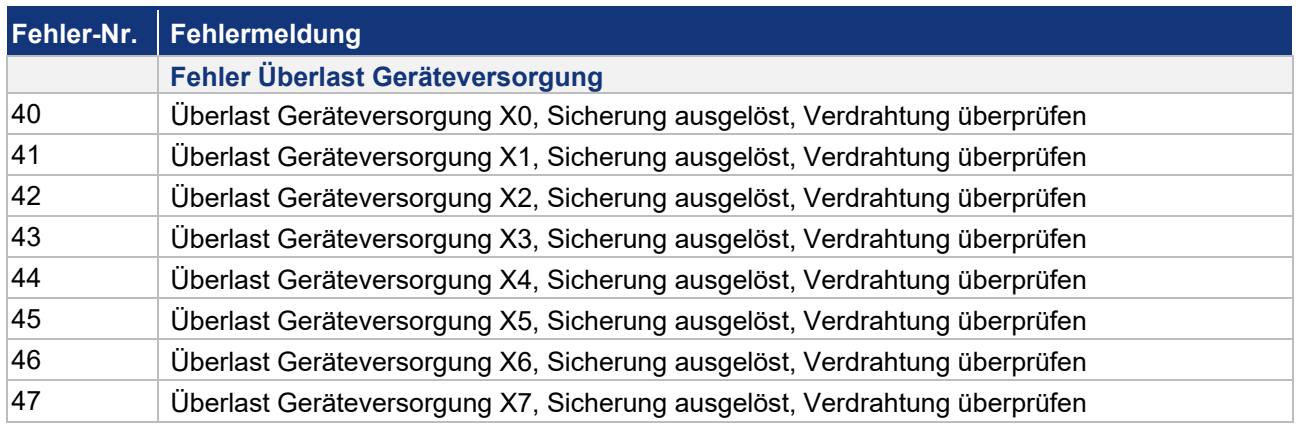

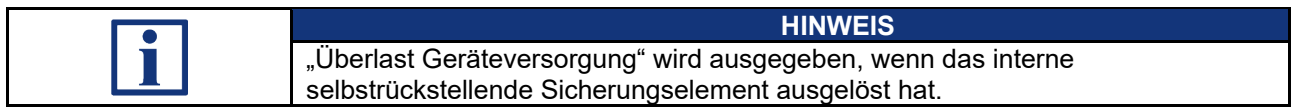

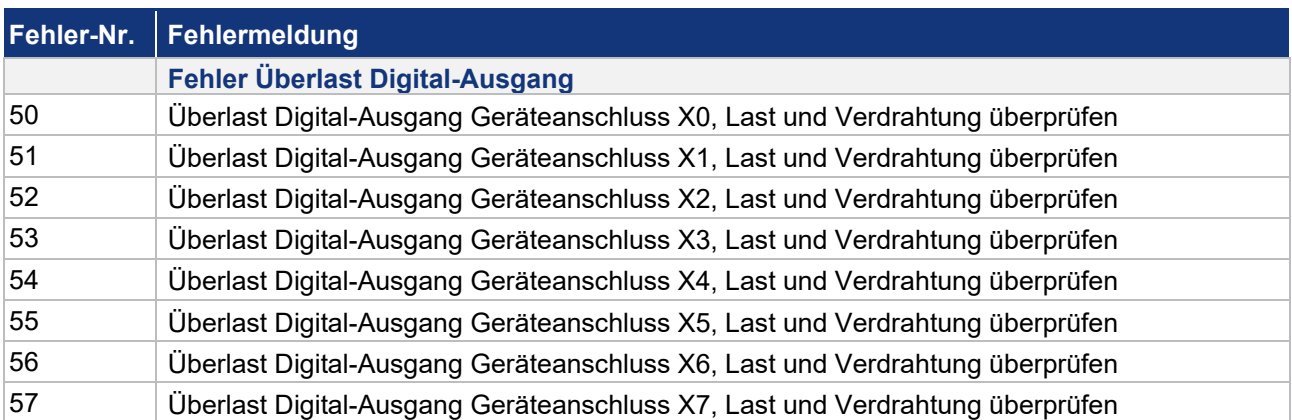

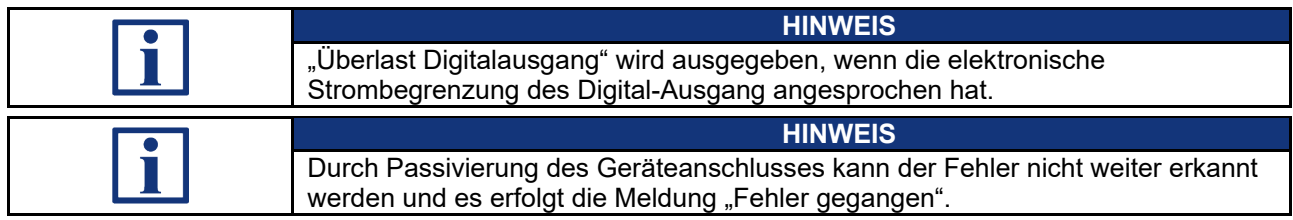

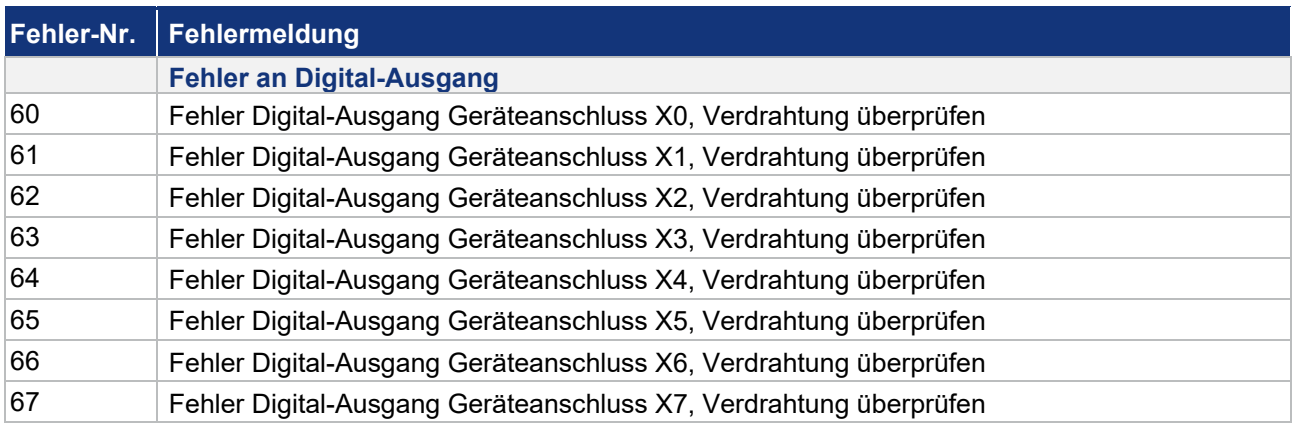

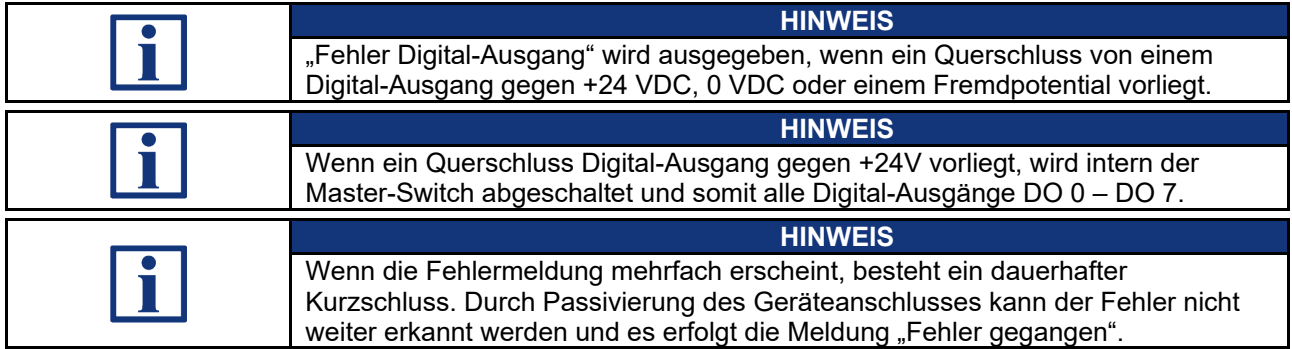

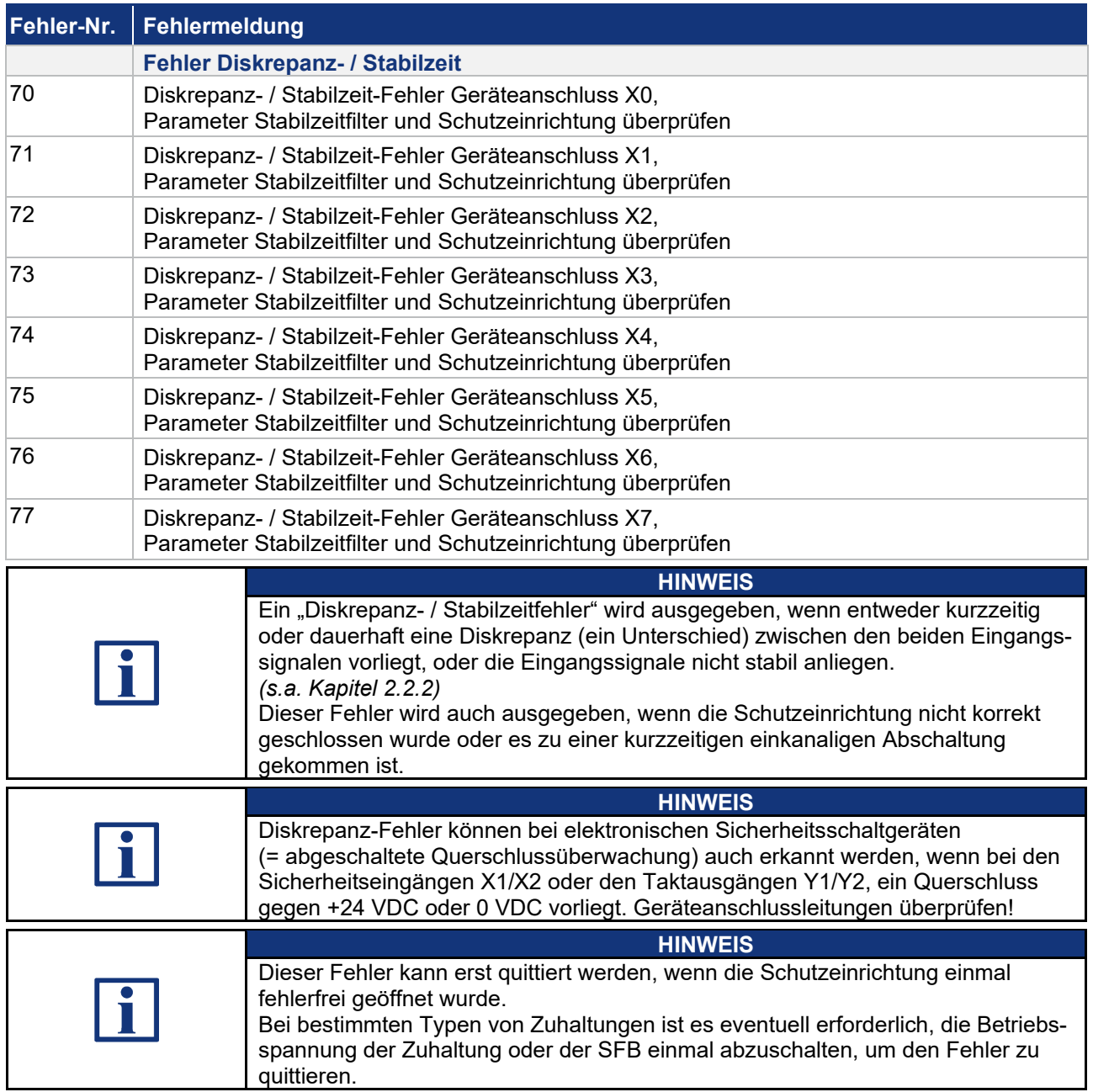

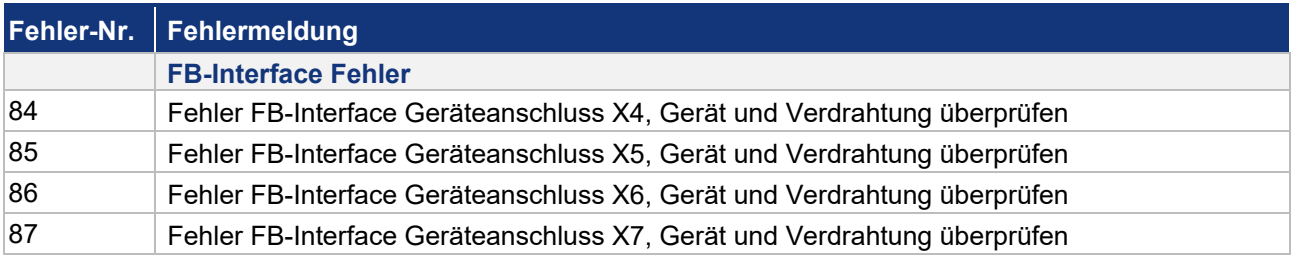

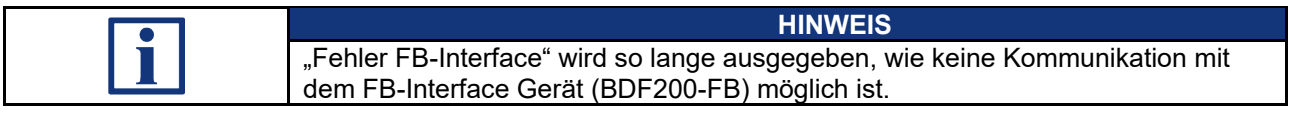

# **5.2 Verhalten des Systems im Fehlerfall**

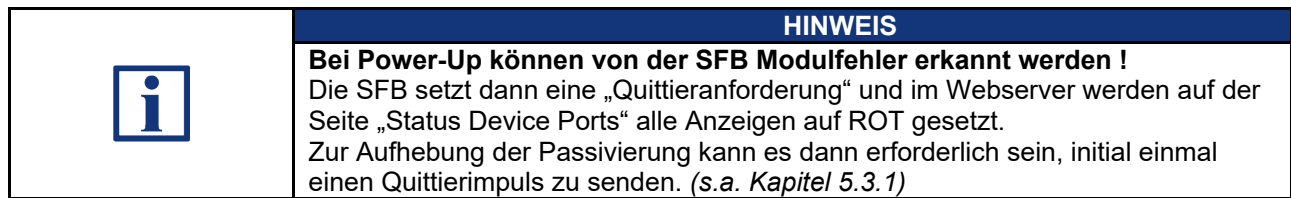

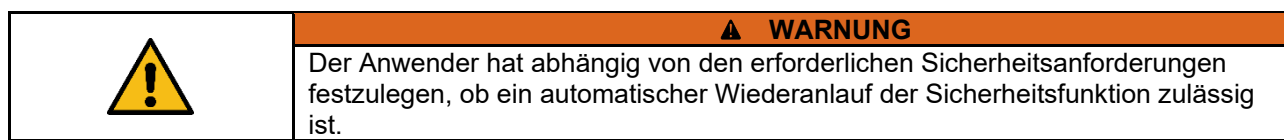

#### **5.2.1 Modulfehler**

Wenn ein Modulfehler detektiert wird, reagiert die SFB-EC folgendermaßen:

- − Die SFB wird komplett passiviert, d.h. alle 8 Gerätesteckplätze werden passiviert. Alle Ein- und Ausgangsdaten sind auf "0" gesetzt.
- − Alle Qualifier-Bits der Gerätesteckplätze X0 X7 werden auf "0" zurückgesetzt. *("1" = Geräteanschluss aktiv und "0" = Geräteanschluss passiviert) (Port Xx.Qualifier - Module 1 (FSoE (4 Byte I/O)), s.a. Kapitel 4.3.1) (Port Xx.Qualifier - Module 2 (Functional Data), s.a. Kapitel 4.3.1)*
- − Die Diagnose LED (Diag) der SFB gibt einen ROTEN Blinkcode aus. *(s.a. Kapitel 3.3.3)*
- − Die SFB setzt das Fehler-Flag "Modul" als Sammelstörmeldung. *(Fault-Flag Module - Module 2 (Functional Data), s.a. Kapitel 4.3.1)*
- − Die SFB sendet die Fehler-Nummer in den zyklischen Daten.<br>(Error Code **From Code Fehler-Module 2** (Functional Data), s.a. *N (Error Code - Module 2 (Functional Data), s.a. Kapitel 4.3.1)*
- − Die SFB trägt die Fehler-Nummer in die Fehler-Historie ein. *(SDO "Diagnosis History" (0x10F3) "Azyklische Daten", s.a. Kapitel 4.3.2)*
- − Abhängig vom verwendeten Typ wird auch eine Meldung (LED oder Display) an der PLC ausgegeben.

#### **5.2.2 Steckplatzfehler**

Wenn ein Steckplatzfehler detektiert wird, reagiert die SFB-EC folgendermaßen:

- − Der Steckplatz wird passiviert, alle Ein- und Ausgangsdaten sind auf "0" gesetzt.
- − Das Qualifier-Bit des gestörten Gerätesteckplatzes X0 X7 wird auf "0" zurückgesetzt.

```
("1" = Geräteanschluss aktiv und "0" = Geräteanschluss passiviert)
(Port Xx.Qualifier - Module 1 (FSoE (4Byte I/O)), s.a. Kapitel 4.3.1)
                           (Port Xx.Qualifier - Module 2 (Functional Data), s.a. Kapitel 4.3.1)
```
- − Die Error-LED (E) am Geräteanschluss gibt einen ROTEN Blinkcode aus. *(s.a. Kapitel 3.3.1)*
- − Die SFB setzt das Fehler-Flag "Geräteanschluss" als Sammelstörmeldung. *(Fault-Flag Device Port - Module 2 (Functional Data), s.a. Kapitel 4.3.1)*
- − Bei FB-Interface Kommunikationsfehlern wird das Fehler-Flag "COM FB-Interface" gesetzt. *(Fault-Flag COM FB-I - Module 2 (Functional Data), s.a. Kapitel 4.3.1)*
- − Die SFB sendet die Fehler-Nummer in den zyklischen Daten. *(Error Code - Module 2 (Functional Data), s.a. Kapitel 4.3.1)*
- − Die SFB trägt die Fehler-Nummer in die Fehle-Historie ein. *(SDO "Diagnosis History" (0x10F3) "Azyklische Daten", s.a. Kapitel 4.3.2)*

#### **5.2.3 Fehler sicherheitsgerichtete Kommunikation zum Safety-Controller**

Fehler in der sicherheitsgerichteten Kommunikation werden durch die im FSoE-Protokoll definierten Mechanismen erkannt. Das System reagiert entsprechend der in den FSoE-Spezifikationen definierten Reaktionen.

Bei einem Fehler in der sicheren Kommunikation werden alle Ein- und Ausgangsdaten der SFB-EC auf "0" gesetzt und das Modul bleibt so lange passiviert bis der Fehler in der Kommunikation behoben ist.

Nach Beheben des Fehlers in der sicherheitsgerichteten Kommunikation muss der Modulfehler quittiert werden. (s.a. Kapitel 5.3.1)

### **5.3 Quittierung behobener Fehler**

**5.3.1 Quittierung Modulfehler** 

Wenn ein Modulfehler erkannt wird, werden alle Gerätesteckplätze passiviert. *(s.a. Kapitel 5.2.1)*

Eine Quittier-Anforderung wird gesendet, wenn der erkannte Modulfehler gegangen ist und wenn kein weiterer Modulfehler erkannt wird.

#### **Quittier-Anforderung:**

*(Request acknowledgement - Module 2 (Functional Data), s.a. Kapitel 4.3.1)*

Die Modulfehler werden mit dem globalen Quittier-Impuls quittiert.

**Quittier-Impuls:**<br>*(Acknowledge Fault global***)** *(Acknowledge Fault global - Module 2 (Functional Data), s.a. Kapitel 4.3.1)*

#### **5.3.2 Quittierung Steckplatzfehler**

Wenn ein Steckplatzfehler erkannt wird, wird nur der fehlerhafte Geräteanschluss passiviert. *(s.a. Kapitel 5.2.2)*

Wenn ein Steckplatz wieder fehlerfrei ist, d.h. alle Steckplatzfehler an diesem Steckplatz sind gegangen und gleichzeitig kein Modulfehler aktiv ist, wird eine Quittier-Anforderung gesendet.

Dies erfolgt auch, wenn an einem anderen Steckplatz weitere Fehler erkannt wurden.

#### **Quittier-Anforderung:**

*(Request acknowledgement - Module 2 (Functional Data), s.a. Kapitel 4.3.1)*

Die Steckplatzfehler werden mit dem globalen Quittier-Impuls quittiert.

**Quittier-Impuls:**  *(Acknowledge Fault global - Module 2 (Functional Data), s.a. Kapitel 4.3.1)*

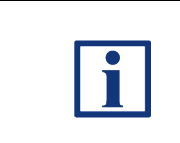

#### **HINWEIS**

Für die Quittierung von Modulfehlern und Steckplatzfehlern werden die Qualifier-Bits, die Fehler-Flags, ein Bit für die Anforderung der Fehlerquittierung (Fehler gegangen) und ein Bit für den Quittier-Impuls verwendet. Diese Bits sind in Kapitel 4.3.1 "Zyklische Daten (PDO)" beschrieben.

#### **5.3.3 Quittierung mit globalem Quittier-Impuls**

Die eigentliche Quittierung eines Fehlers erfolgt über einen Quittier-Impuls von 500 ms (+/- 150 ms) der von der PLC an die SFB-EC gesendet wird.

Der Impuls quittiert immer global alle gegangenen Modul und Steckplatzfehler !

Fehler, die noch nicht gegangen sind, werden nicht quittiert.

Modulfehler / Steckplatzfehler ist gegangen / kann quittiert werden:

- − *Modulfehler:* Diagnose-LED (Diag) blinkt GRÜN. (s.a. Kapitel 3.3.3)
- − *Steckplatzfehler:* Error-LED (E) des Steckplatzes blinkt GRÜN. (s.a. Kapitel 3.3.1)
- − SFB-EC setzt den "Request Quittierung" auf "1". *(Request acknowledgement - Module 2 (Functional Data), s.a. Kapitel 4.3.1)* Die Quittier-Anforderung für einen gegangenen Modul- oder Steckplatzfehler kann von der PLC ausgewertet werden.
- − Mit einem Quittier-Impuls von 500 ms (+/- 150 ms) kann dann der Fehler quittiert werden und das Modul / der Steckplatz wird wieder aktiviert.<br>(Acknowledge Fault global - **Module 2** (Functional Data), s.a. Kal *(Acknowledge Fault global - Module 2 (Functional Data), s.a. Kapitel 4.3.1)*
- − Die Qualifier-Bits der Gerätesteckplätze werden wieder auf "**1**" gesetzt. *(Port Xx.Qualifier - Module 1 (FSoE (4Byte I/O)), s.a. Kapitel 4.3.1) (Port Xx.Qualifier - Module 2 (Functional Data), s.a. Kapitel 4.3.1)*
- − *Modulfehler:* Diagnose-LED (Diag) leuchtet wieder GRÜN. (s.a. Kapitel 3.3.3)
- − *Steckplatzfehler:* Die Error-LED (E) des Steckplatzes leuchtet wieder GRÜN. (s.a. Kapitel 3.3.1)

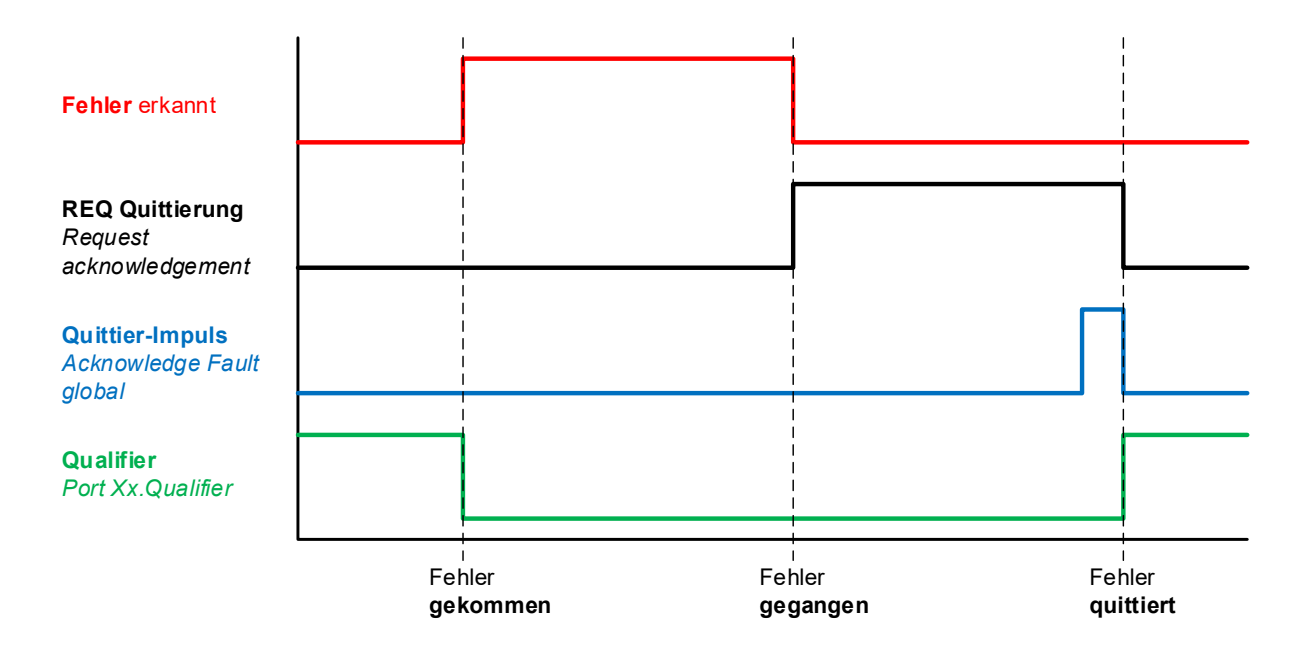

# **6 Webserver**

### **6.1 Beschreibung Webserver**

In der SFB-EC ist ein Webserver zur Anzeige von Status- und Diagnosedaten integriert.

Für den Zugriff auf den WebServer der SFB müssen die IP Einstellungen des Gerätes im EoE Dienst eingestellt werden.

Dieser Vorgang ist in Kapitel 4.2.7 "EoE Dienst konfigurieren" beschrieben.

Wenn die IP-Adresse bekannt ist, kann der Webserver durch Eingabe der IP-Adresse in die Adress-Leiste eines Internet-Browsers gestartet werden.

**Die für die SFB-EC eingestellte IP-Adresse finden sie wie folgt:** Selektieren sie hierfür die SFB im Solution Explorer und klicken sie im Reiter "EtherCAT" auf "Advanced Settings".

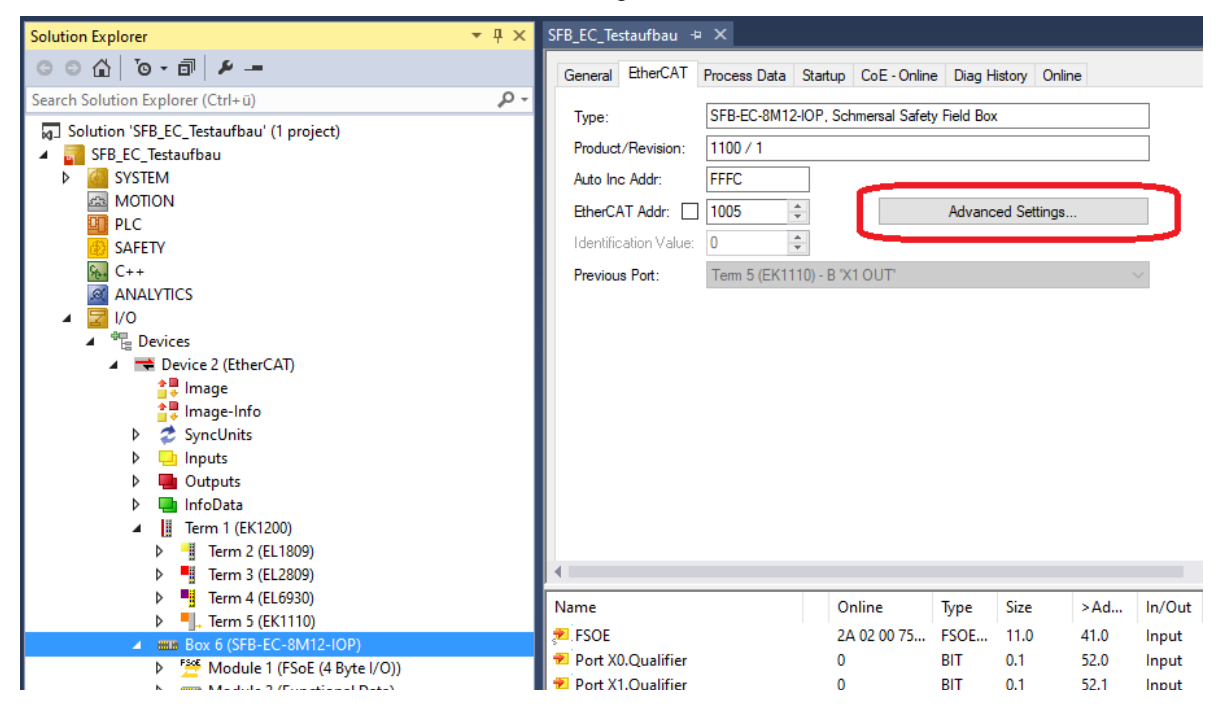

Wählen sie im geöffneten Dialog den Menüpunkt "Mailbox -> EoE"

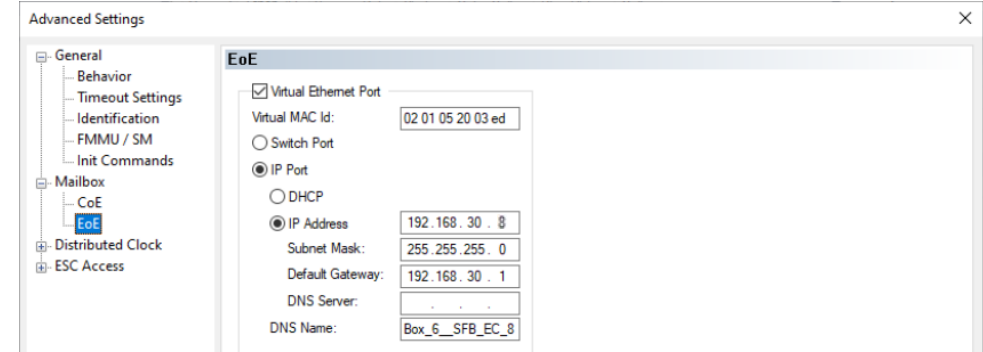

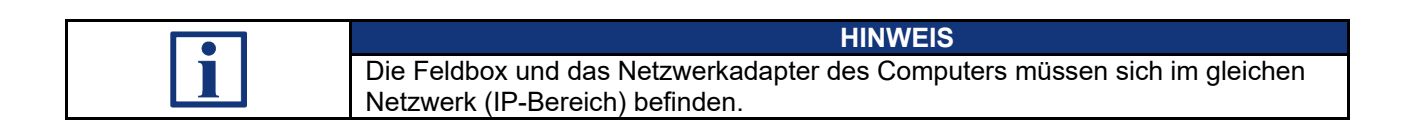

#### **6.1.1 Seite: SFB Home**

#### Die "SFB Home" Seite zeigt eine Übersicht der wichtigsten Status-, Netzwerk- und Gerätedaten an.

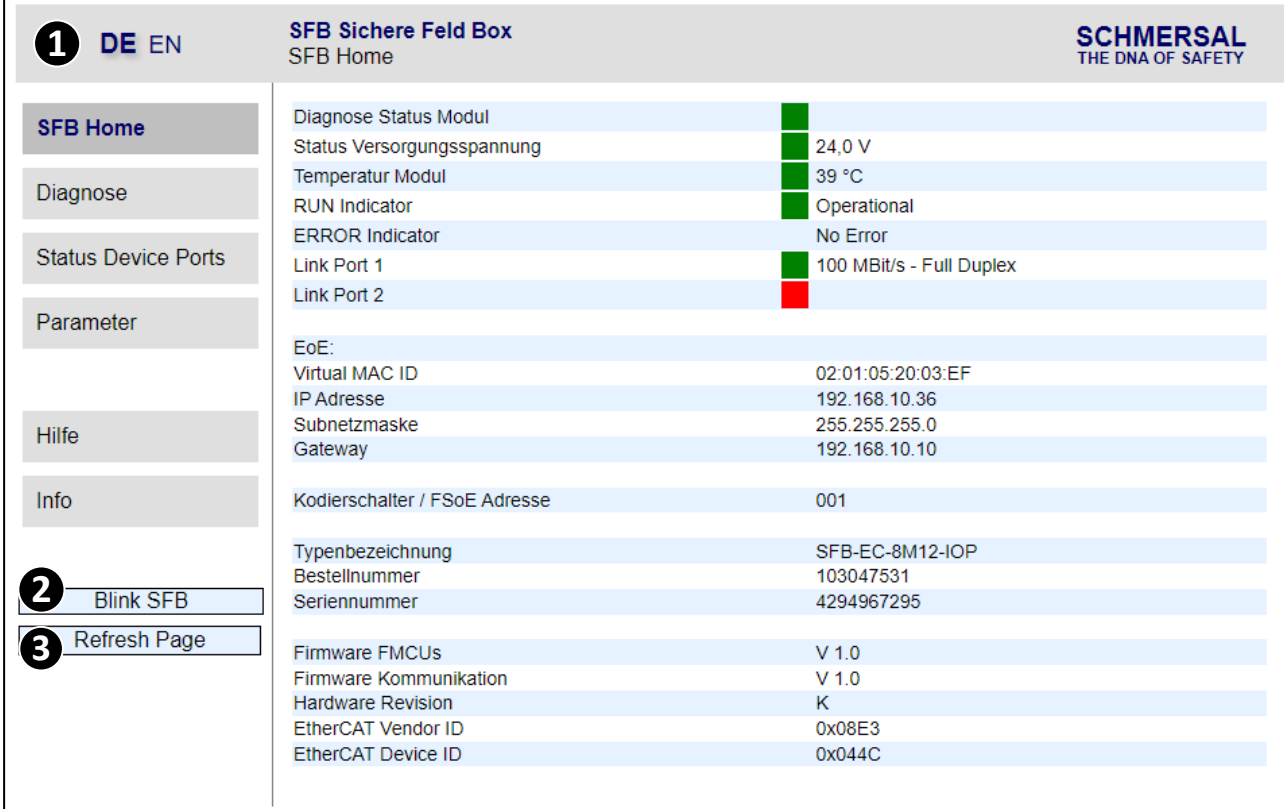

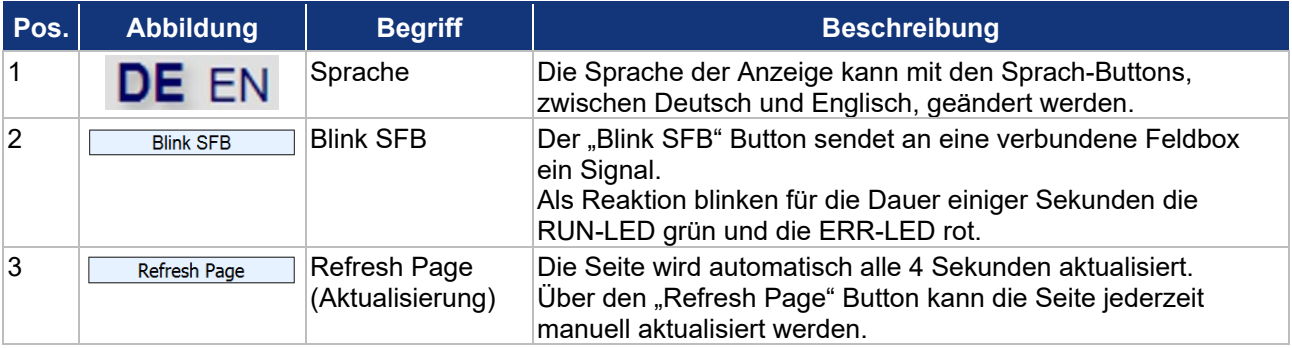

### **6.1.2 Seite: Diagnose**

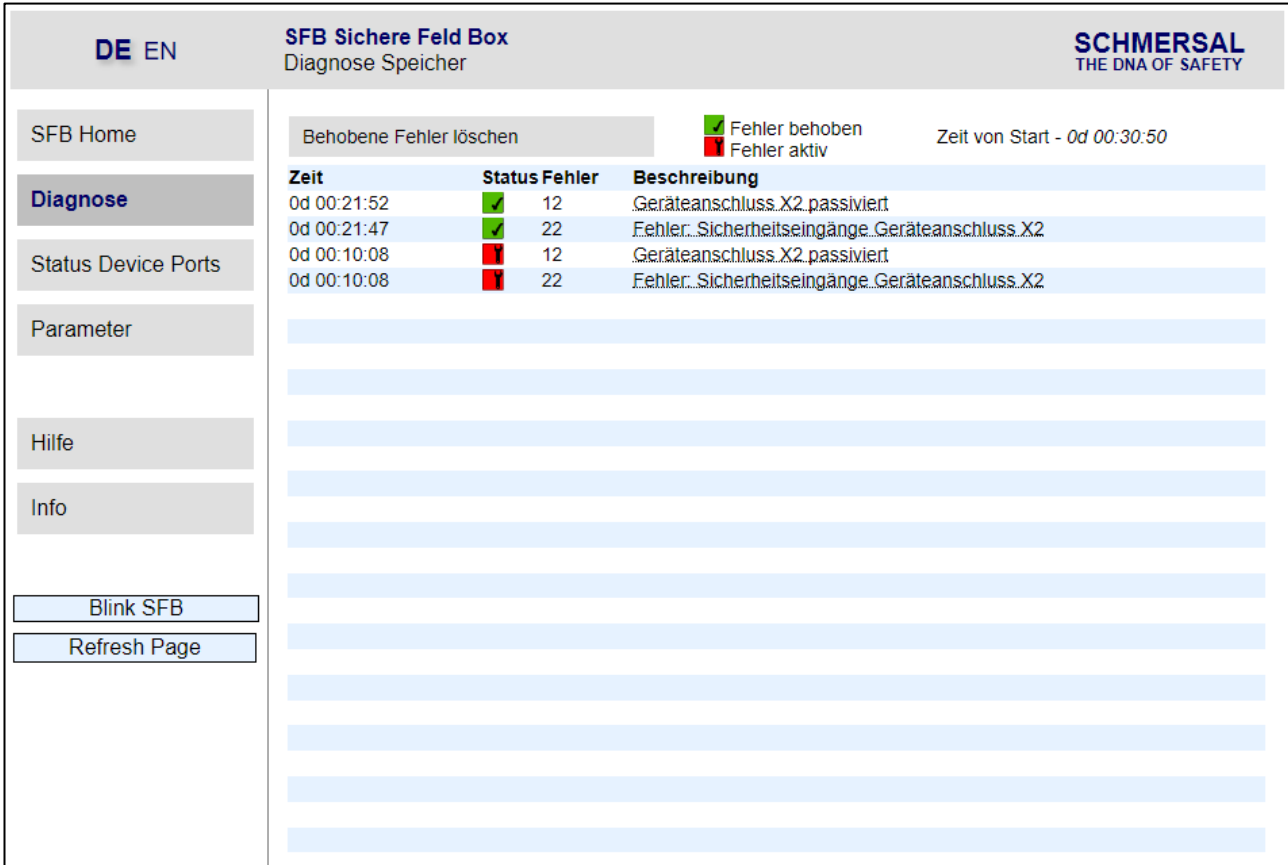

Die "Diagnose" Seite zeigt alle Fehlermeldungen an, die die Feldbox an die Steuerung gesendet hat. Die Fehlermeldungen sollten in der Steuerung gespeichert werden.

Die SFB-EC speichert diese Fehlermeldungen nur solange sie eingeschaltet ist.

Jede Fehlermeldung wird mit einem Zeit-Stempel, einem Status-Symbol, der Fehlernummer und der Fehlerbeschreibung angezeigt.

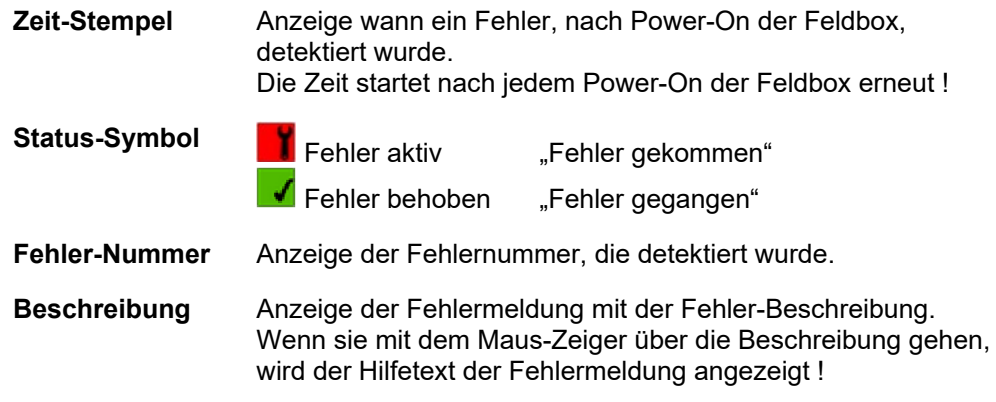

#### **Fehler aus der Liste löschen**

Wenn Fehler behoben (gegangen) sind, können sie über den Button "Behobene Fehler löschen", aus der Fehlerliste der SFB-EC gelöscht werden.

#### **6.1.3 Seite: Status Device Ports**

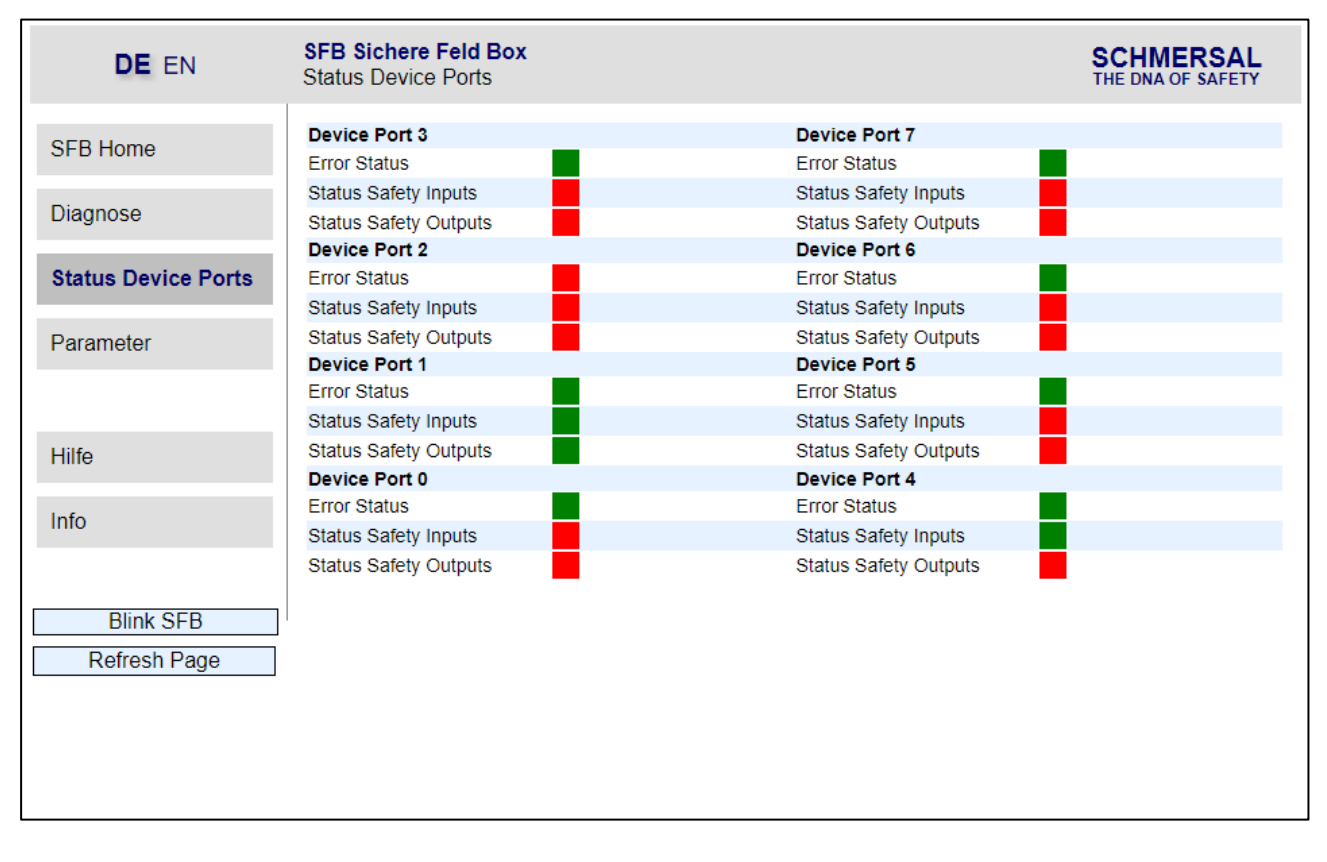

Die "Status Device Ports" Seite zeigt den Error-Status und den I/O-Status von jedem Gerätesteckplatz an.

Die Bedeutung der Farben der Status-Anzeigen werden auf der "Hilfe" Seite erklärt. (s.a. Kapitel 6.1.5)

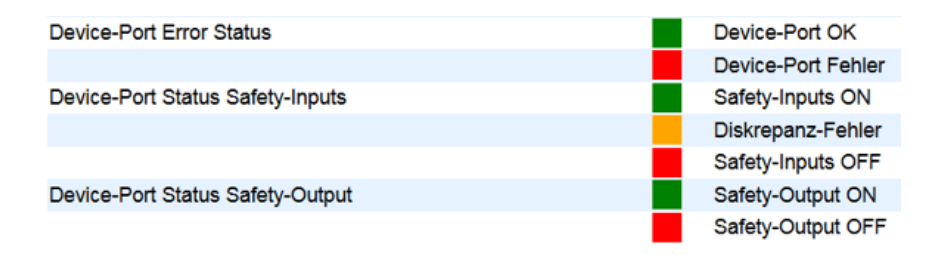

#### **6.1.4 Seite: Parameter**

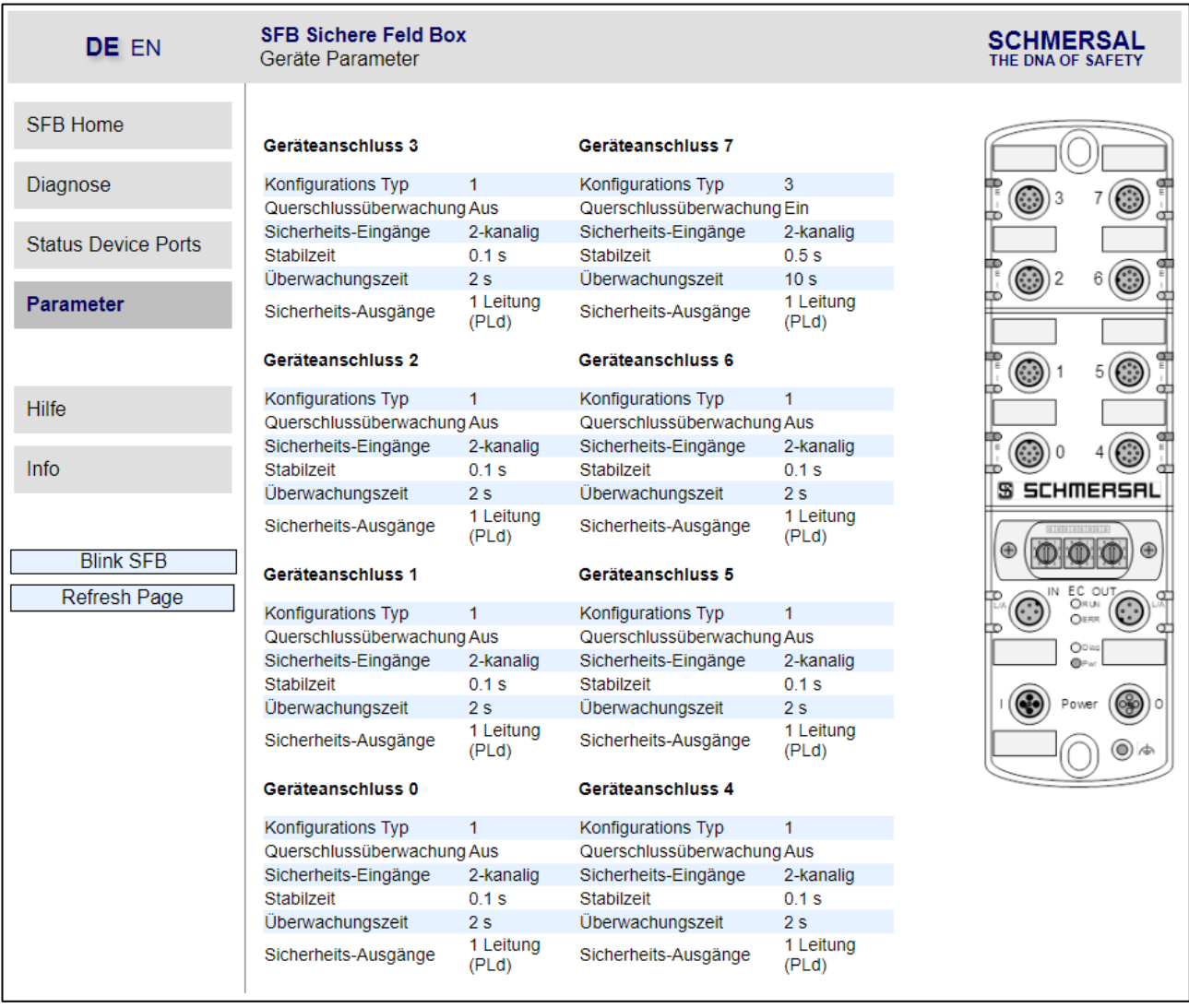

Die "Parameter" Seite zeigt die eingestellten Konfigurations-Typen mit den eingestellten Parameterwerten von jedem Gerätesteckplatz an.

Wenn die SFB-EC noch nicht parametriert wurde, sind die Parameter-Werte leer !

#### **6.1.5 Seite: Hilfe**

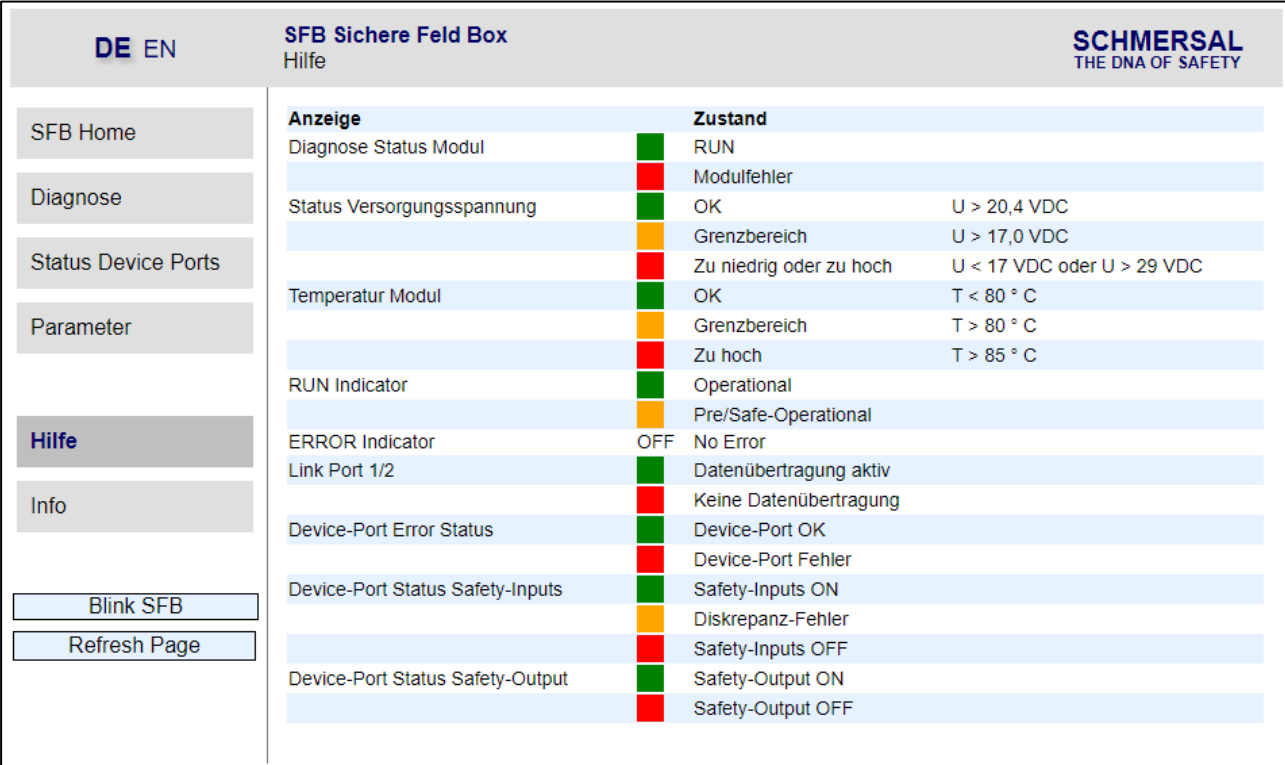

Die "Hilfe" Seite zeigt die Bedeutung der Farben aller Status-Anzeigen im Webserver an.

Außerdem werden für die Versorgungsspannung und die Feldbox-Temperatur, die Grenzwerte angezeigt.

#### **6.1.6 Seite: Info**

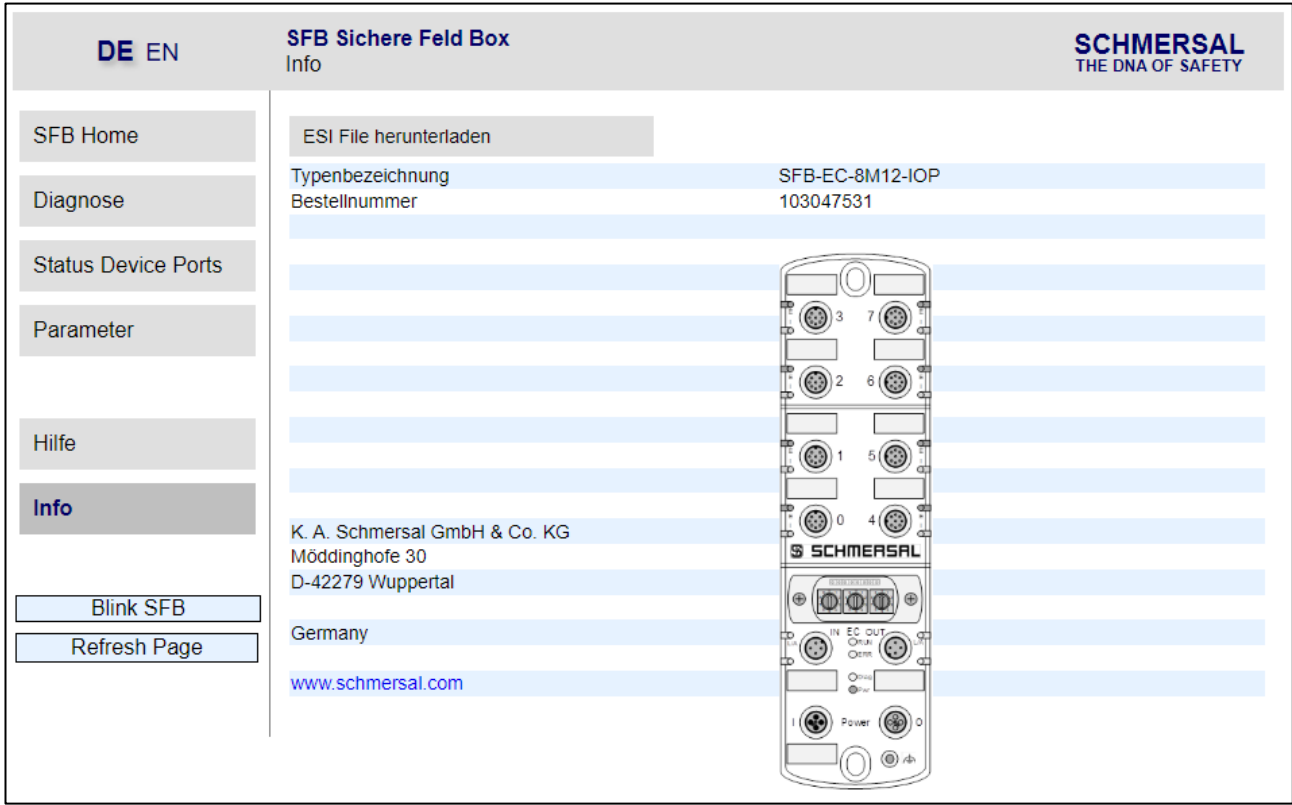

Die "Info" Seite zeigt die Typenbezeichnung, die Bestellnummer und die Support-Adresse von Schmersal an.

Über den Button "ESI File herunterladen", kann das in der Feldbox gespeicherte ESI File heruntergeladen werden.

# **7 Anhang**

### **7.1 Auslegungsbeispiele Spannungsversorgung**

Wird jede Feldbox einzeln mit Spannung versorgt, ist die maximale Länge einer Feldboxreihe nur durch die maximale Leitungslänge des Feldbusses begrenzt.

Wenn die Spannungsversorgung aber von Feldbox zu Feldbox durchgeschliffen wird, gelten die untenstehenden Maximalauslegungen.

Dabei sind für die unterschiedlichen SCHMERSAL-Geräte jeweils 3 verschiedene Auslegungen dargestellt. Eine Auslegung mit großen Leitungslängen (Maximal), eine Auslegung mit mittleren Leitungslängen (Mittel) und eine Auslegung mit kleineren Leitungslängen (Klein).

Die in der Tabelle auf der nächsten Seite aufgeführten Auslegungsbeispiele, gelten für die folgenden Annahmen:

- Die Beispiele stellen Maximalauslegungen dar, verringern sich einzelne Leitungslängen, sind größere Systeme möglich.
- − Verdrahtung der Spannungsversorgung mit 2 x 1,5 mm² und Absicherung mit 10 A.
- − Verwendung von SCHMERSAL Leitungen.
- Die in der Tabelle aufgeführten Leitungslängen zwischen Spannungsversorgung und der 1. Feldbox, sowie zwischen den Feldboxen, sind die maximalen Längen. Eine Verringerung von einzelnen Leitungslängen ist unkritisch.
- − Diese Auslegungen gehen für Zuhaltungen von einer gleichzeitigen Ansteuerung aller Sperr- bzw. Entsperrfunktionen aus. Bei zeitversetztem Ansteuern der Sperr- bzw. Entsperrfunktion sind größere Systeme möglich.

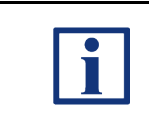

#### **HINWEIS**

Ein komfortables Auslegungstool zur Berechnung der realen Spannungsabfälle, steht im Internet unter [www.system-engineering-tool.com](http://www.system-engineering-tool.com/) zu Verfügung.

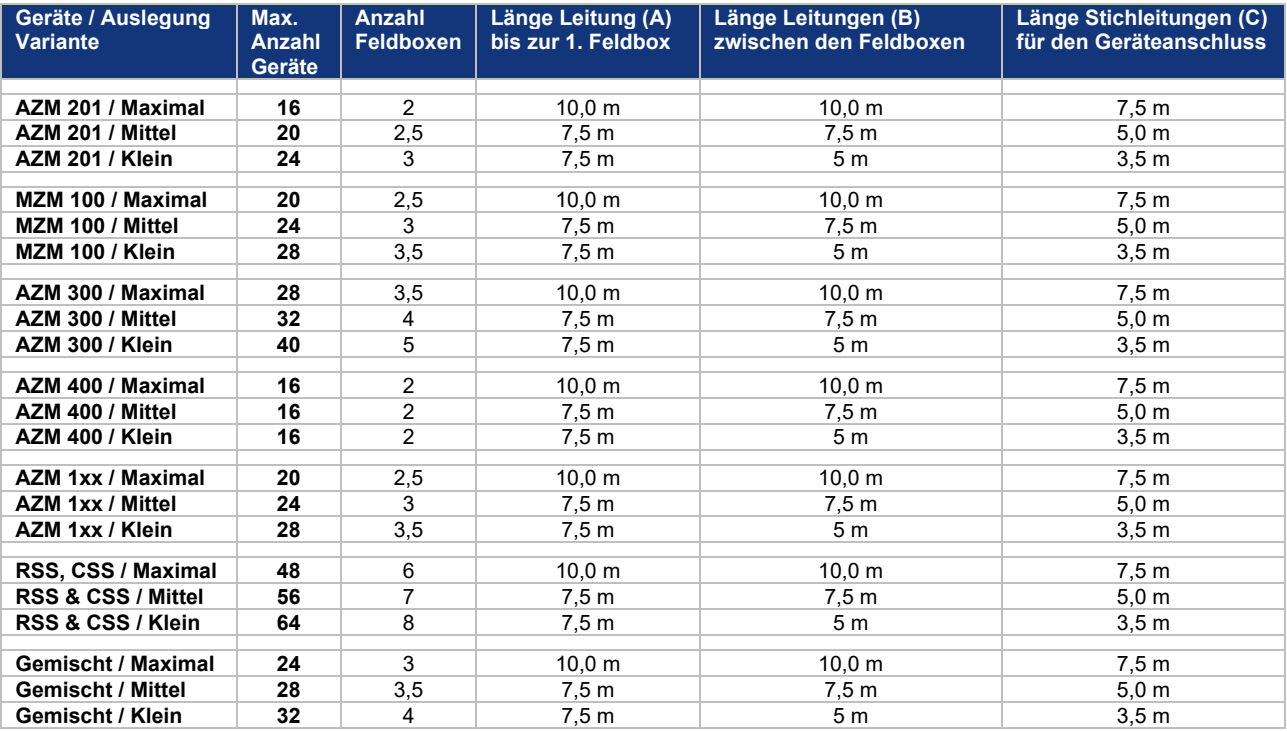

Gemischte Bestückung der Feldbox: 2 x AZM 201, 2 x MZM 100, 2 x AZM 300 und 2 x RSS / CSS

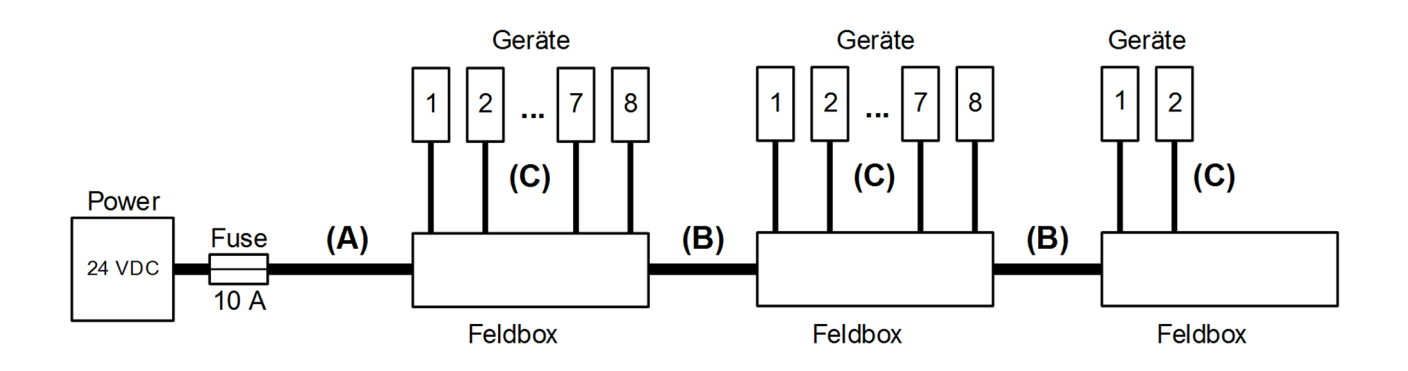

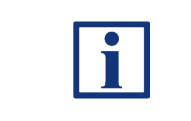

**HINWEIS**

Ein komfortables Auslegungstool zur Berechnung der realen Spannungsabfälle, steht im Internet unter <u>www.system-engineering-tool.com</u> zu Verfügung.

# **7.2 EU-Konformitätserklärung**

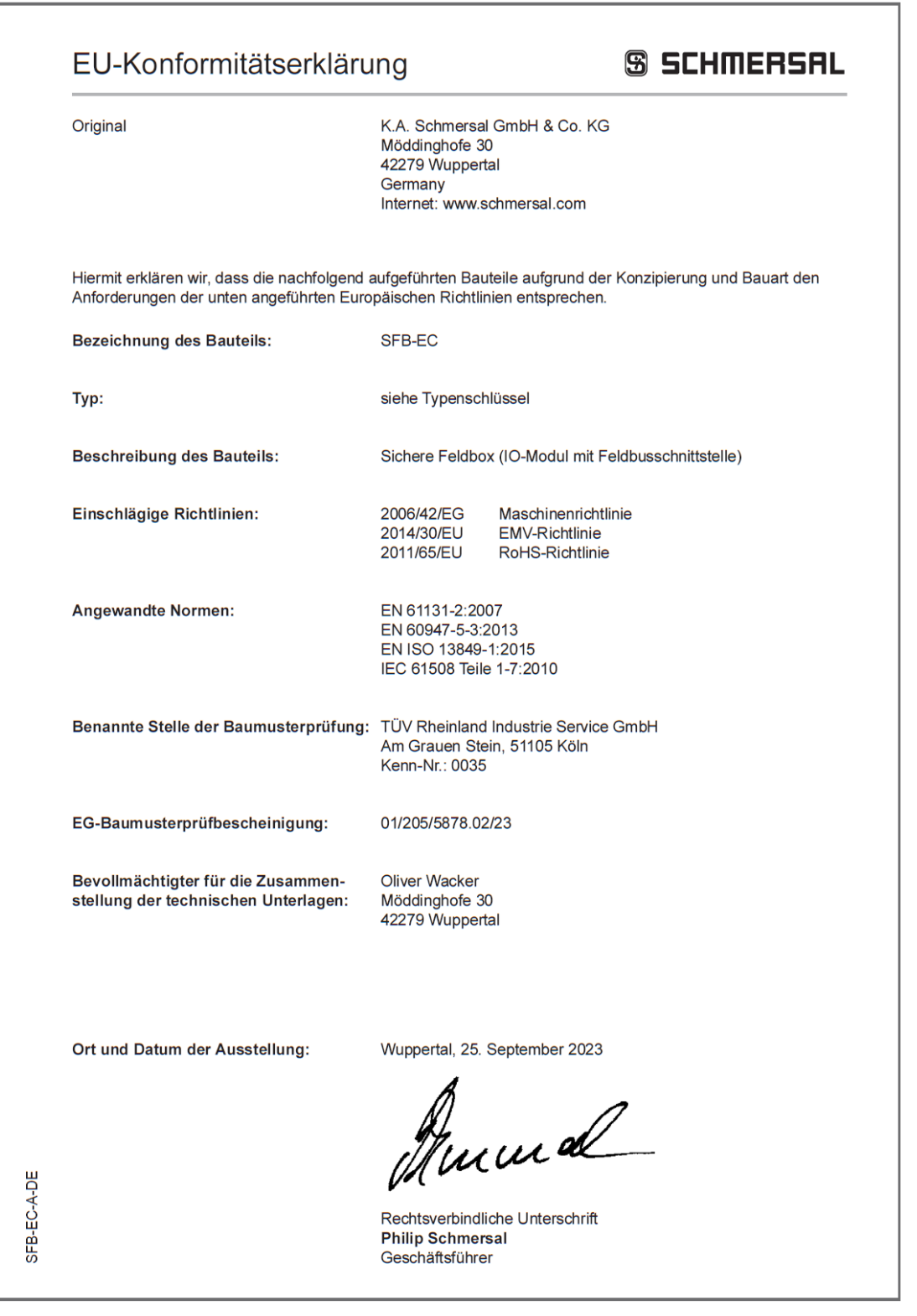

**INFORMATION** Die aktuell gültige Konformitätserklärung steht im Internet

unter [www.products.schmersal.com](http://www.products.schmersal.com/) zum Download zur Verfügung.

 $X \subseteq C$ 

**K. A. Schmersal GmbH & Co. KG** Möddinghofe 30, D - 42279 Wuppertal **Germany** 

Telefon: +49 - (0)2 02 - 64 74 - 0 Telefax: +49 - (0)2 02 - 64 74 - 1 00 E-Mail: info@schmersal.com Internet: www.schmersal.com

Technische Änderungen vorbehalten, alle Angaben ohne Gewähr.

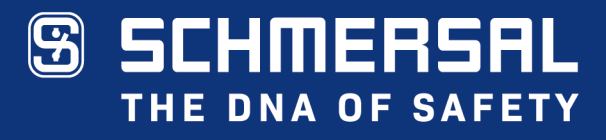

Die genannten Daten und Angaben wurden sorgfältig geprüft.<br>Technische Änderungen und Irrtümer vorbehalten.

www.schmersal.com